Evropský polytechnický institut, s.r.o.

# **BAKALÁŘSKÁ PRÁCE**

2014 JAN KOPUNEC

**Evropský polytechnický institut, s.r.o. v Kunovicích**

**Studijní obor: Ekonomická informatika**

# **VÝVOJ A REALIZACE TECHNOLOGIÍ PRO SPECIALISTY EKONOMICKÉ INFORMATIKY PRO OBLAST SÍTÍ NOVELL**

(Bakalářská práce)

**Autor:** Jan KOPUNEC **Vedoucí práce:** Mgr. Ivo LAZAR

Kunovice, 2014

Prohlašuji, že jsem bakalářskou práci vypracoval samostatně pod vedením Mgr. Ivo LAZARA a uvedl v seznamu literatury všechny použité literární a odborné zdroje.

Děkuji panu Mgr. Ivo LAZAROVI za velmi užitečnou metodickou pomoc, kterou mi poskytl při zpracování mé bakalářské práce.

Kunovice, 2014

Jan KOPUNEC

## Obsah:

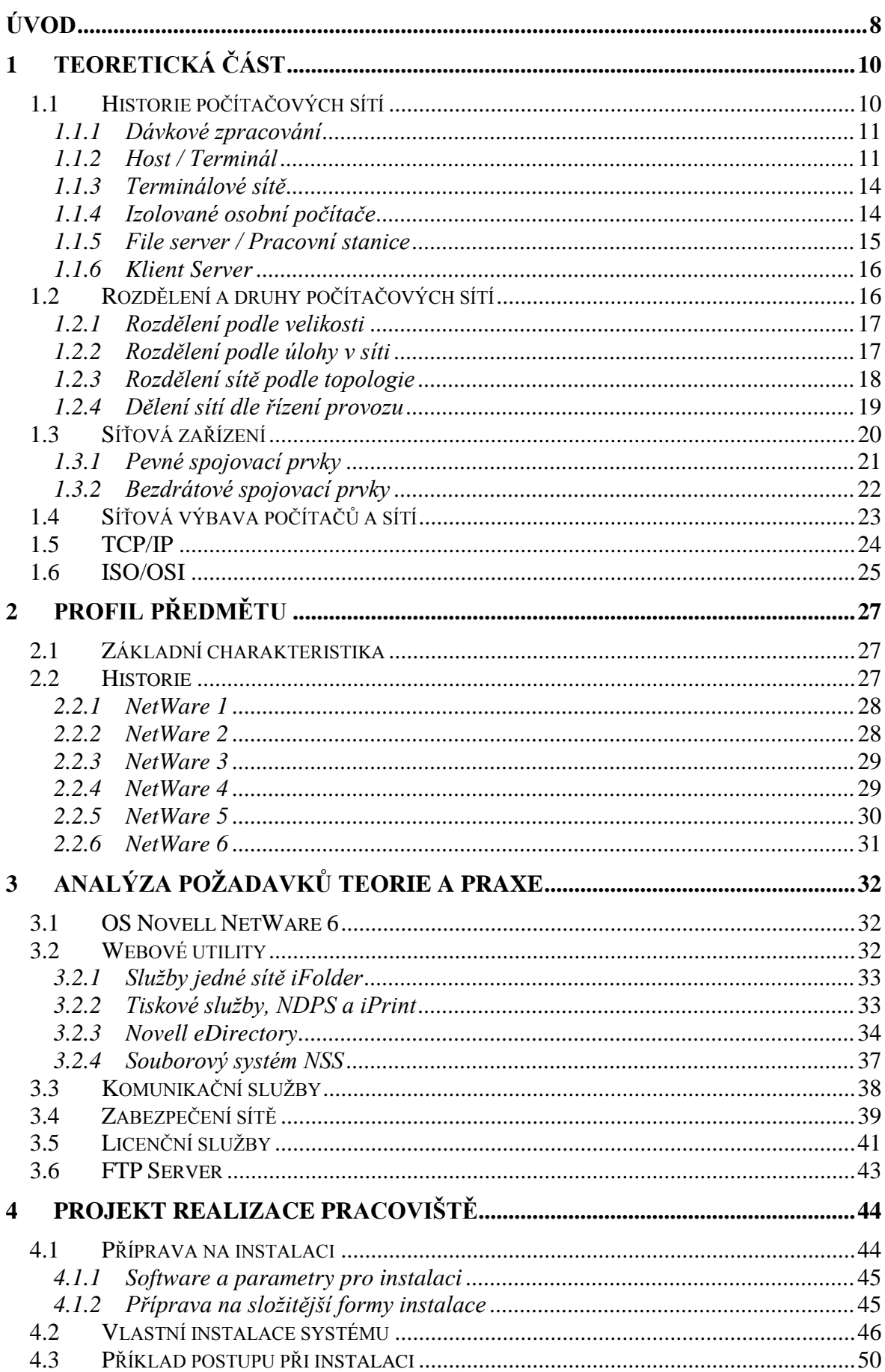

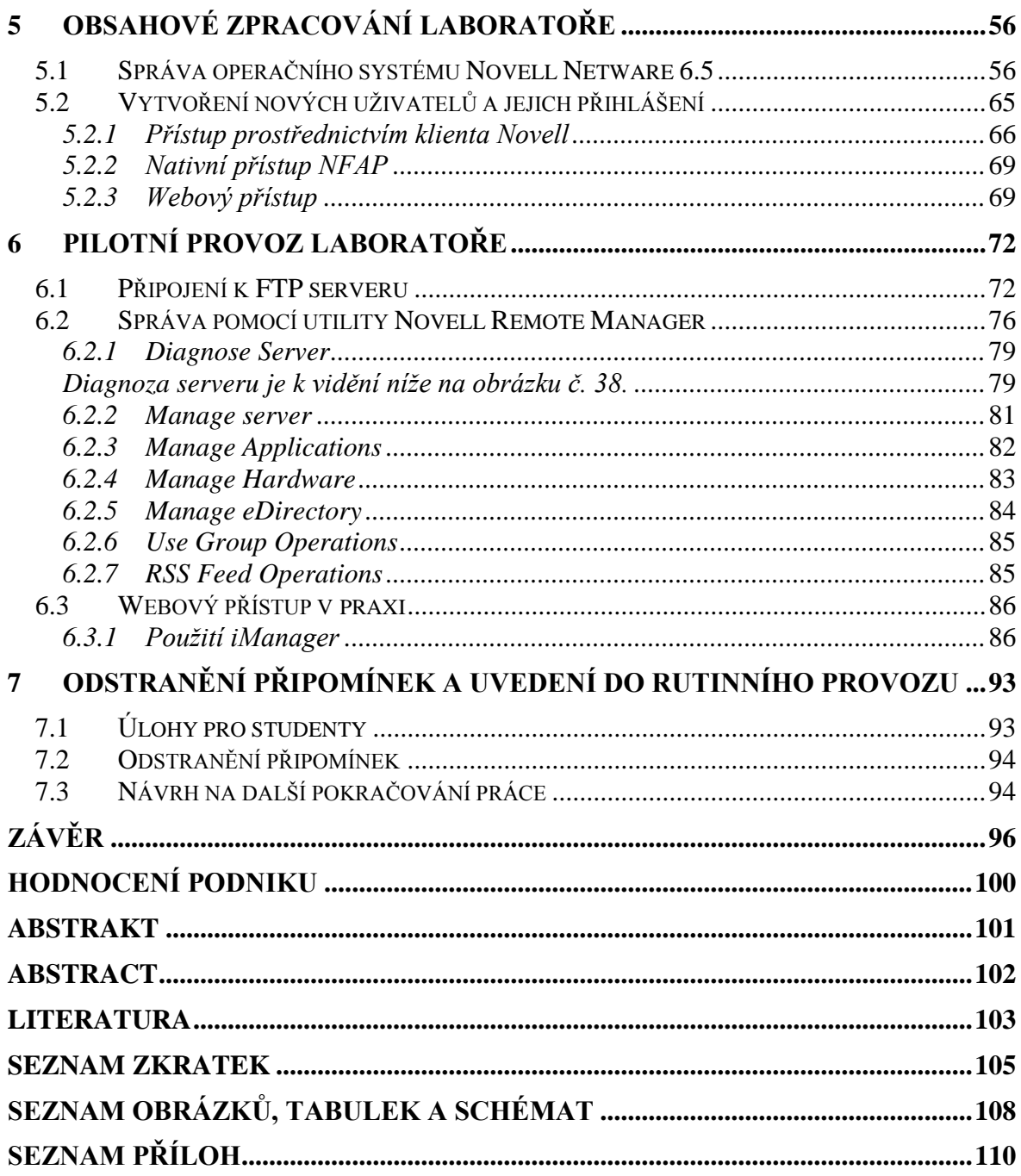

# <span id="page-8-0"></span>**ÚVOD**

V dnešní době internetu a počítačových sítí žijeme svůj život prakticky online. V téměř každé domácnosti najdeme přístup k internetu. Na každém kroku máme přístup k WIFI sítím a "díky" chytrým telefonům jsme pořád na síti, což náš online život jenom uceluje.

Všechny firmy mají přístup k internetu, což je nezbytnou součástí v dnešním konkurenčním boji. A větší firmy mají vybudovanou vlastní počítačovou síť, která do značné míry zajišťuje funkčnost společnosti. Jedná se o sítě ICT, které spravují podnikové zdroje, starají se o zákazníky nebo podporují dodavatelské sítě.

Bakalářská práce se zabývá, jak už název napovídá, vývojem a realizací pracoviště pro výcvik specialistů sítí s operačním systémem Novell. Zabývá se jeho problematikou. Jedná se o síťový operační systém, který je vryt do paměti uživatelů díky své vyspělosti, výkonnosti a nenáročnosti. Jelikož je problematika s ním velmi rozšířená, je na místě vytvořit pracoviště pro řešení těchto problematických aspektů a seznámit s jejich řešením uživatele.

Práce je rozdělena do sedmi kapitol. V první kapitole je popsána teoretická část kde je možné nastudovat znalosti o počítačových sítích, jejich historii, filozofii, ale i budování či ochraně a správě sítě. Čitatel zde nalezne informace o serverech, systémech a počítačových sítích. Student získá informace o vývoji počítačových sítí, od základních prvků, které síť potřebuje pro svou funkčnost až po informace o velkých globálních sítích.

Další kapitola se zabývá profilem předmětu bakalářské práce. Představuje úvod do problematiky NetWare jeho charakteristiky a historie. Jsou zde popsány kompetence, znalosti a dovednosti, které mají zvládat specialisté v oblasti sítí Novell. Také se zde nalézá popis vývoje operačního síťového systému Novell od základní verze až po nejnovější. Všem verzím je věnována zvýšená pozornost a to z důvodu neocenitelného přínosu každé z nich do světa serverových systémů. Nejnovější verze 6.5 je dopodrobna popsána v dalších bodech práce.

Třetí kapitola nabízí analýzu požadavků teorie a praxe. Tudíž se jedná o rozbor znalostí a dovedností před zahájením počáteční realizace pracoviště. Jsou zde popsány hlavně služby systému Novell NetWare. Student práce zde nalezne stručný popis webových utilit a licencí. Dozví se o zabezpečení sítě a serveru, jeho komunikačních protokolech a všech výhodách a změnách v systému. Kapitola je z velké části věnována nejaktuálnější verzi operačního systému Novell NetWare 6,5. Tudíž zde čitatel nalezne všechno, co se o této verzi systému potřebuje dozvědět.

Čtvrtým a velmi důležitým bodem je projekt realizace laboratoře. Zde se čtenář dozví vše o tom, co potřebuje mít před instalací operačního systému Novell zajištěno a připraveno. Poté zjistí jak operační systém Novell správně nainstalovat, aby bez problémů fungoval. Je zde dopodrobna popsána a zdokumentována celá instalace, tak aby případný uživatel instalaci zvládl bez větších problémů.

Jakmile je laboratoř funkční následuje kapitola, která je zaměřená na obsahové zpracování laboratoře. V této kapitole se čtenáři dozví o funkcích systému Novell NetWare a jeho aplikacích, zabezpečení a službách NetWare. Patří sem také přístupy uživatelů a jejich blokování. Je užitečná pro správce sítě, kteří ji mohou použít jako příručku. Ale je také velmi nápomocná uživatelům, kteří se díky tomuto bodu naučí jak obsluhovat server z pracovních stanic. K této kapitole jsou přiděleny protokoly pro studenty, které se nachází na konci bakalářské práce v přílohách. V těchto protokolech jsou popsány základní funkce serveru. Jako je vytvoření uživatele, jeho správa atd. Pod každou kapitolou se nachází úkoly pro studenty, kteří je vyřeší. Tyto přílohy slouží k výuce systému Novell NetWare.

Šestá kapitola navazuje na předcházející kapitolu. Popisuje zavedení systému do pilotního provozu, který je vytvořen v laboratoři informatiky na pracovišti v Kroměříži, kde je celý tento projekt realizován. K tomuto bodu jsou taktéž přiděleny protokoly na konci práce, které obsahují kontrolní úlohy pro studenty. Kapitola se dále převážně věnuje správě systému z místní pracovní stanice a také prostřednictvím webových služeb systému Novell NetWare. Prostřednictvím webových služeb se zde spravují adresáře uživatelů. Jejich pomocí se dají vytvářet jednotky organizace, uživatelé a skupiny uživatelů. Kapitola obsahuje úpravu práv uživatelů a jejich vlastnosti, které nejlépe využije správce serveru.

Závěrečná kapitola se zabývá výukou, provozem a ve finále odstraněním připomínek studentů a učitelů, kteří budou v této laboratoři pracovat, tak aby byl výukový systém plnohodnotný pro výuku specialistů v sítích Novell. Obsahuje několik důležitých aspektů pro výuku a také testy, které vyzkouší znalosti studentů.

# <span id="page-10-0"></span>**1 Teoretická část**

Cílem této kapitoly je přiblížit vývoj počítačových sítí od jeho počátku až do současnosti. Počítačová síť je souhrn technických prostředků, které zajišťují komunikaci mezi uživateli, ale hlavně předávání dat mezi počítači. Cílem je využívání společných zdrojů a výměny zpráv. Počítačové sítě se postupem času vyvíjely a byly pomalu spojovány do celosvětové sítě zvané internet.

V této kapitole se čtenář dozví o historii počítačových sítí, o všech druzích počítačových sítí, o jejich dělení podle různých kritérií a v neposlední řadě o všech prvcích, které je potřeba používat při zapojení počítačových sítí.

# <span id="page-10-1"></span>**1.1 Historie počítačových sítí**

Počítačová síť vznikne propojením několika počítačů. Musí ovšem splňovat dvě základní podmínky a to je síťový hardware a software.

Vývoj probíhal postupně v několika etapách. Na začátku, když síť neexistovala, se údaje přenášely mezi počítači na různých médiích (štítky, děrné pásky, diskety, disky apod.) Takovéto systémy jsou označovány jako nespražené (off-line). Uživatelé však volali po komunikaci v reálném čase prostřednictvím tzv. spražených (on-line) systémů. Pro tyto účely se velmi rychle začaly využívat sériové a paralelní porty pro dvojbodové propojení počítačů, což představovalo podstatně rychlejší způsob přenosu dat. Později byly budovány terminálové sítě, jež umožňovaly práci více uživatelů na jednom, obvykle sálovém počítači (mainframe). Neinteligentní terminály byly postupně nahrazovány emulovanými inteligentními terminály na bázi PC. Nevýhodou této koncepce však byla úplná závislost terminálů na ústředním počítači. Klasický princip komunikace v terminálové síti typu mainframe – terminál představoval hvězdicové uspořádání s centrálním uzlem. Postupná převaha lokálních úloh si později vyžádala vzájemný distribuovaný, decentralizovaný přístup uživatelů a budování počítačových sítí. [4, s. 44, 76]

#### <span id="page-11-0"></span>**1.1.1 Dávkové zpracování**

Jedná se o historicky nejstarší výpočetní model, který má spoustu nevýhod. Uživatel nemá například bezprostřední kontakt se svou úlohou, chybí interaktivita, uživatel nemůže reagovat na průběh výpočtu. Doba od odevzdání vstupní dávky do počítače k okamžiku získání výstupní sestavy bývá relativně dlouhá.

Na druhou stranu má dávkové zpracování i řadu výhod. Dovede dobře vytížit dostupné zdroje, vychází vstříc intenzivním výpočtům.

Dalším výpočetním modelem je host/terminál. Vznikl jako reakce na neinteraktivnost dávkového zpracování. [4, s. 16]

#### <span id="page-11-1"></span>**1.1.2 Host / Terminál**

Postupem času začali uživatelé sálových počítačů volat po jednodušším a rychlejším způsobu komunikace s počítačem. V té době se poprvé objevily první terminály.

Terminál je jednoduché elektronické zařízení, které slouží ke komunikaci s počítačem. Vytváří vzdálené uživatelské rozhraní, pomocí kterého uživatel počítač volá, spouští programy, pořizuje vstupy pro programy a počítač na něm zobrazuje výstupy.

První generace terminálů s obrazovkovým displejem se chovala, jako kdyby místo displejem byla vybavena tiskárnou. Jednotlivé znaky se "tiskly" postupně za sebou, při zaplnění řádky se pokračovalo na řádce nové, ale neexistovala možnost přechodu zpět na některou z předchozích řádek. Tedy neexistovala možnost posunu kurzoru nahoru a dolů. Této první generaci terminálů se říká znakové nebo řádkové. Jsou zařazeny do kategorie tzv. neinteligentních terminálů. Základní vlastností terminálu nadále zůstávají, komunikace s počítačem, vstupy a výstupy.

Později se objevily dokonalejší terminály, které byly schopny přechodu mezi řádkami. Do dnes jsou známi jako stránkové neboli celoobrazovkové terminály. A později ještě inteligentnější terminály, schopné pracovat s obrazovkami, členěnými na různá pole s texty a okénky formulářového typu. Další terminály jsou inteligentní ve smyslu, že jsou vybaveny vlastní výpočetní kapacitou.

Dávkové zpracování, které se používalo na samém počátku éry počítačů, neumožňovalo přímý kontakt uživatelů s jejich úlohami. Tudíž ani žádnou formu interaktivní práce. To se stalo možným až později, když se tehdejší počítačový hardware poněkud zdokonalil. Především se zdokonalily i možnosti systémového programového vybavení. Následně pak muselo dojít i ke změně ve způsobu provozování jednotlivých aplikací – také ty se musely přizpůsobit novému výpočetnímu modelu, dodnes označovanému jako model host/terminál. [2, s. 17]

Host/terminál je tedy dalším výpočetním modelem. Vznikl jako reakce na neinteraktivnost dávkového zpracování. Dokáže uživatelům zajistit přímý kontakt s jejich úlohami a interaktivní způsob práce, dokáže "obsloužit" více uživatelů součastně.

Existenci uživatelský terminálů, interaktivnímu způsobu práce v režimu sdílení času a koexistenci s dalšími úlohami se samozřejmě musely přizpůsobit i jednotlivé aplikace. Zatímco samotné sdílení času mohlo být implementováno takovým způsobem, aby o něm jednotlivé aplikace nemusely vůbec vědět, ale také to tak nemuselo být. Byla naopak nutná vědomá spolupráce aplikací na těchto technikách, požadavkům na interaktivní způsob práce a na existenci terminálů se musely přizpůsobit všechny úlohy. Operační systém jim k tomu musel vyjít vstříc, musel například nabídnout vhodný mechanismus, prostřednictvím kterého úloha mohla pracovat s terminálem, u kterého její uživatel právě "seděl". Jak lze vidět na **schématu č. 1**. Nejčastěji měl tento mechanismus povahu přechodových bodů, přes který úloha předávala své výstupy směrem k uživateli. A ze kterého naopak sama odebírala vstupy od uživatele. Z druhé strany pak tento přechodový bod obsluhoval operační systém, který se již staral o správné doručení výstupů úlohy až do uživatelova terminálu. A naopak o převzetí vstupů z uživatelova terminálu a jejich předání skrz zmíněný přechodový bod směrem k úloze. [11]

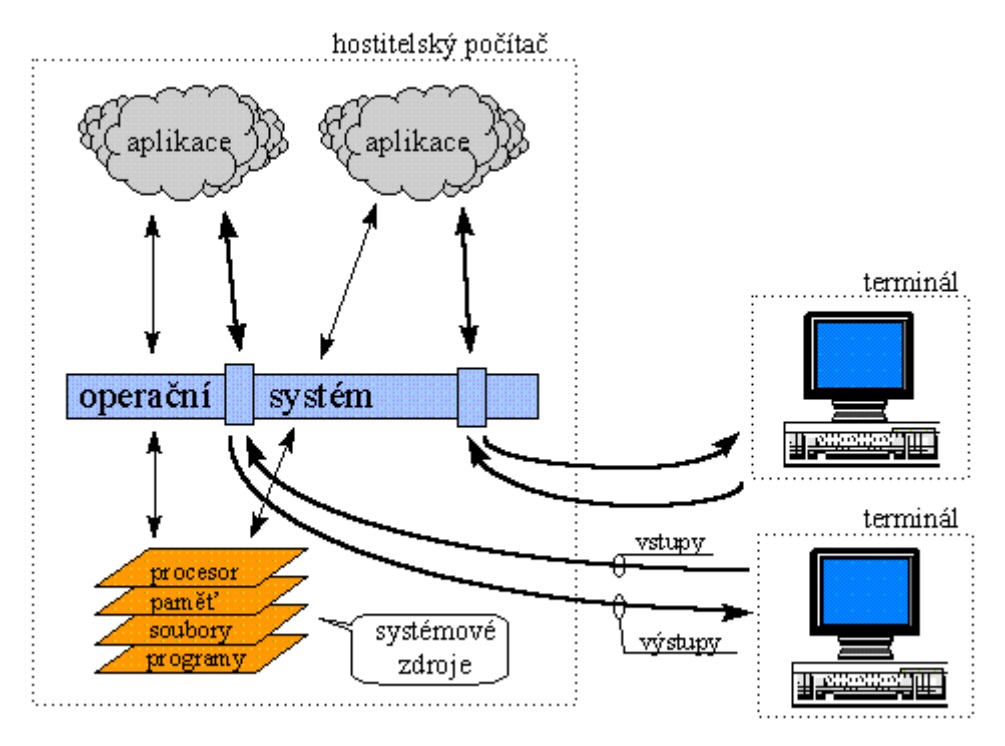

Schéma č. 1: Host - Terminal Zdroj: [11]

Podstatou modelu host/terminál je tedy to, že vše je "na jedné hromadě". Programy běží na hostitelském počítači a data se zpracovávají v místě, kde se nachází. Mezi hostitelským počítačem a terminály se přenáší pouze výstupy na obrazovku uživatele z jeho klávesnice (vstupy).

Terminály mohou být umístěny v různých vzdálenostech. A to buď blízko, to se jedná o lokální terminály nebo daleko a ty jsou nazývány vzdálené terminály. Model host/terminál je způsob fungování, kdy hostitelský počítač je v roli, ve které nějaký konkrétní počítač vystupuje jako střediskový počítač, mainframe. Přitom mainframe může fungovat dávkově nebo v režimu sdílení času. Jako hostitelský počítač může fungovat např. PC s UNIXEM. Čili je rozhodující operační systém, nikoliv hardware.

Host/terminál má řadu výhod. Má centralizovaný charakter, správu stačí zajišťovat na jednom místě, snazší sdílení dat, programů. Relativně snadná implementace neklade příliš velké nároky na aplikace a neklade velké nároky ani na přenos dat mezi hostitelským počítačem a terminály protože se přenáší pouze výstupy na obrazovku uživatele a vstupy z uživatelovy klávesnice.

Nevýhodou modelu host/terminál je právě iluze uživatele, že má hostitelský počítač výhradně ke své dispozice, ale ve skutečnosti má k dispozici jenom zlomek jeho výkonnosti. [11]

#### <span id="page-14-0"></span>**1.1.3 Terminálové sítě**

Terminálové sítě v praxi využívají terminálové koncentrátory, řadiče, přeřazené procesory a další specializovaná komunikační zařízení. Ze kterých často vznikaly složité soustavy k blízkým i značně vzdáleným terminálům velkých střediskových počítačů. Terminálová síť je pouze terminálový rozvod, nikoli skutečná počítačová síť. Filosofii terminálové sítě převzala síťová architektura SNA firmy IBM.

Jak je popsáno na **schématu č. 2** terminálové sítě dělíme na lokální terminálovou relaci a vzdálenou terminálovou relaci. V první zmíněné jsou data přenášena jen po terminálové síti daného hostitelského počítače. Oproti tomu ve vzdálené terminálové relaci jsou data přenášena po skutečné počítačové síti. [9]

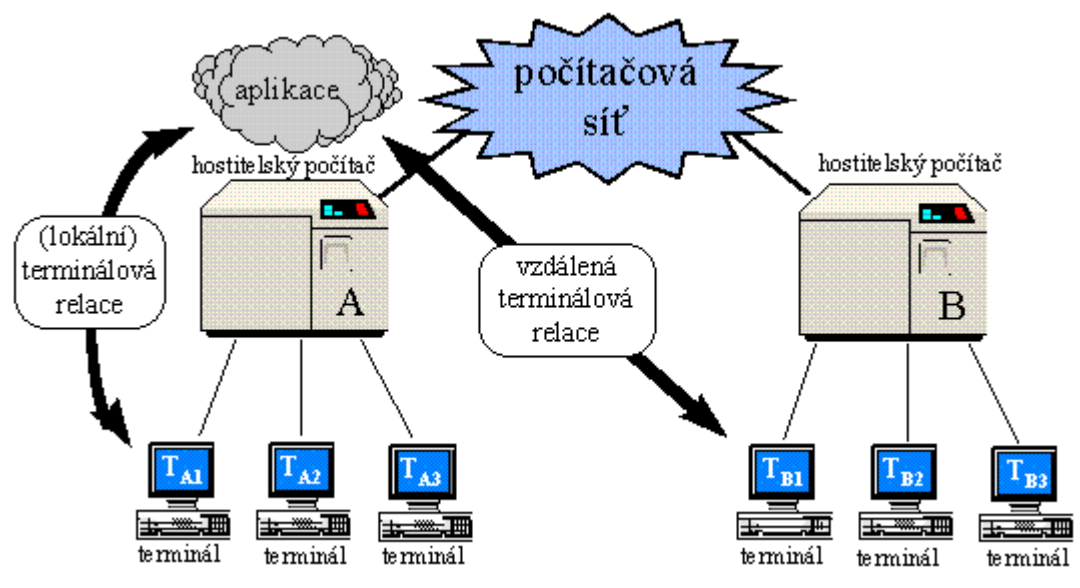

Schéma č. 2: Zobrazení terminálových sítí Zdroj: [9]

#### <span id="page-14-1"></span>**1.1.4 Izolované osobní počítače**

Izolované osobní počítače nahradili velké střediskové počítače a to z toho důvodu, že pořizovací cena a náklady spojené s nákupem osobního počítače pro každého uživatele se staly únosnými.

Osobní počítače vznikly díky rozvoji sálových počítačů, které se začali zrychlovat a co je důležité hlavně zmenšovat. Velikost byla největším rozdílem mezi těmito generacemi počítačů. Stále platil způsob fungování a provozování jednotlivých aplikací. Pořád se jednalo o hostitelské počítače vybavené terminály. Zatím se jednalo pouze o změnu kvantitativní.

Kvalitativní změnou se stal rok 1981. V tom to roce spatřil světlo světa osobní počítač IBM PC od firmy IBM, který jako první na světě využíval operační systém MS DOS. MS DOS v té době byl prvním operačním systémem, který zůstal jednouživatelským, a který dovedl spustit jen jednu aplikaci. Uživatelé si od něj slibovali větší komfort. Koncept IBM PC se stal celosvětovou předlohou pro konkurenční firmy.

Aplikace vytvořené pro osobní počítače PC nebyly již kompatibilní s modelem host/terminál, a samozřejmě ani s modely server/pracovní stanice a s modelem klient/server.

Problém s osobními počítači vězel v tom, že při vyskytnutí problému se musel řešit několikrát na více místech, což předtím na "halových" počítačích nepřicházelo v úvahu a hlavně k tomu nemuselo byt využíváno mnoho programátorů tak jako na PC. Dalším problémem bylo sdílení dat a programů mezi ostatními. Uživatelé časem pocítili potřebu sdílet některé věci, tedy propojit své počítače. Šlo jim o to, aby se k některým souborům a programům mohlo dostat více uživatelů najednou. [10]

#### <span id="page-15-0"></span>**1.1.5 File server / Pracovní stanice**

Řešení přišlo záhy a to v podobě přenosové technologie, která byla později nazvána Ethernet a byla vyvinuta firmou Xerox ve výzkumném středisku PARC.

Ethernet byl revolučním prostředkem v propojení osobních počítačů. Zaručoval rychlost přenosu dat až 10 megabitů za sekundu, pracoval jednoduše, takže ho nebylo těžké zapojit. Nevýhodou byl jeho relativně malý dosah, který činil stovky metrů, ale jelikož byl určen pro propojení osobních počítačů nacházejících se poblíž sebe, nebyl to žádný velký problém. Revolučním byl Ethernet v tom, že uživatel při sdílení místních a vzdálených dat nepoznal rozdíl a to díky jeho rychlosti přenosu.

Ethernet tedy ukojil potřebu sdílení dat a programů na osobních počítačích. Jenže data v lokální síti, která jsme chtěli sdílet, musela být někde uložena. Pro tento účel vznikl souborový server, jinak nazývaný jako file server. Sloužil k uchovávání dat uživatelů, kteří si je na server ukládali. Ten je na svých discích spravoval a v případě potřeby je uživatelům na základě jejich příkazu zpřístupnil. Umožnil také sdílet další periferie, jako jsou například tiskárny, scannery atd. File server nemusel být kompatibilní s operačním systémem osobních počítačů, v tomto ohledu byl zcela nezávislým.

Nevýhodou ovšem je zahlcování file serveru tokem dat, protože docházelo ke zbytečnému přenosu a to díky zpracování dat jinde než jsou uložena.

V této době vznikají první sítě LAN, které měli optimální rychlost a mnohem větší sítě WAN, které měli ovšem omezeny přenosové možnosti. [12]

#### <span id="page-16-0"></span>**1.1.6 Klient Server**

Klient server je zase o něco lepším modelem než file server/pracovní stanice. A to díky tomu, že v tomto modelu nedocházelo k zahlcování sítě, tak jako tomu bylo u toho předcházejícího.

Klient server, zastával názor, že zpracování dat a souborů se bude odehrávat na stejném místě, na kterém jsou uložena. Tak se i stalo a všechny činnosti zajišťující zpracování dat se dějí na serveru. Všechny tyto činnosti se díky klientské části zobrazí v uživatelském rozhraní. Díky tomuto faktu mohou pracovat v rozlehlých sítích. [4, s. 22]

#### <span id="page-16-1"></span>**1.2 Rozdělení a druhy počítačových sítí**

Jak již bylo několikrát řečeno, počítačová síť je síť několika navzájem propojených počítačů za účelem komunikace uživatele jak s programy, tak s dalšími uživateli a v neposlední řadě zajišťuje sdílení dat atd. V tomto bodě jsou vyjmenovány všechny druhy dělení sítí a jejich druhy.

#### <span id="page-17-0"></span>**1.2.1 Rozdělení podle velikosti**

První sítí v této skupině je síť označována jako síť PAN (Persoval Area Network). Jak už název napovídá, jedná se o personální, osobní síť, tedy malou síť nacházející se v jedné budově. Například se jedná o síť připojení telefonu s počítačem. V dnešní době je zajišťována technologiemi jako je např. infračervený port, BlueTooth nebo Wi-Fi.

Následující síť nese název LAN (Local Area Network). Jedná se o lokální síť, která je většinou umístěna na jednom místě, jako jsou například školy, firmy atd. Síť je pod dohledem a správou správce sítě, který zajišťuje její plynulost a řeší problémy, které mohou při jejím provozu nastat. Síť je určena pro osobní počítače prostřednictvím síťových desek/karet. Je propojena síťovými kabely, metalickým vedením nebo bezdrátovým rádiovým spojením. Mezi služby, které LAN síť zajišťuje, můžeme najít například sdílení periferií jako tiskáren, sdílení dat a také využívání internetu a komunikace mezi uživateli apod. Přenosová rychlost je 10 Mbps – 10 Gbps.

Dalším na řadě je MAN (Metropolitan Area Network) síť. Je to síť, která se rozprostírá na území menšího města nebo mezi několika budovami. Jedná se také o síť poskládanou z několika menších sítí LAN, ale na rozdíl od ní ji využívají veřejné komunikační sítě. Přenos zajišťuje optické a metalické vedení. Přenosová rychlost činní 100 Kbps – 1 Gbps.

Následuje síť WAN (Wide Area Network), která je svým rozsahem druhou největší. Propojuje města, státy i kontinenty. V této síti se nevyužívá Ethernet, ale technologie ISDN, ATM, Rame Relay atd. U těchto sítí není možné propojit počítač s každým. Na to je síť příliš velká. Propojení probíhá zprostředkovaně a to tak že informace je předávána od jednoho počítače k druhému.

Poslední a největší sítí na celém světě je internet. Je tvořen kombinací různých sítí LAN, MAN a WAN. [4, s. 26]

#### <span id="page-17-1"></span>**1.2.2 Rozdělení podle úlohy v síti**

Na prvním místě v tomto dělení se nachází Klient-server. Hlavním prostředkem je server, který poskytuje služby a informace ostatním uživatelům na síti. Na tomto serveru je nainstalovaný serverový operační systém, například Novell NetWare. A ten zpřístupňuje uživatelům, kteří se na něj připojí aplikace a další služby. Veškeré jednání uživatelů se zapisuje na pevný disk serveru. Tento typ funkčního vztahu se využívá převážně při práci s databázemi.

Následuje počítačová síť označovaná jako peer-to-peer. V těchto sítích jsou si počítače rovny, nikdo z nich nemá na vrh, mohou mezi sebou volně sdílet informace, ale také mohou vystupovat jako servery. Anglické slovo peer můžeme přeložit jako "na stejné rovni". [4, s. 21]

## <span id="page-18-0"></span>**1.2.3 Rozdělení sítě podle topologie**

Slovo topologie sítě znamená její propojení tak aby fungovala. Je několik možností jak síť zapojit, proto má každá topologie jiné vlastnosti, které se liší většinou typem použitého propojení, rychlostí sítě nebo kabeláží. Máme následující rozdělení:

## **1) Topologie kruhová (tzv.Ring)**

Tato síť je spojena přenosným médiem do kruhu. Proto signál v síti prostupuje postupně všemi počítači v síti. Nevýhodou ale zůstává fakt, že jestliže se jeden z počítačů pokazí, může zablokovat síť a ta se stane neprůchodnou. A také je velmi pravděpodobné nebezpečí odposlechu komunikace. Tato topologie je používána v sítích MAN. Výhody tohoto uspořádání spočívají v lehce rozšiřitelné struktuře, v malém počtu spojů a ve snadném vysílání zpráv.

#### **2) Topologie sběrnicová (BUS)**

Jedná se o nejstarší paralelní propojení sítě na společnou sběrnici přes koaxiální kabel. V dnešní době není moc využívána, na vrcholu byla na počátku devadesátých let. Mezi výhody této topologie patří levné náklady na zřízení, nezávislost stanic na výpadku jiné stanice, vysílání všemi směry a všem v síti a odolnost proti rušení díky pasivnímu zapojení. Nevýhody: pouze jedna odeslaná zpráva, výpadek při přerušení kabelu.

#### **3) Hvězdicová topologie (STAR)**

Jedná se dnes o nejpoužívanější topologii. Počítače jsou propojeny do společného rozvětvovače (HUB nebo Switch) neboli do společného prvku, který počítače spojí.

Výhodou je možnost bezproblémového rozšíření sítě, dále je zapotřebí malý počet spojů a nastane-li výpadek, neohrozí celou síť. Na druhé straně mezi nevýhody patří: jakmile dojde k výpadku spoje, je stanici odepřena veškerá komunikace, při výpadku uzlu selže celá síť a v neposlední řadě se také jedná o velkou nákladovost této topologie pro velké firmy. [4, s. 29]

#### <span id="page-19-0"></span>**1.2.4 Dělení sítí dle řízení provozu**

#### **Sítě Ethernet**

Sítě typu Ethernet jsou v dnešní době nejpoužívanějším typem. Osmdesát procent sítí je právě tohoto typu. Mezi největší výhody patří jednoduchost zapojení a to díky jednoduchosti protokolu. Další výhodou je velká výkonnost při menším zatížení sítě a snadná modernizace z předchozích verzí Ethernetu. Ethernet první generace využívá sběrnici typu hvězda s centrálním rozbočovačem. Při tomto zapojení je využíváno koaxiálního a optického kabelu. Zároveň může maximálně připojit 1 024 stanic. Přenosová rychlost prvního typu Ethernetu činí 10 MB/s.

Dalším vývojem Ethernetu byl rychlý Ethernet s přenosovou rychlostí 100 MB/s. Zapojená pomocí symetrických kabelů UTP s využitím dvou optických vláken. Následně byl Ethernet zdokonalen až k přenosové rychlosti 1 GB/s. V tomto případě sběrnice sloužila na bázi optických kabelů pro horizontální kabeláž v budovách i pro jejich propojení mezi budovami. Výhodou byla velmi velká přenosová rychlost. [4, s. 26]

#### **Síťe ARCNet**

Zažila největší rozmach v osmdesátých letech, kdy byla využívána pro komunikaci mikropočítačů v automatizaci kancelářských prací. V dnešní době jde o mrtvou technologii. [7]

#### **Sítě Token Ring**

Jedná se o síť, která je propojena pomocí stíněné kroucené dvoulinky. Světlo světa spatřila v roce 1985 a nese označení IEEE 802.5. Proto tuto síť je charakteristická kruhová topologie, ve které jsou jednotlivé počítače spojeny přenosovým médiem do kruhu, takže signál prochází postupně přes všechny počítače. Nevýhodou je neprůchodnost sítě při alespoň jednom výpadku počítače. Pro lepší fungování byla síť zdokonalena pomocí koncentrátorů MAU a předělána na hvězdicovou topologii. Později firma Proteon díky metodě ETR zvýšila rychlost na 10 Mb/s a firma IBM až na rychlost 16 Mb/s. Další modernizace přinesly rychlosti 100 Mbit/s a 1 Gbit/s. Největší rozkvět této technologie byl v devadesátých letech minulého století. Bohužel byla vytlačena technologii Ethernetu. [4, s. 86]

#### **Síťe FDDI**

Topologie této sítě je tvořena dvěma kruhy, tak aby mohl tok dat proudit v obou směrech. Mezinárodně je označován jako ISO 9314. Doba vzniku této sítě je datována v osmdesátých letech minulého století. Už v té době se pyšnila přenosovou rychlostí 100 Mbit/s. [4, s. 86]

#### **Síťě 100BaseVG-AnyLan**

Výrobcem této sítě je firma Hewlett-Packard s přenosovou rychlostí 100 Mbit/s. Na svět přišla v roce 1995. Jako médium se využívá kroucená dvojlinka. Největší výhodou této sítě byla její přenosová rychlost oproti Ethernetu. Fast Ethernet byl v té době příliš drahý. Ale jakmile ceny klesly, nahradil Fast Ethernet 100BaseVG. Proto tato síť již v roce 1998 zanikla. [4, s. 86]

#### <span id="page-20-0"></span>**1.3 Síťová zařízení**

Síťová zařízení jsou komunikační prostředky, které se dělí na pevné a bezdrátové. Jednotlivé druhy tohoto zařízení se člení podle různých specifik. Podle využitých technologií a podle rychlosti přenosu. Pod pevnými spoji si můžeme představit telefonní kabely neboli kroucené dvojlinky. Modernější optické spoje můžeme rozdělit na kabelové a bezdrátové. Vývoj těchto technologii hlavně tedy bezdrátových se modernizuje každým dnem. [4, s. 89]

#### <span id="page-21-0"></span>**1.3.1 Pevné spojovací prvky**

Abychom vytvořili počítačovou síť, musíme ji pomocí správných spojovacích prvků propojit. Počítačové sítě byly v minulosti propojeny pomocí koaxiálních kabelů, ty se používají sice i do teď, ale v současnosti se osvědčila tzv. kroucená dvojlinka. Nejnovějším rozvojem těchto spojovacích prvků jsou optické kabely, které poskytují vyšší přenosovou rychlost.

#### **Koaxiální kabely**

Tyto kabely byly prvními, které se pro zapojení sítí využívaly. Koaxiálním kabelům se také říká asymetrické a to z toho důvodu, že obsahuje dva vodiče, jejichž role není stejná. Jedná se měděný drát, který tvoří jádro kabelu a o vodivou síťku, které obklopuje předchozí vodič. Toto opletení chrání jádro koaxiálního kabelu od vnějšího magnetického pole a naopak. Koaxiální kabel se vyznačuje velmi velkou odolností proti rušení. Existují dva druhy koaxiálních kabelů a to tlustý a tenký. Tlustý je předek tenkého. Tlustý měl průměrnou velikost cca 1 cm. Byl žlutý, ale jeho největší nevýhodou byla jeho neohebnost, takže se začalo pracovat na nové verzi a světlo světa spatřil tenký koaxiální kabel. Byl asi o polovinu tenčí než tlustý a hlavně byl ohebný. [14]

#### **Kroucené dvojlinky**

Myšlenka vznikla v USA a to díky nevyužitým telefoním kabelům, které se přizpůsobili k fungování na lokálních sítích Ethernet. Jedná se o spojovací prvek, který je tvořen dvěma vodiči, které jsou přes sebe zkrouceny. Díky tomu, že jde o symetrické vedení, je kroucená dvojlinka chráněna před vnějším elektromagnetickým polem. Kroucené dvojlinky se dělí na dva druhy. Na nestíněné kroucené dvojlinky - UTP a na stíněné kroucené dvojlinky – STP. Rozdíl mezi nimi je hlavně v tom že, stínění u kroucené dvojlinky zabraňuje vyzařování ze souběžně vedoucích vodičů, které jsou v jádru tohoto spojovacího prvku. Rozdíly v nestiněné a ve stíněné dvojlince:

- Nestiněná dvojlinka UTP: Je o poznání levnější než stiněná, instalace je mnohem jednodušší, proto se využívá v kancelářích. Je složen z osmi svazků vodičů.
- Stiněná dvojlinka STP: Je finančně náročnější a využívá se v prostředí, které je citlivé na elektromagnetické rušení. Stínění je tvořeno folii neboli opletením, které snižuje elektromagnetické rušení tvořené vnitřní kroucenou dvojlinkou. [15]

Průřez UTP a STP lze vidět níže na **obrázku č. 1**.

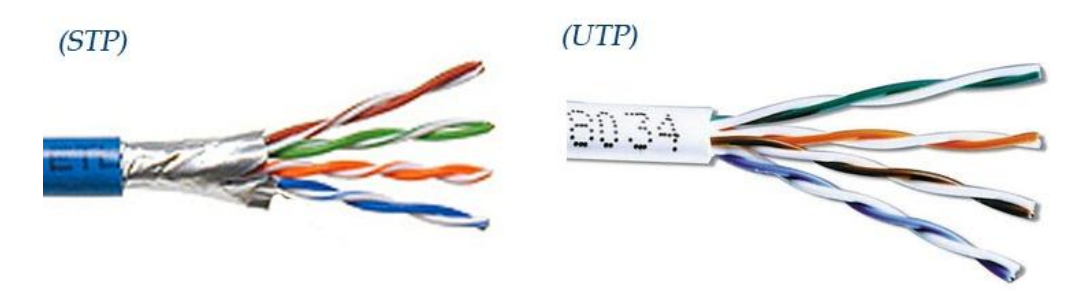

Obrázek č. 1: UPT, STP síťový kabel Zdroj: [4, s. 52]

#### **Optické spoje**

Optický kabel je tvořen pomocí jednoho nebo několika optických vláken, díky kterým jsou data přenášena světelnými impulzy, viz **obrázek č. 2**. Což je velký rozdíl proti předcházejícím spojovacím zařízením. Tento přenos signálu zajišťují LED diody, které generují impulzy. Takto vedený signál je na konci optického kabelu přeměněn z optického na elektrický pomocí fotodiody. [4, s. 52]

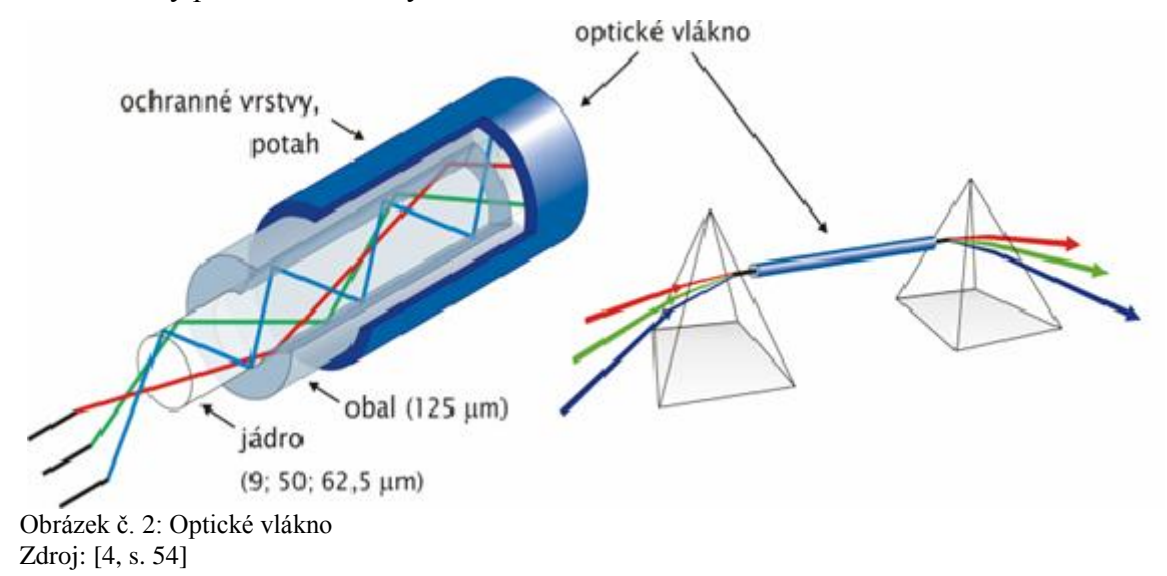

#### <span id="page-22-0"></span>**1.3.2 Bezdrátové spojovací prvky**

Bezdrátové připojení se v poslední době rozšiřuje rychlostí světla. A to z toho důvodu, že si každý přeje být s počítačem mobilní, jak v jedné místnosti tak dokonce i po celém světě. Ale bezdrátové spojovací prvky jsou také oblíbené proto, že tvůrce sítě nepotřebuje zbytečné kabeláže, které zabírají jen místo. Stačí mu vysílač signálu a přijímač signálu.

Na přenos signálů se využívají média s mikrovlnným, infračerveným a rádiovým vysíláním. Rychlost přenosu u těchto sítí záleží na vzdálenosti a na použitém zařízení. [4, s. 53]

# <span id="page-23-0"></span>**1.4 Síťová výbava počítačů a sítí**

Navrhnout a realizovat počítačovou síť není jednoduchá záležitost. Právě naopak, je to úkol jednak velmi rozsáhlý (co do úsilí, které je nutné vynaložit), jednak značně citlivý na dodržení určitých kritérií a cílů – například kompatibility, tak aby různé části sítě spolu dokázaly bez problémů komunikovat. Stejně tak je ale nutné, aby komunikace síťových uzlů byla dostatečně efektivní (aby nebyla příliš pomalá, nespotřebovávala příliš mnoho přenosové kapacity atd.) a aby implementace mohla být dostatečně flexibilní – například vtom smyslu, aby jednotlivé části sítě mohly využívat různé přenosové technologie, a přesto jim to nebránilo v řádné a bezproblémové spolupráci.

Právě proto, aby počítače mezi sebou komunikovali po síti je zapotřebí několika základních zařízení. Jako jsou síťové karty, směrovače, rozbočovače a přepínače.

#### **Síťová karta (Network Interface Controller – NIC)**

Jedné se o počítačový hardware, viz **obrázek č. 3**, který slouží ke vzájemné komunikaci počítačů v síti. Síťové karty se rozlišují podle toho, zda jsou pro obyčejného uživatele tedy pro pracovní stanici nebo pro server. Pro server jsou síťové karty výkonnější s více sloty. Každé síťová karta má přidělen 48 bitový identifikátor – MAC adresa. Je nezaměnitelná a každá karta je díky tomu originální. Ethernet je nejpoužívanější síťová karta na světě.

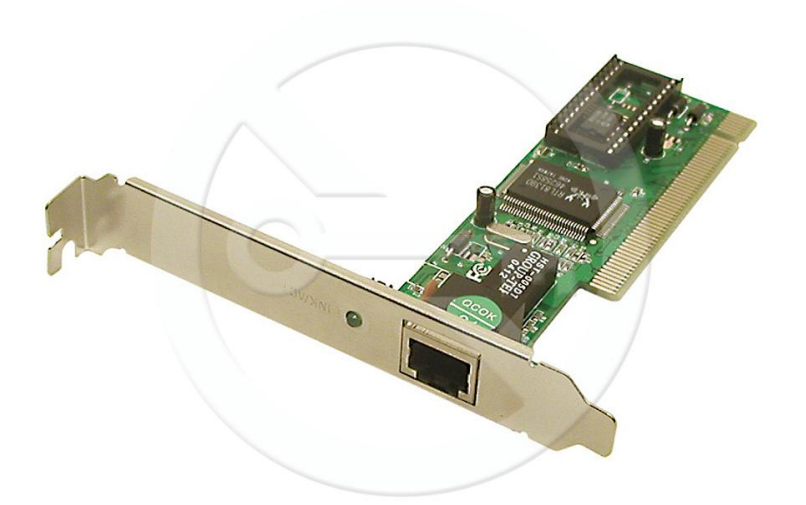

Obrázek č. 3: Síťová karta Zdroj: [17]

#### **Směrovač (router)**

Směrovač neboli router slouží k propojení sítí metodou zvanou routování. Většinou spojují sítě typu LAN se sítěmi typu MAN. Router spojuje sítě mezi sebou, čímž se výrazně liší od přepínače neboli switche, který spojuje počítače v místní síti. Ke komunikaci routeru slouží komunikační protokoly například TCP/IP.

#### **Rozbočovač (hub)**

Jedná se o elektronické zařízení, které dělí (rozbočí) jeden signál a víc signálů. Využívá se v hvězdicové topologii. Přímá data, která pak posílá všem zařízením, které jsou k němu připojeny.

#### **Přepínač (switch)**

Přepínač představuje ve hvězdicové topologii nepostradatelný prostředek. Protože spojí všechny zapojené počítače do jedné sítě. V porovnání s předchozím rozbočovačem je switch mnohem inteligentnější. Dovede správně doručit data podle MAC adresy příjemce.

#### <span id="page-24-0"></span>**1.5 TCP/IP**

TCP/IP je protokol, jehož první verzi vymyslela agentura ARPA k použití na jejich počítačovou síť ARPANET. Ze které se později vyvinul Internet. TCP/IP dostala za úkol přetvořit a zdokonalit v prostředí Unixu americká firma Bolt, Beranek and Newman

(BBN). Tím se protokol prosadil do BSD Unixu. Ale popularita TCP/IP se stala tak velkou, že se nachází ve všech výpočetních technikách.

Protokol TCP/IP je tvořen čtyřmi vrstvami. Vrstva síťového rozhraní, Síťová (IP) vrstva, Transportní vrstva, Aplikační vrstva.

Vrstva síťového rozhraní u TCP/IP nemůže být více specifikována, protože je závislá na používané technologii. Tuto vrstvu může tvořit jednoduchý ovladač, ale i složitý subsystém, který má vlastní linkový přenosový protokol. Kvůli velmi častému připojování jednotlivých uzlů na lokální sítě typu Ethernet je tato vrstva v rámci TCP/IP označována jako Ethernetová vrstva.

Síťová vrstva, která je bezprostředně vyšší než vrstva síťového rozhraní. Není závislá na přenosové technologii. Je realizována pomocí protokolu IP, proto je také označována jako Internet Layar nebo IP vrstva. Tato síťová vrstva se stará o to, aby se jednotlivé pakety dostali od odesilatele až k příjemci.

Třetí vrstvou TCP/IP je tzv. Transportní vrstva nebo také nazývána jako TCP vrstva. Úkolem této vrstvy je zajištění přenosu mezi dvěma účastníky, kterými jsou aplikační programy. Podle nároků aplikačních programů reguluje TCP vrstva tok dat oběma směry a zajišťuje spolehlivost přenosu.

Čtvrtou a nejvyšší vrstvou TCP/IP je aplikační vrstva. Skládá se z aplikačních programů, které přímo komunikují s transportní vrstvou. [13]

# <span id="page-25-0"></span>**1.6 ISO/OSI**

Za výrobou a výzkumem se skrývá mezinárodní standardizační organizace ISO. V první fázi vývoje byl cíl takový, že vypracuje jednotný standard pro fungování otevřených systémů, aniž by se nutně muselo jednat o uzly zapojené do nějaké sítě. To bylo bohužel na tehdejší možnosti přespříliš. Proto ISO musela slevit a začala vyvíjet fungování pouze komunikace mezi počítači. Čili vyvíjeli Open Systems Interconnection Architecture – OSI. Autoři ISO/OSI se dohodli na tom, že bude mít sedm hierarchických vrstev, které budou rozděleny do dvou velkých skupin a budou vzájemně propojeny jednou přizpůsobovací vrstvou.

První blok tří spodnějších vrstev se zaměřuje na přenos dat v sítí a druhý blok tří vyšších vrstev je naopak zaměřen na potřeby jednotlivých aplikací a snaží se jim poskytovat potřebnou podporu. Přizpůsobující vrstva vyrovnává rozdíly mezi dvěma bloky, viz **schéma č. 3**.

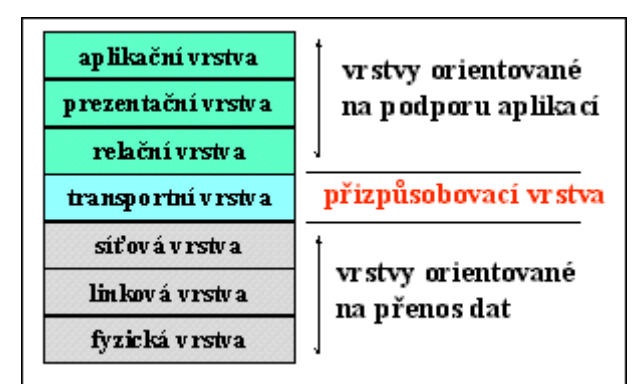

Schéma č. 3: Jednotlivé vrstvy ISO/OSI Zdroj: [17]

# <span id="page-27-0"></span>**2 Profil předmětu**

Tato kapitola představuje co to vlastně Novell NetWare je. Systém NetWare je síťový operační systém, jehož historie sahá až do roku 1983. Za tu dobu se jméno NetWare stalo celosvětové uznávané a slibující nejvyšší kvalitu na trhu. Díky němu můžeme realizovat a provozovat počítačové sítě. Tvůrcem tohoto softwarového systému je společnost Novell.

#### <span id="page-27-1"></span>**2.1 Základní charakteristika**

První generace systému NetWare sloužily pro realizaci sítí typu client-to-server. Postupem času se vyvinul na tolik, že poslední generace přesněji vystihuje pojem komplexní síťová platforma. NetWare už není jenom souhrnem základních síťových funkcí, ale poskytuje svým uživatelům široký seznam doplňkových služeb, které se v sítích obvykle používají. Novell NetWare vždy v oblasti počítačových sítí představoval špičkový produkt.

"*K jeho charakteristickým vlastnostem patřily a stále patří především výkonnost, spolehlivost, škálovatelnost, odolnost, vysoká míra zabezpečení síťového prostředí, značný rozsah poskytovaných funkcí a nenáročnost na použitý hardware."* [1, s. 1]

Tvůrcem tohoto síťového operačního systému je tedy Novell. Jedná se o americkou firmu, která byla založena v roce 1982. Produkuje softwarové produkty, které se používají v počítačových sítích. Díky vývoji produktu NetWare se stala firma Novell celosvětově uznávanou. Za zmínku také stojí klíčový produkt společnosti Novell. Je jím Novell eDirectory. Který slouží jako systémová adresářová služba. Největší výhodou všech produktů Novell je jejich kompatibilita s operačním systémem NetWare. [1, s. 1]

#### <span id="page-27-2"></span>**2.2 Historie**

Podle autora knihy Novell NetWare 6 prošel síťový operační systém NetWare od svého vzniku až po současnost dlouhým vývojem, který se dá rozčlenit do několika generací a v rámci těchto generací na množství různých verzí. Protože současná podoba systému NetWare je formována i průběhem jeho vývoje, je zde nyní jeho historie stručně popsána.

Za předchůdce NetWare se dá považovat operační systém, který společnost Novell vyvinula na samotném počátku pro síť Novell S-Net. Tehdy jí řídil server vybavený mikroprocesorem Motorola MC68000. Což je 32 bitový CISC procesor. [1, s. 2]

#### <span id="page-28-0"></span>**2.2.1 NetWare 1**

První verze NetWare 1.0 vyšla v roce 1983 na platformě mikroprocesorů Intel a sloužila k vytváření sítí mezi osobními počítači IBM PC, které se v tu dobu začali objevovat. Systém NetWare 1.0 byl na svoji dobu velmi pokrokový a to z toho důvodu, že nabízel služby jako víceúčelovost, zabezpečení prostředí sítě přístupovými právy a databázový systém Btrieve. Již v té době podporoval klientské pracovní stanice typu DOS a síťové kabeláže Ethernet. Byl vyvíjen až do podoby další verze Advanced NetWare 1.2 určené pro mikroprocesory Intel 80286. [1, s. 2]

#### <span id="page-28-1"></span>**2.2.2 NetWare 2**

Nová generace byla vydána na světlo světa v roce 1986 a nesla název Advanced NetWare 2.0. Ve srovnání se starší verzí byla nová verze mnohem výkonnější, dovedla propojovat několik sítí a byla odolnější vůči chybám.

Důvod proč nová verze byla výkonnější, než předchozí je ta, že Novell NetWare 2.0 rozšířil svou paměť nad 1 MB. Novinkou, kterou se tahle generace vyznačovala, byla možnost připojit k jednomu serveru s tímto operačním systémem až čtyři sítě.

O rok později byla vydána verze s názvem SFT NetWare, která byla ještě více posílena proti chybám a to zrcadlením disků, monitorováním UPS a sledováním transakcí systémem TTS. Tato verze odstartovala možnost dodatečné instalace aplikací.

Novell NetWare druhé generace byl nabízen v několika variantách. K výše zmíněným Advanced NetWare a SFT NetWare přibyla nová ELS NetWare 2, která měla nejnižší úroveň. Tyto varianty se lišili počtem licencí a samozřejmě i cenou. Posledním členem druhé generace byla verze NetWare 2.20, která vyšla na trh již za vlády generace třetí. Důvod byl takový, že tato verze nahrazovala všechny předcházející verze druhé generace s přidáním několika uživatelských licencí. [1, s. 3]

#### <span id="page-29-0"></span>**2.2.3 NetWare 3**

Třetí generace byla velmi úspěšná řada, byla zdokonalena zejména z hlediska výkonnosti, flexibility a ochrany sítě. Prvním systémem této generace byl NetWare 3.0. Díky 32 bitové architektuře byl tento systém výkonnější a díky využívání modulů NLM byl také flexibilní a umožňoval spouštění a ukončování jednotlivých aplikací při běhu serveru.

K dalším významným funkcím tohoto systému byla možnost vzdálené kontroly serveru pomocí utility RCONSOLE, podpora protokolu TCP/IP, výkonnější souborový systém a síťové rozhraní ODI (Open Data-Link Interface).

Významným zástupcem této generace byl NetWare 3.11. Byl jedinečný v tom, že podporoval souborové a tiskové služby na operačních systémech DOS, Windows, OS/2 a OS Macintosh. Jako první byla pro tuto verzi vydána aktualizace (patch).

Roku 1993 se na trh dostala verze NetWare 1.2, která obsahovala některé prvky čtvrté generace, která byla již také na trhu. Jednalo se především o podporu dalších národních jazyků, sdílení CD-disků a komunikační rámec Ethernet\_802.2, systému Windows. Třetí generaci zakončila verze 3.20, která byla stažena až v roce 2000. [1, s. 3-4]

#### <span id="page-29-1"></span>**2.2.4 NetWare 4**

Společnost Novell již v roce 1993 vytvořila čtvrtou generaci NetWare. Odlišovala se tím, že přešla od databáze Bindery (jednoduchá databáze objektu) ke službě NDS (stromová struktura) a měla grafickou podporu pro běžného uživatele.

NDS byla na rozdíl od Binderů jednoduší a umožnila centralizovanou správu i velmi rozsáhlých sítí. Jedná se o globální, hierarchickou stromovou strukturu, která má výbornou distributivnost a rozšiřitelnost. Mezi hlavní plus tohoto systému patří grafické utility. K dalším novinkám patří v systému NetWare 4 vícejazyčnost, sdílení CD-disků, univerzální klient a nahrazení papírové dokumentace její elektronickou formou.

Uvedení nejvýznamnější verze NetWare 4.1 v roce 1994 odstranilo řadu nedostatků z předchozích, příliš revolučních verzí a byl zdarma poskytnut všem majitelům verzí NetWare 4x až do roku 1996.

Za generační znak této generace, přesněji verze 4.11 se považuje systém, který byl nazván IntranetWare. Tato verze nesla ještě obsáhlejší podporu TCP/IP. Díky této podpoře byli k dispozici služby NetWare/IP a NetWare DHCP, díky kterým se mohla realizovat síť NetWare jen na bázi protokolu TCP/IP. Mezi hlavní součásti podpory IntranetWare patří webový server NetWare WEB Server, FTP-server, webový prohlížeč Netscape Navigator a NIAS, který obsahuje bránu IPX/IP Gateway. Nynějším představitelem čtvrté generace je NetWare 4. 2. [1, s. 4-5]

#### <span id="page-30-0"></span>**2.2.5 NetWare 5**

Pátá generace spatřila světlo světa v záři roku 1998. Hlavním znakem této generace je maximální použití TCP/IP protokolu. Tím se ovšem nezanevřelo na využití IPX/SPX protokolu, který je možné používat ve všech dnešních rozšířených systémech. Dalším znakem této generace je podpora Java technologie, díky nimž je na serveru možné spouštět aplikace napsané v jazyce Java. Třetím generačním znakem je podpora šifrování.

NetWare 5 je vybaven mnohými dalšími novinkami. Například došlo ke zdokonalení jádra systému, a to technologii PCI Hot Plug, virtuální pamětí a paměťovými oblastmi.

Dosavadní reprezentant páté generace byl v prodeji od ledna 2000 a je jím NetWare 5.1. Jeho zdokonalení spočívá v tom, že je možné instalovat služby NDS už ve verzi 8 a ne ve verzi 7 tak jak tomu bylo předtím. Byl první verzí, která se dovedla připojit k serveru pomocí webového prohlížeče přes internet. Tato služba nese název NetWare Management Portal. [1, s. 5-6]

#### <span id="page-31-0"></span>**2.2.6 NetWare 6**

A konečně se dostáváme k nejmladší generaci 6. Tato generace obsahuje všechny vlastnosti jeho starších předchůdců a přidává k nim další. Na trh vyšla v záři roku 2001. Základní myšlenkou této generace je vize jedné globální sítě, která poskytuje dostupnost všem uživatelům kdykoliv a odkudkoliv.

Podrobněji se této generaci budeme věnovat v dalších kapitolách.

# <span id="page-32-0"></span>**3 Analýza požadavků teorie a praxe**

Tato kapitola popisuje Novell NetWare 6 respektive poslední inovaci NetWare 6.5 podrobněji. A to jeho rozdíly oproti starším verzím, jeho vývoj a služby, které poskytuje.

# <span id="page-32-1"></span>**3.1 OS Novell NetWare 6**

Úkolem síťových operačních systémů je poskytnout uživatelům pomocí serveru požadované služby. NetWare 6 poskytuje těchto služeb velké množství, proto je také nazýván komplexní síťovou platformou.

Jak bylo již výše zmíněno operační systém NetWare 6 má všechny prvky systémů a prostředků pro poskytování všech služeb tak jak tomu bylo v předcházejících verzích. Poslední verze zahrnuje osvědčené prvky ze systémů Linux a to hlavně v oblastech komunikace.

Mezi jednu z nejvýznamnějších novinek lze zařadit přístup k poskytovaným službám. Jednak je možnost přístupu před klienta systému NetWare, ale lze se přihlásit prostřednictvím obyčejného webového prohlížeče, takže se nemusí do systému typu Windows, Unix nebo Macintosh cokoliv instalovat. Jedná se tedy o nezávislost na operační platformě Novell. [5, s. 34-35]

# <span id="page-32-2"></span>**3.2 Webové utility**

Jedná se o nástroje, webové portály, které se vztahují a zprostředkovávají přístup k Novell NetWare 6 pomocí webového prohlížeče na úrovni zabezpečené komunikace. NetWare web Access slouží uživatelům, NetWare web Manager využívají správci sítě a NetWare Remote Manager slouží pro diagnostiku a správu serverů.

#### <span id="page-33-0"></span>**3.2.1 Služby jedné sítě iFolder**

Služby jedné sítě mají velký význam. A to protože se jedná o prostředky, které naplňují vizi jedné sítě. Patří sem souborová služba iFolder, iPrint, která je popsána v dalším bodě, webový přístup NetWare Web Access a vyhledávací server NetWare Web Search Server.

iFolder je open source aplikace, která umožňuje uživatelům vzdálený přístup z různých počítačů ke své složce na serveru, kde iFolder shromažďuje kopie jejich složky. Uživatelé mohou také pracovat střídavě na různých počítačích a nemusí se bát o ztrátu dat, protože data jsou synchronizována v aktuálním stavu přes internet, potřebují k tomu pouze malého novell klienta a webový prohlížeč.

Funguje to tak, že se pro každého uživatele udržuje jeho osobní složka, ve které se uchovávají požadované soubory. Jedna kopie se nachází na iFolder serveru, který je připojen k internetu a ke kterému má uživatel přístup odkudkoliv. Další kopie, které jsou umístěny na počítačích, které uživatel používá (doma, na dovolené apod.) Tyto kopie se při potřebě synchronizují s centrální kopií. [2, s. 259]

#### <span id="page-33-1"></span>**3.2.2 Tiskové služby, NDPS a iPrint**

Díky těmto službám mají uživatelé přístup k sdíleným síťovým tiskárnám, které jim umožní tisk obsahů souborů a výstupů aplikací. V síťovém operačním systému NetWare 6 jsou k dispozici dva základní tiskové systémy, a to tradiční tiskový systém, jenž byl používán ve všech předchozích generacích systému NetWare, a moderní systém NDPS (Novell Distributed Print Services), který se objevil jako novinka v NetWare 5.

Tiskové služby NDPS jsou předurčeny k vyřešení stále rostoucí složitosti tiskových prostředí v sítích a k využití i nových funkcí, jež nabízejí moderní tiskárny. Dají se charakterizovat jako distribuovaná tisková služba orientovaná na aplikace, která je určena pro síťová prostředí včetně intranetů a Internetu. Umožňují využívat vestavěnou inteligenci tiskáren, zvyšují výkon tiskového prostředí a redukují výskyt problémů. Na rozdíl od klasických tiskových služeb, které jsou orientovány na tiskové fronty se v prostředí služeb NDPS již nedefinují tiskové servery ani tiskové fronty, pracuje se jen se sdílenými síťovými tiskárnami. Navíc jsou tyto služby nezávislé na komunikačním protokolu.

NDPS je považován za nejbezpečnější souborový systém, který poskytuje přístup k souborům širokému spektru klientů, serverů a protokolů a zároveň chrání soubory proti poškození a zjednodušuje jejich sdílení mezi uživateli a aplikacemi.

Další z novinek založená na internetu je tisková služba iPrint. K její obsluze stačí opět pouze webový prohlížeč a klient. Tato služba realizuje tisky odkudkoli na vzdálené tiskárny dostupné přes internet a mohou je využívat všichni uživatelé, kteří mají povolený přístup. Díky tomu lze nahradit například faxování a sníží se tak i náklady. [5, s. 54-56]

#### <span id="page-34-0"></span>**3.2.3 Novell eDirectory**

K nezbytným součástím síťových operačních systémů patří adresářové služby. Jejich hlavním úkolem je správa uživatelů a síťových prostředků. Je základním prostředkem a představuje jakousi "pateř" celého systému NetWare 6. V současné době tuto úlohu ve společnosti Novell zastává prostředek označovaný jako Novell eDirectory. Tato špičková služba, která je mimo jiné multiplatfomní (dá se použít ve všech operačních systémech). Je tedy zajímavá nejen pro dosavadní uživatele NetWare, ale také pro uživatele platforem Linux/Unix a Windows. Ve všech těchto prostředích je schopna působit jako významný integrující prvek. [6]

Předchůdcem eDirectory byla služba NDS (Novell Directory Services), která se poprvé objevila ve čtvrté generaci v roce 1993. eDirectory se ukázala v NetWare 5.1 v roce 2000 jako nahrazení NDS. [6]

Hlavní rysy služba eDirectory:

- Objektivnost.
- Globálnost.
- Hierarchičnost.
- Distribuovatelnost.
- Otevřenost.
- Multiplatformnost.

**Objektivnost** je dána již zmíněnou skutečností, že všechny součásti sítě, o nichž si systém potřebuje udržovat informace, vystupují ve formě objektů. V roli objektů jsou tedy například uživatelé sítě, uživatelské skupiny, servery, jejich logické disky, tiskárny, aplikace apod.

**Globálnost** je dalším základním rysem služby eDirectory. Uchovává informace o objektech z celé sítě. Srovnáme-li obdobné síťové služby, které se vztahují pouze k jednotlivým serverům, dojdeme k závěru, že eDirectory umožňuje snadnou správu i značně rozsáhlých sítí. Nemusíme se tedy přihlašovat postupně na každý server zvlášť nebo do různých domén, stačí nám pouze jedno přihlášení do celé sítě, přičemž i autentizace proběhne jednorázově. Stejně jednoduše pak i správce sítě vytváří nové objekty, definuje jejich vlastnosti apod. [6]

**Hierarchičnost** je využita ve stromu eDirectory, jehož objekty jsou hierarchicky seřazeny. Konkrétní umístění objektů v této struktuře určuje jejich vztahy k dalším objektům. Vhodným umístěním objektů, reprezentujících jistou skupinu uživatelů sítě a jimi užívaných prostředků (např. tiskáren) lze například dosáhnout toho, že tito uživatelé budou mít zmíněné prostředky snadno přístupné. [5, s. 61]

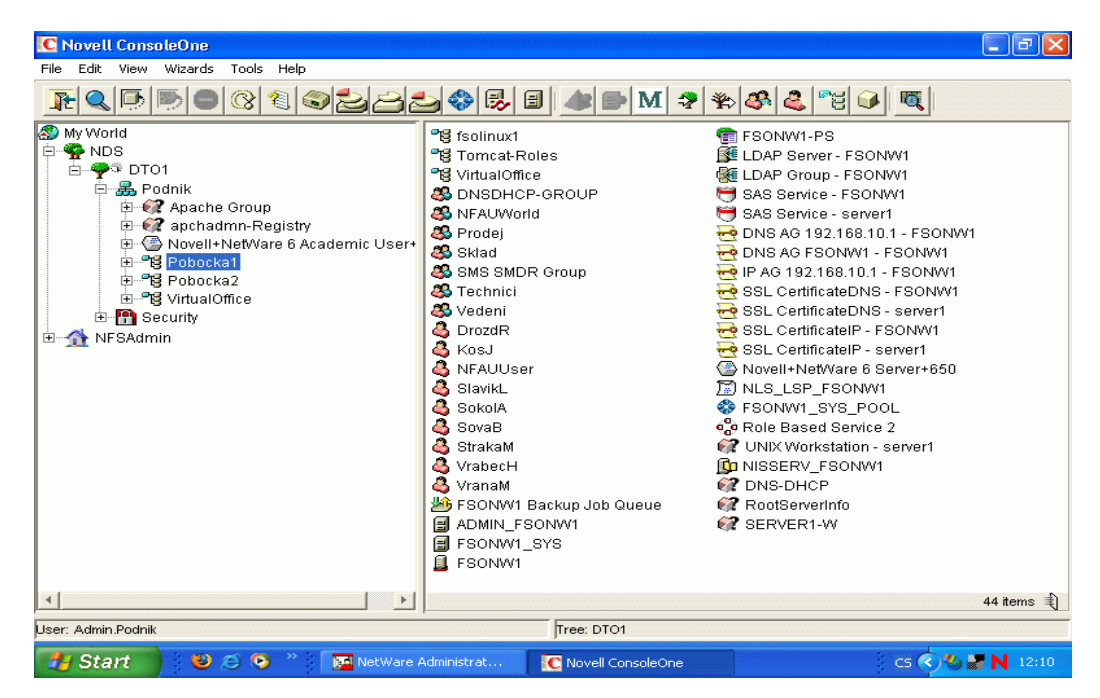

Příklad globálnosti a hierarchičnosti je k vidění na **obrázku č. 4**.

Obrázek č. 4: Globálnost a hierarchičnost Zdroj: [1, s. 65]
**Distribuovatelnost** se zakládá na skutečnosti, že její databáze může být v síti uložena fyzicky na více místech. Je totiž možné vytvářet a udržovat na různých serverech její kopie, přičemž obsah těchto kopií je pak neustále automaticky synchronizován. Tím se mimo jiné zvyšuje dostupnost uchovávaných systémových informací a dosahuje se vysoká míra jejich odolnosti vůči různým poruchám a haváriím. Navíc lze dokonce strom eDirectory, který tuto databázi reprezentuje, udržovat nejen jako jeden celek, ale členit jej i na potřebný počet částí. [5, s. 62]

**Otevřenost** je další významnou vlastností Novell NetWare 6. Ta způsobuje, že množina různých typů objektů, které lze v síti definovat, není uzavřená, ale že ji lze podle potřeby rozšiřovat. Pokud tedy správce sítě, uživatelé nebo nově instalované aplikace potřebují udržovat v síti informace o novém typu síťových součástí, jako jsou například poštovní servery, mohou požádat o vznik nového typu objektů.

Asi nejvýznamnějším rysem eDirectory je její **mutiplatformnost**. Je možné ji implementovat a používat v původním prostředí NetWare, ale i na jiných operačních systémech. Je tedy nezávislá na operační platformě. Lze ji používat i na Windows NT/2000 Server, Linux, Solais a Tru64 UNIX.

eDirectory představuje databázi, která shromažďuje informace o počítačové síti. Jako například o uživatelích, serverech, tiskárnách, licencích, aplikacích apod. Ty jsou pak přístupné operačnímu systému, administračním nástrojům i kompatibilním aplikacím. Díky eDirectory můžeme spravovat sítě z jednoho místa a jednotnými nástroji. Jedná se o velmi výkonný prostředek. [1, s 46]

Adresářovou službu eDirectory je možná získat jednak jako standardní součást systému NetWare, jednak jako samostatný product, který lze instalovat i do prostředí Linux/unix a Windows. Koncepce eDirectory, podstata její správy i poskytované služby jsou na všech platformách stejné.

Činností, které lze v rámci správy eDirectory provádět, je celá řada.

Pro získání základní představy si zde můžeme rozdělit do následujících skupin:

- Správa objektů eDirectory.
- Správa oblastí a kopií eDirectory.

Údržba eDirectory a řešení problémů.

Do první zmíněné skupiny řadíme takové činnosti, jako je vytváření a rušení objektů, určování jejich umístění ve stromu, zadávání jejich vlastností, stanovení přístupových práv apod. Jedná se o běžné každodenní operace, jež se týkají informací uložených v eDirectory.

Skupinu správa oblastí a kopií eDirectory tvoří již závažnější činnosti, které se provádí jen občas a ovlivňují především strukturu eDirectory. Nachází se zde operace s oblastmi eDirectory (např. jejich vytváření, přemisťování či rušení) i operace s kopiemi (vytváření, změna typu, rušení). Lze sem zařadit také operace se servery, úpravy schéma apod. [1, s. 47]

V poslední skupině pak najdeme činnosti zaměřené na předcházení problémovým stavům eDirectory a jejich řešení v případech, když nastanou. V rámci údržby zde můžeme jmenovat optimalizaci výkonnosti eDirectory, její udržování v korektním stavu, monitorování a zálohování. Při řešení problémů se pak užívají operace, jako je oprava lokální databáze, oprava či násilné zrušení kopií, násilné zrušení serveru v síti apod. [2, s. 32]

K realizaci činností máme nástroje pro správu eDirectory. Nejvýznamnějším je webová utilita iManager. Díky ní lze spravovat eDirectory umístěnou na libovolné operační platformě, a to i na dálku, odkudkoli a komplexně.

eDirectory je na součastném trhu velmi vyhledávaným produktem díky své multiplatformnosti, vyzrálosti, výkonnosti, bezpečnosti, otevřenosti apod. Je velmi významným produktem pro společnost Novell.

### **3.2.4 Souborový systém NSS**

Souborový systém NSS (Novell Storage Services), který je obsažen v NetWare od páté generace. Má v této verzi primární postavení oproti staršímu tradičnímu souborovému systému. Takže při instalaci NetWare 6 bude automaticky používán systém NSS, pokud správce neučiní jinak.

Systém NSS má několik předností:

- Významné zvýšení maximálních limitů.
- Velmi rychlé montování logických disků.
- Nezávislost potřebné operační paměti serveru na velikosti logických disků.
- Možnost montovat i CD-disky a diskovou oblast DOS.
- Rychlý přístup k datům.
- Rychlejší opravování logických disků.
- Pružné zacházení s instalovanou diskovou kapacitou.
- Možnost obnovy zrušených logických disků.

K jednotlivým zmíněným přednostem je možné uvést následující vysvětlení.

Významné zvýšení maximálních limitů je reprezentováno dosažením následujících hodnot:

- Maximální počet současně namontovaných logických disku na serveru 255.
- Maximální počet souborů na logickém disku: 8 trilonů.
- Maximální velikost jednotlivých logických disků a adresářů: 8 TB.
- Maximální velikost jednotlivých souborů: 8 TB.
- Maximální počet současně otevřených souborů na serveru: 1 milion.

Velmi rychlé montování logických disků je zapříčiněno tím, že předcházející tradiční systém při montování logických disků procházel celý systém. To se u NSS nestane. Proto se doba montování jakékoli velikosti disku pohybuje mezi 3 až 60 sekundami. [1, s. 96]

## **3.3 Komunikační služby**

Základní službou v systému Novell NetWare 6 jsou také komunikační služby. Ty zajišťují komunikaci serverů mezi sebou, s pracovními stanicemi a s okolím sítě. Tyto služby jsou pro řadu činností nepostradatelné. Na jejich činnosti se podílí sada ovladačů síťových desek a dalších typů komunikačních adaptérů, podpora pro komunikační protokoly, prostředky realizující různé doplňkové funkce a řada příkazů a utilit, které slouží ke správě těchto služeb.

Komunikační služby v systému NetWare 6 slouží především k zajištění komunikace serverů a pracovních stanic v rámci sítí LAN. V tomto prostředí jsou servery a pracovní stanice obvykle propojeny klasickou síťovou kabeláží přičemž k vzájemné výměně požadavků, informací a dat používají příslušný komunikační protokol. V sítích Novell NetWare 6 uvedeného typu lze použít protokoly IPX/SPX, TCP/IP, AppleTalk a prostředek source Route Bridge.

Aby komunikace úspěšně fungovala, musí mít každý server a pracovní stanice v síti instalovánu síťovou desku, jejímž prostřednictvím jsou připojeny k síťové kabeláži. Dále na nich musí být spouštěny příslušné ovladače těchto síťových desek a podpora použitých komunikačních protokolů. Aby se servery a pracovní stanice v síti navzájem "viděly", je potřeba, aby byly připojeny k síťové kabeláži stejného standardu, používaly stejný typ komunikačních rámců a stejný komunikační protokol. Pokud server obsahuje více než jednu síťovou desku, je schopen pracovat i jako směrovač. [1, s. 121-122]

## **3.4 Zabezpečení sítě**

Zabezpečení sítě zajišťují prostředky chránící síť před haváriemi, chybami a přístupem neoprávněných osob. V Novell NetWare 6 to zajišťuje řada funkcí. Jako je například zabezpečení při přihlašování a přístupová práva. Mezi zabezpečovací prostředky řadíme i podporu šifrování, které zabezpečuje bezpečný tok dat.

Haváriemi se rozumí neúmyslně způsobené vznikající stavy. Jako jsou například poruchy serverů, disků, pracovních stanic, rozbočovačů, kabeláže, požáry, povodně atd. Chybami jsou škodící akce provedené neúmyslně povolanými osobami, například omylné smazání souboru provedené uživatelem. A jako útoky se rozumí úmyslné akce nepovolaných osob. Správci sítě mají k dispozici pro boj proti hrozbám ohrožující správný chod serveru určité prostředky, které jsou popsány níže.

Jednou z charakteristických vlastností systémů Novell NetWare všech generací je velké množství a vysoká účinnost prostředků, které jsou v nich k dispozici pro účely zabezpečení sítě.

Zabezpečovací prostředky jsou rozděleny do následujících tří skupin:

- Prostředky pro ochranu před haváriemi a chybami.
- Prostředky pro ochranu před útoky.
- Podpora šifrování.

Prostředky pro ochranu před haváriemi a chybami umožňují provozovat síť i v situacích, kdy k nějaké havárii či chybě dojde. Uplatňují se například v situacích, kdy dojde k vadě na povrchu disku serveru, mechanické závadě disku, poruše jeho řadiče, k havárii serveru nebo k nechtěnému zrušení souborů. Pomocí zálohování dat lze dokonce obnovit činnost sítě i po jejím totálním zničení. [1, s. 148]

Tato skupina obsahuje prostředky zabezpečení:

- Náhradní stopy a kontrolní čtení.
- Zrcadlení disků.
- Klastrové služba NCS.
- Systém TTS.
- Ochrana systémové databáze.
- Zálohování obsahu sítě.

Prostředky pro ochranu před útoky poskytují ochranu před vstupem do sítě zvenčí, obvykle z internetu a omezují činnosti uživatelů, které mohou v serveru dělat.

Tato skupina obsahuje prostředky zabezpečení:

- Zabezpečení serveru.
- Zabezpečení při přihlašování do sítě.
- Pokročilá autentizace službou NMAS.
- Zabezpečení adresářů a souborů přístupovými právy.
- Zabezpečení adresářů a souborů atributy.
- Zabezpečení objektů eDirectory přístupovými právy.
- Pokročilé sledování událostí službou NAAS.
- Podepisování NCP paketů.
- Filtrace paketů.

Podpora šifrování představuje třetí skupinu zde uváděných prostředků určených pro zabezpečení. Jejich prostřednictvím lze realizovat šifrování přenášených dat i provádět zabezpečenou autentizaci a to dokonce i mimo prostředí privátní sítě. [1, s. 149]

Prostředky zabezpečení:

- Infrastruktura NICI.
- Certifikační server NCS.

# **3.5 Licenční služby**

Licenční služby umožňují v prostředí sítí Novell NetWare zajistit, aby programové produkty, které jsou v nich instalovány, byly používány v souladu se zakoupenými licencemi. Jejich prostřednictvím lze nejen zabránit používání systému NetWare a dalších programových produktů nepovoleným počtem uživatelů, ale je také možné získávat informace o využívání licencí.

Prostředí NLS je tvořeno následujícími součástmi:

- Poskytovatelé licenčních služeb.
- Klienti licenčních služeb.
- Licenční objekty.

Poskytovatelé licenčních služeb jsou reprezentováni síťovými servery, které zajišťují licenční služby. Zpracovávají požadavky klientů licenčních služeb a pracují s licenčními certifikáty uchovávanými ve stromu eDirectory. Konkrétně se jedná o servery vybavené systémem NetWare, na nichž je spuštěna podpora licenčních služeb, to znamená modul NLSLSP.NLM. Alespoň jeden z těchto serverů musí obsahovat kopii eDirectory typu Master nebo Read/write.

Klienti licenčních služeb jsou programy a aplikace, které požadují licenční služby od již zmíněných poskytovatelů. Pracují na klientských stanicích nebo serverech vybavených systémem NetWare. Programová podpora, kterou potřebují, je k dispozici na serverech poskytujících licenční služby. Na klientských stanicích není potřeba v této souvislosti instalovat nic.

Licenční objekty jsou objekty služby eDirectory, které souvisí s licenčními službami.

Jedná se o objekty následujících typů:

- **Poskytovatel licenčních služeb** Reprezentuje server, který poskytuje licenční službu. Tyto objekty jsou pojmenovány NLS\_LSP\_server, kde server je jméno hostitelského serveru. Jejich existence ve stromu eDirectory vypovídá o tom, že na daných serverech je konfigurována licenční služba. Vznikají v kontejneru, kde se nachází jejich hostitelský server.
- **Licenční kontejner** Tyto kontejnerové objekty odpovídají jednotlivým licencovaným programovým produktům. V jejich jménech je uváděn výrobce, licencovaný produkt a jeho verze. Do nich jsou pak ukládány jednotlivé licenční certifikáty příslušných programových produktů.
- **Licenční certifikát** Objekty tohoto typu reprezentují licenční certifikáty příslušných programových produktů. Tyto certifikáty obsahují informaci o počtu zakoupených licencí pro daný produkt. Vznikají při instalaci licencí do sítě a jsou umísťovány do licenčních kontejnerů.

Když se pro daný programový produkt instaluje jeho první licence, je do stromu eDirectory přidán licenční kontejner odpovídající tomuto produktu a do něj vložen objekt typu licenční certifikát, který reprezentuje vlastní licenci.

Podpora licenčních služeb se instaluje automaticky při generování systému NetWare 6 na server. Potřebné licence lze instalovat buďto v rámci zmíněného generování nebo kdykoli později. Základním ověřením toho, zda jsou splněny nezbytné podmínky pro činnost licenčních služeb, je kontrola existence souvisejících objektů ve stromu eDirectory a aktivity modulu nlslsp.nlm na každém z poskytovatelů licenčních služeb.

Ke správě licencí lze v systému NetWare 6 použít známou utilitu NetWare Administrator nebo novou webovou utilitu iManager. Jejich prostřednictvím se licence instalují, přemisťují ve stromu eDirectory i odstraňují. Zjišťovat, jak byly licence v průběhu uplynulého času využívány, lze jednak s pomocí již zmíněné utility NetWare Administrator, jednak přes webovou utilitu NetWare Remote Manager.

Pro systém NetWare používají licenční služby NLS dva druhy licencí. Jsou to licence pro servery a licence pro uživatele. [1, s. 212-214]

# **3.6 FTP Server**

Patří ke klasickým službám v prostředí internetu. V Novell NetWare 6 je označován jako FTP-server pro NetWare.

Díky této službě můžeme prohlížet obsah adresářů na logických discích serverů NetWare a přenášet soubory mezi nimi a klientskou stanicí.

Vlastnosti FTP serveru:

- Lze vytvořit několik FTP-serverů na jednom serveru NetWare.
- Přístup k obsahu FTP-serveru je možné omezovat na několik úrovní.
- Je k dispozici přístup i pro anonymní uživatele.
- Lze jej spravovat i centrálně přes webovou utilitu NetWare Web Manager.
- Podporuje i neDOSová jména.
- Podporuje klastrové služby NCS.
- Obsahuje podporu protokolu SNMP.
- Zajišťuje protokolování různých druhů událostí.
- Umožňuje detekovat a omezovat přístup vetřelců. [1, s. 264]

# **4 Projekt realizace pracoviště**

Nejdříve jsem sestavil vlastní počítač, na který jsem si nainstaloval Novell NetWare 6 a tím jsem si vytvořil server a zároveň laboratoř. Vše je realizováno v kabinetu informačních technologii v Kroměříži.

Prvním krokem při instalaci systému Novell NetWare je zvolení vhodné verze. Počítač určený do pozice serveru musí splňovat řadu požadavků. Jedná se o HW nároky a další aspekty.

Minimální hardwarové požadavky na server uváděné pro instalaci systému NetWare 6 jsou:

- Procesor Intel pentium II nebo AMD K7.
- Operační paměť s kapacitou aspoň 256 MB.
- Pevný disk s kapacitou 2,2 GB (200 MB pro diskovou oblast DOS a 2 GB pro diskovou oblast NetWare).
- Videokarta Super VGA.
- Síťová karta.
- CD-jednotka.
- Myš (sériová, PS/2, USB).

To byly minimální požadavky serveru, které zaručí chod serveru, ale samozřejmě velmi pomalu. Čím je lepší sestava, tím server pracuje rychleji a spolehlivěji.

# **4.1 Příprava na instalaci**

Po splnění alespoň minimálních požadavků pro instalaci přejdeme k dalším aspektům potřebných při správném a fungujícím nainstalování operačního systému Novell.

### **4.1.1 Software a parametry pro instalaci**

Před instalací systému Novel NetWare 6 na server je dále potřeba si připravit konkrétně následující instalační software a související informace:

- Instalační disk s názvem Operating System.
- Licenční disketu.
- Ovladače použitých diskových řadičů a síťových desek/karet.
- Hodnoty parametrů vyžadovaných instalačním procesem, například druh připojené myši a video desky/karty, velikost logického disku SYS, jméno serveru, umístění serveru ve stromu eDirectory, požadované rozšiřující součásti systému atd.

## **4.1.2 Příprava na složitější formy instalace**

Příprava na složitější instalaci zahrnuje k předcházejícím krokům, kroky další. Například oblast systému DOS na prvním disku serveru, která slouží ke spouštění systému NetWare, nemusí být vytvářena automaticky v rámci instalačního procesu, ale lze ji připravit předem manuálně.

Pak je potřeba mít k dispozici navíc:

- Zaváděcí disketu systému DR-DOS, kterou lze vytvořit pomocí MKFLOPPY.BAT, který se nachází na instalačním CD Operating System v adresáři INSTALL, nebo lze použít licenční disketu.
- Ovladač systému DOS pro CD-jednotku.

Pokud se nejedná o instalaci systému NetWare 6 na první server sítě, ale na server zařazovaný do již existující sítě, je třeba mít také k dispozici právo Supervisor k objektu existující sítě.

Pracují-li v síti, do níž má být zařazen server s právě instalovaným systémem NetWare 6, servery vybavené systémem NetWare starší generace, je třeba předem provést v této síti jisté úpravy. Používá se k tomu utilita NetWare Deployment Manager, kterou lze nalézt jako soubor NWDEPLOY.EXE na instalačním CD Operating Systém v jeho kořenovém adresáři. Je přitom potřeba přihlásit se do sítě z pracovní stanice typu Windows s plnými právy a ze složek nabízených v úvodním okně zmíněné utility vybrat složku Network Preparation. [1, s. 23]

# **4.2 Vlastní instalace systému**

Vlastní instalací se rozumí automaticky probíhající nepřerušovaný proces řízený příslušnou instalační dávkou. V jeho průběhu lze vysledovat řadu na sebe navazujících fází. Ten, kdo provádí instalaci, si nemusí jejich existenci vůbec uvědomovat, ovšem znalost této problematiky může být v případě výskytu problémů prospěšná.

Základní instalace obsahuje následující fáze:

- 1. Spuštění instalace.
- 2. Vytvoření diskové oblasti DOS.
- 3. Zadání úvodních parametrů instalace.
- 4. Kopírování souborů do diskové oblasti DOS.
- 5. Specifikace ovladačů.
- 6. Vytvoření diskové oblasti a logického disku SYS.
- 7. Kopírování první části souborů do diskové oblasti NetWare.
- 8. Přechod do režimu grafické obrazovky.
- 9. Zadání zbývajících parametrů instalace.
- 10. Kopírování druhé části souborů do diskové oblasti NetWare.

### **Spuštění instalace**

Za základní formu instalace zde považujeme instalaci systému NetWare 6 na server, na němž je instalován jeden pevný disk a ten je prázdný. V takovém případě se instalace spouští zapnutím počítače a vložením instalačního CD Operating System do jeho CD jednotky. Je-li CD-jednotka periferií, z níž lze zavádět systém, spustí se automaticky operační systém Caldera DR-DOS a následně instalační dávka řídící celý instalační proces. Ten je zahájen nabídnutím textu licenčního ujednání a vyčkáním na jeho odsouhlasení. Uvedený dialog probíhá stejně jako v několika následujících fázích formou tradičních "modrých" obrazovek. [1, s. 24]

#### **Vytvoření diskové oblasti DOS**

Instalace pokračuje fází, kdy je na dosud prázdném disku serveru vytvářena disková oblast operačního systému DOS, která bude sloužit k zavádění systému NetWare 6 na server. Do ní totiž budou následně během instalace uloženy mimo jiné i příslušné startovací soubory systému NetWare.

V zobrazeném okně je možné zadat požadovanou velikost vytvářené disko oblasti, nabízí se 200 MB. Ta je poté vytvořena a následně je počítač restartován. Vzniklá oblast je pak zformátována jako zaváděcí, načež instalační proces pokračuje plynule dál. [1, s. 24]

#### **Zadání úvodních parametrů instalace**

Prostřednictvím dalších automaticky zobrazovaných dialogových obrazovek se nyní zadávají úvodní parametry instalačního procesu. Jedná se především o volbu úrovně složitosti instalace. Lze volit mezi jednoduchou instalací, expresní a zákaznickou, custom. První z nich klade méně dotazů a hodnotu řady parametrů stanoví sama. [1, s. 24]

#### **Kopírování souborů do diskové oblasti DOS**

Jak již bylo zmíněno, na počátku instalace se na disku serveru vytváří disková oblast operačního systému DOS, která se využívá při spouštění systému NetWare. V této, z celkového pohledu již čtvrté fázi, se do této oblasti ukládají příslušné soubory. Vytvoří se pro ně samostatný adresář, většinou C:\NWSERVER a následně jsou do něj zkopírovány. Jedná se především o soubor SERVER.EXE, což je vlastně jádro systému NetWare, a konfigurační soubor STARTUP.NCF, ve kterém jsou uloženy jednak příkazy spouštějící diskové ovladače, jednak příkazy realizující případné další požadované úvodní operace. Dále jsou sem umístěny potřebné ovladače, nezbytné NLM-moduly a mnoho dalších systémových souborů. [1, s. 25]

#### **Specifikace ovladačů**

V této fázi věnuje instalační proces svoji pozornost jednak diskům serveru, jednak okolnímu síťovému prostředí, do nějž je server případně připojen. Nejdříve se zde určují ovladače, které budou realizovat podporu pro hardwarovou platformu serveru, technologii PCI Hot Plug a pro použité řadiče disků. V následně zobrazené dialogové obrazovce se zadávají ovladače připojených periferních zařízení, ovladače instalovaných síťových desek/karet a případně zaveditelné moduly, které je třeba z nějakých důvodů spouštět. [1, s. 25]

#### **Vytvoření diskové oblasti a logického disku SYS**

V okamžiku, kdy jsou zpřístupněny disky serveru, přichází fáze, v níž se na prvním disku připravovaného serveru vytváří desková oblast systému NetWare a logický disk SYS. Instalační dávka nabízí implicitně jejich vytvoření přes celý zbývající volný prostor disku, tento stav je však možné snadno změnit. Konkrétně zde lze definovat například typ vytvářené diskové oblasti NetWare, její velikost a požadavek na realizaci příslušných funkcí. [1, s. 26]

#### **Kopírování první části souborů na logický disk SYS**

Nyní je instalace systému NetWare 6 ve stavu, kdy je již vše připraveno k instalaci systémových souborů do diskové oblasti NetWare. Takže hlavní náplní této fáze instančního procesu je vytváření příslušných systémových adresářů na logickém disku SYS a jejich plnění první skupinou systémových souborů. [1, s. 26]

### **Přechod do režimu grafické obrazovky**

Při předchozím kopírování systémových souborů byly na server mimo jé instalovány i prostředky, které umožní realizovat na jeho obrazovce grafické rozhraní. Takže následující fáze instalace, to znamená především zadávání zbývajících parametrů a požadavků, již probíhá komfortnějším způsobem prostřednictvím grafických obrazovek. [1, s. 26]

#### **Zadání zbývajících parametrů instalace**

V této fázi se zadává řada dalších parametrů, jež jsou nezbytné pro zdárný průběh instalačního procesu, nejdříve je požadováno určení jména vytvářeného serveru. Při jeho tvorbě je třeba pamatovat na to, že musí být v daném stromu eDirectory unikátní, přičemž může obsahovat 2 až 47 znaků. Server, který je vytvořen na pracovišti v Kroměříži nese název "KOPUNEC".

Dalším krokem je ošetření šifrovacích služeb, aby mohly být aktivní, je potřeba nainstalovat jejich licence. Ty se nachází na příslušné instalační disketě, která je součástí instalační sady.

Dále lze definovat další základní součásti souborového systému. V tomto okamžiku by měly být na serveru definovány diskové oblasti DOS a NetWare a ve druhé z nich logický disk SYS. Teď je možné vytvářet další logické disky tradičního typu i disky typu NSS. Je také možné modifikovat jejich základní vlastnosti a požádat o jejich okamžité namontování.

Další fází je výběr komunikačních protokolů, které bude server využívat. Pro každou instalovanou síťovou deskou/kartou lze požádat o podporu protokolu TCP/IP, IPX/SPX nebo obou současně. V této souvislosti je třeba definovat i základní parametry požadovaných protokolů, například pro protokol TCP/IP se jedná o IP-adresu síťové desky/karty a masku podsítě, která se vygeneruje automaticky. [2, s. 53-54]

Následuje krok, kdy přichází na řadu nastavení parametrů služby DNS. Máli být daný server dostupný prostřednictvím této služby, je třeba nyní zadat jeho doménové jméno, jméno domény a IP-adresy DNS - serverů které o něm chovávají záznam. Tato služba nemusí byt využívána a to například z důvodu, že server nebude připojen k internetu.

Po nastavení nebo nenastavení služby DNS následuje zadávání informací souvisejících se službou Novell eDirectory. Jedná se o parametry nezbytné pro synchronizaci času, například určení časového pásma, v němž se server nachází, nebo požadavek přechodu na letní čas. Dále se zadává informace o tom, zda bude daný server prvním serverem nové sítě, nebo je vkládán do již existující sítě. V obou případech je třeba určit kontext objektu, který bude daný server reprezentovat. V prvním případě však bude vytvářen nový strom eDirectory a pro tento proces je třeba uvést navíc i jeho jméno, definovat jeho základní strukturu a uvést kontext, jméno a heslo správce sítě. Závěrem se zobrazí souhrn zadaných informací a vytvoří se nový strom eDirectory, respektive ve druhém ze zmíněných případů se daný server začlení do stromu eDirectory již existující sítě. [2, s. 58]

Dalším krokem je instalace licencí systému Novell NetWare 6. Licence se instalují z licenční diskety. Je však možné ji instalovat z adresáře, do nějž byly nakopírovány příslušné licenční soubory. Je zde také možnost o instalaci bez licencí, přičemž server pak umožňuje připojení jen dvou uživatelů.

Následuje obrazovka, kde jsou na výběr rozšiřující služby NetWare.

Požadované položky je třeba označit. Jedná se o následující:

- Tiskové služby iPrint a NDPS.
- Webový server NetWare Enterprise.
- FTP-server.
- Vyhledávací server NetWare Web Search Server.
- Služby Novell DNS/DHCP.
- Správce WAN-provozu.
- Nativní přístup NFAP.
- Pokročilé sledování událostí službou NAAS.
- Webový přístup NetWare Web Access.
- Souborová služba iFolder.
- Souborová služba NetStorage.

Následuje předposlední krok této části. Kde se zadávají dodatečné informace, které jsou potřebné pro některé instalované standardní prostředky. Jde například o certifikační autoritu, která je potřebná k činnosti řady webových služeb. Při instalaci prvního serveru do sítě je automaticky vytvářena, takže v takovém případě vyžaduje nyní zadání příslušných parametrů.

V závěrečné části uvedené fáze je zobrazen seznam součástí, jejichž instalace je požadována. Zde se dá v případě potřeby přejít kliknutím na tlačítko Customize do režimu dodatečných modifikací prováděné instalace.

#### **Kopírování druhé části souborů na logický disk SYS**

Jedná se o závěrečnou část celé instalace systému Novell NetWare 6, ve které se kopíruje na logický disk SYS zbylá skupina systémových souborů. Tato fáze je časově nejnáročnější z celé instalace, protože se na server přesouvá větší množství systémových souborů. Po jejím dokončení je server připraven k restartování a zahájení zkušebního a poté i rutinního provozu. [2, s. 61-63]

## **4.3 Příklad postupu při instalaci**

1. Volba jazyka – výběr jazyka je z mnoha možností. Já jsem si zvolil angličtinu. Český jazyk bohužel není na výběr, viz **obrázek č. 5**.

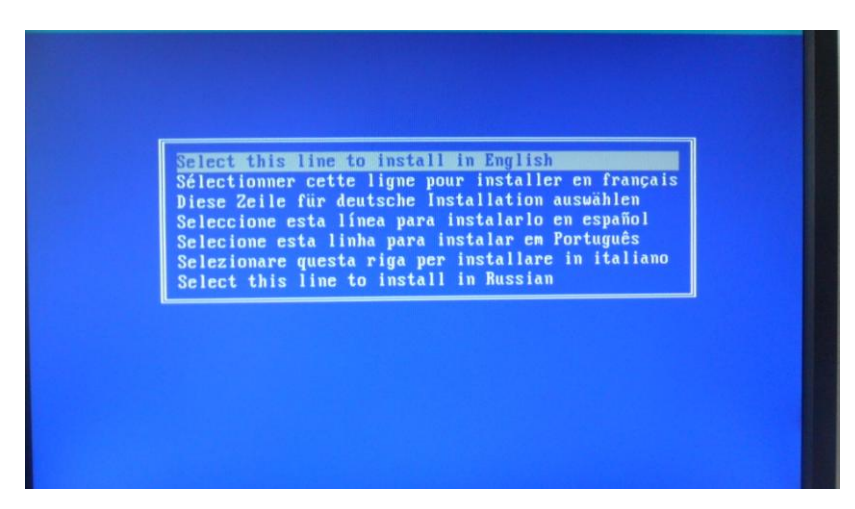

Obrázek č. 5: Výběr jazyka instalace Zdroj: vlastní

- 2. Nastavení státu Česká republika.
- 3. Volba licence, viz **obrázek č. 6**.

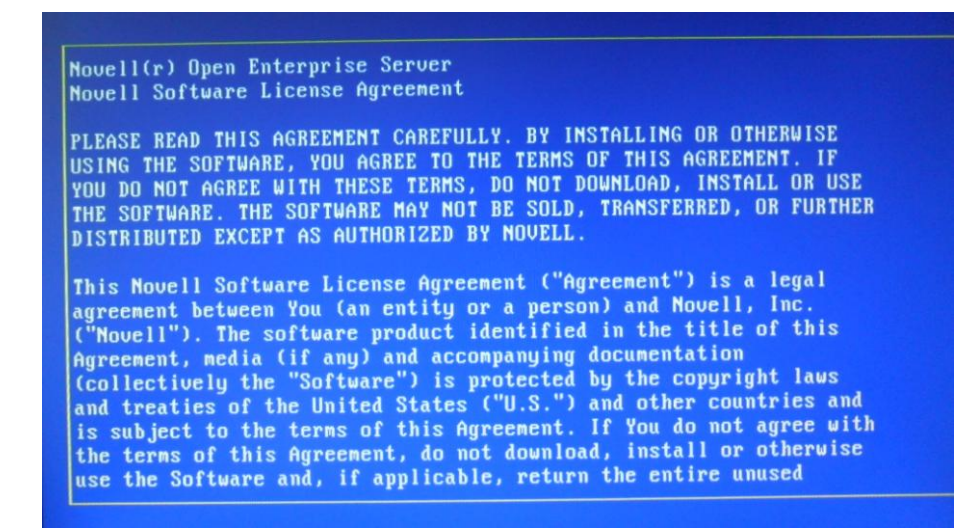

Obrázek č. 6: Licence Zdroj: vlastní

4. Zvolíme způsob instalace, viz **obrázek č. 7**.

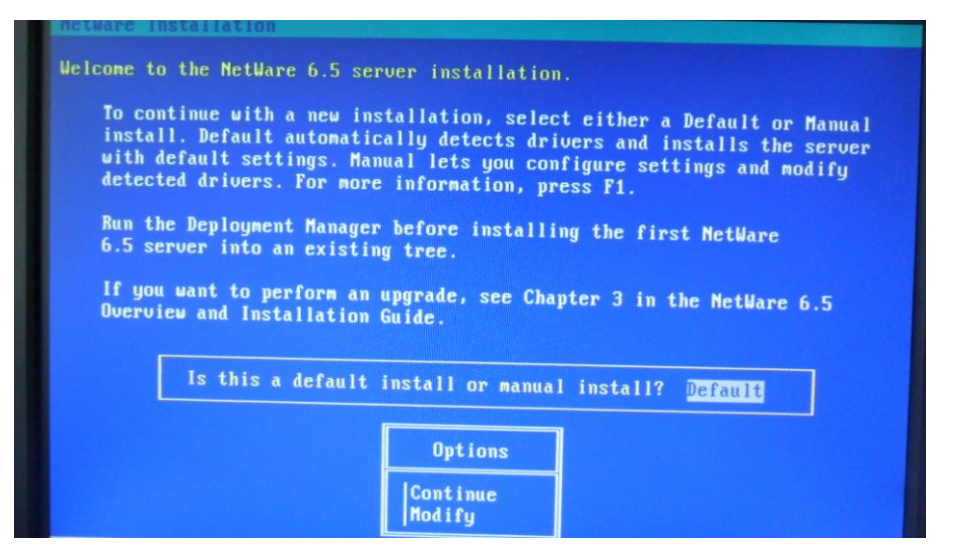

Obrázek č. 7: Způsob instalace Zdroj: vlastní

5. Automatické nastavení disk drivers, Lan a svazku SYS ve velikosti 4 GB lze vidět na **obrázku č. 8**.

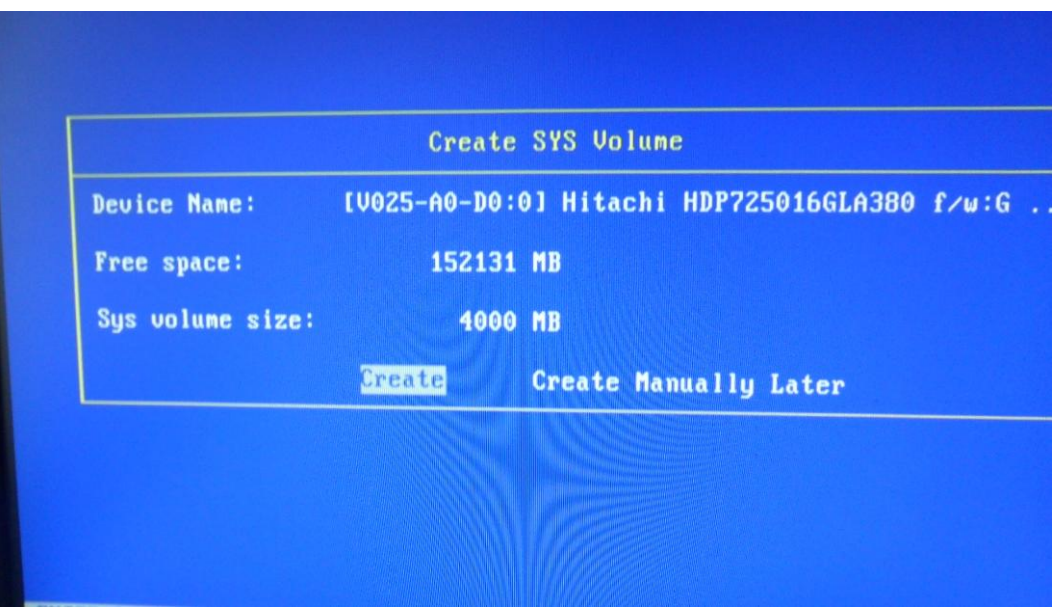

Obrázek č. 8: Vytvoření disku pro systém NetWare Zdroj: vlastní

6. Zobrazení varování, že nový Novell NetWare 6 nahradí a smaže předchozí Novell, jestli je nějaký nainstalován.

7. Výběr funkcí Choose a Pattern a možnost volby služeb (DNS/chcep server, extend, LDAP server, MySQL, Apache, Virtual Office. U každé funkce je dostupný popis a funkce, viz **obrázek č. 9**.

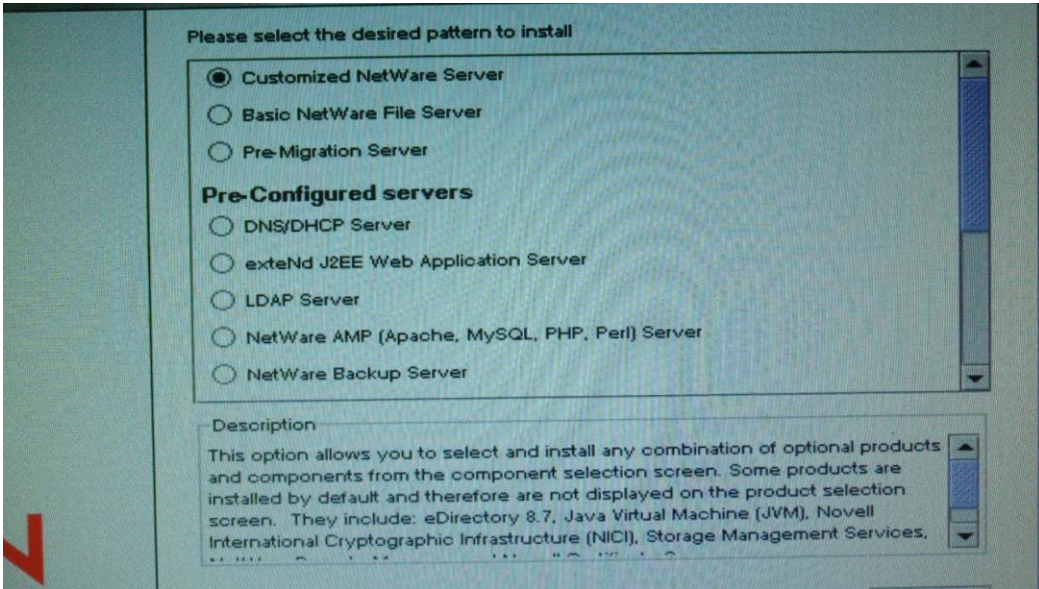

Obrázek č. 9: Výběr služeb Zdroj: vlastní

- 8. Volitelné doplňky systému.
- 9. Výpis nainstalovaných částí.
- 10. Vložení dalšího disku, viz **obrázek č. 10**.

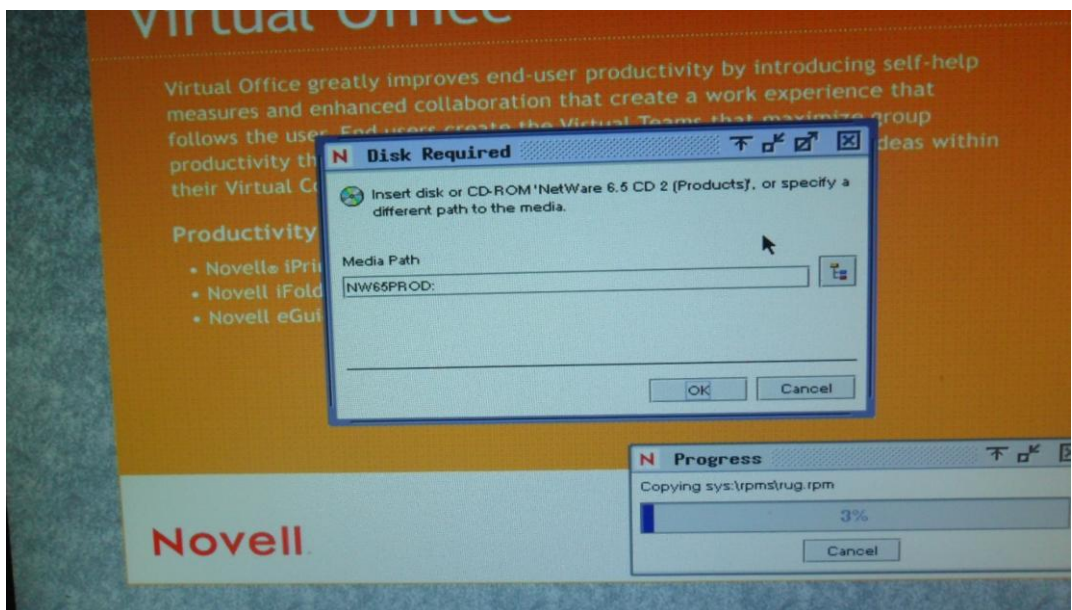

Obrázek č. 10: Požadavek na vložení dalšího disku Zdroj: vlastní

- 11. Název serveru, který vytváříme.
- 12. Nastavení IP adresy. Maska podsítě se vygeneruje sama, viz **obrázek č. 11**.

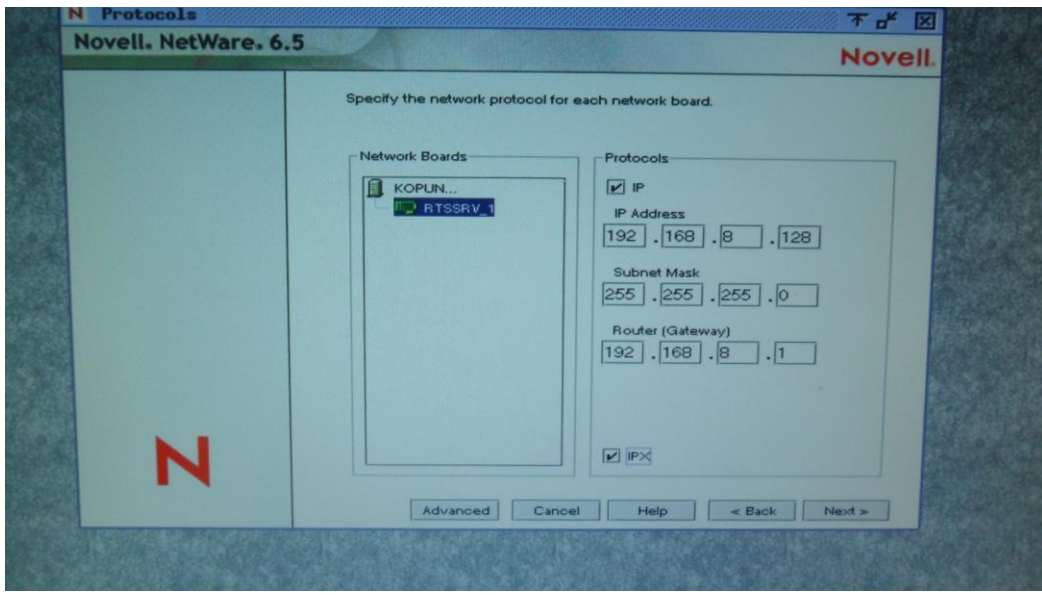

Obrázek č. 11: IP adresa, maska podsítě a brána Zdroj: vlastní

13. Zobrazení dotazu na časové pásmo (viz **obrázek č. 12**).

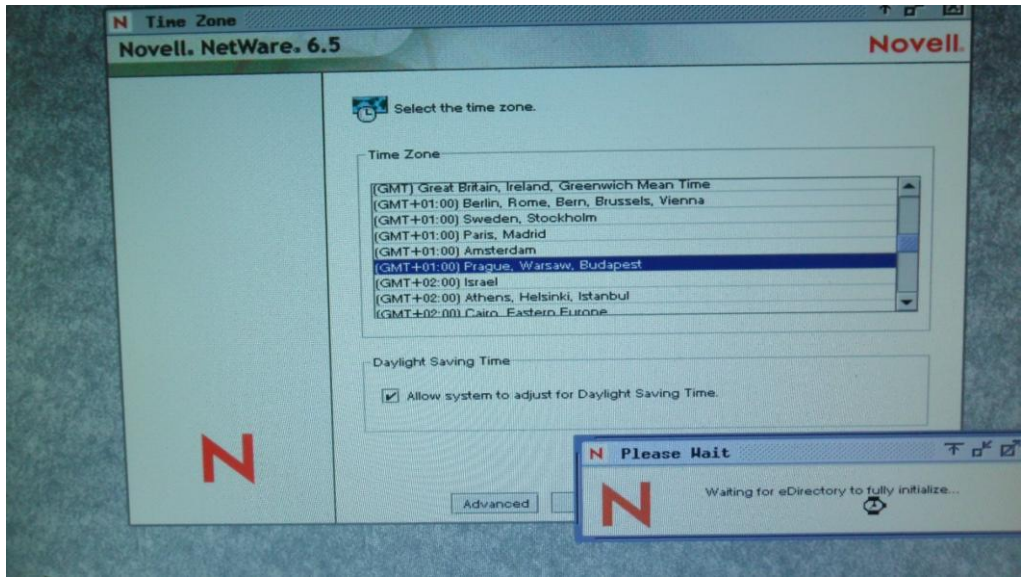

Obrázek č. 12: Výběr časového pásma Zdroj: vlastní

- 14. Vytvoření nového stromu eDirectory.
- 15. Výběr nového serveru kontejneru.
- 16. Zadání jména a hesla admina.
- 17. Kontrola bezchybnosti na **obrázku č. 13** rekapitulace zadaných údajů instalace

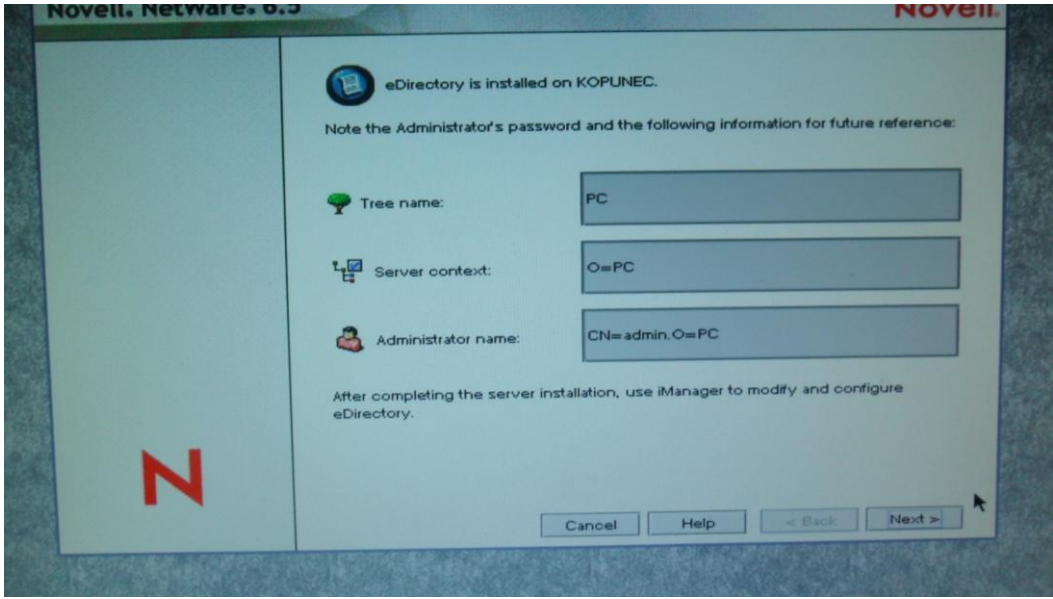

Obrázek č. 13: Kontrola údajů o serveru Zdroj: vlastní

- 18. Seznam výběru a instalace licencí.
- 19. Nastavení iFolder.
- 20. Konec instalace (viz **obrázek č. 14**).

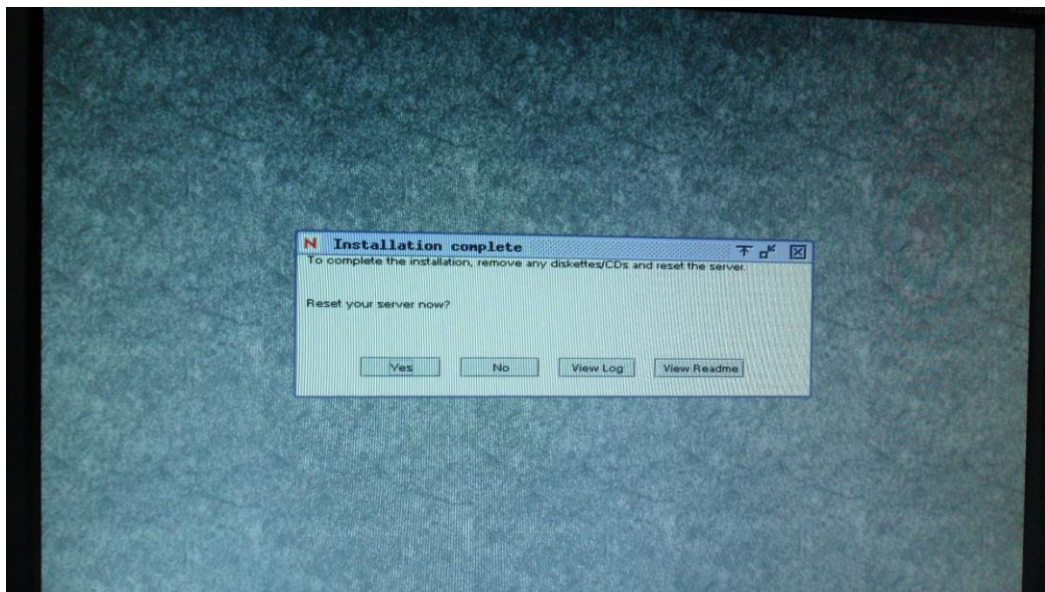

Obrázek č. 14: Restart serveru Zdroj: vlastní

# **5 Obsahové zpracování laboratoře**

Cílem této kapitoly je podrobně zasvětit čtenáře do problematiky systému Netware 6.5. Čtenář se zde dozví jak správně ovládat a obsluhovat systém. Jak přidávat a odstraňovat uživatele. Jak se správně přihlašovat do sítě. Jak přímo ze serveru tak s pracovní stanice i s pracovní stanice s možností webového přístupu.

## **5.1 Správa operačního systému Novell Netware 6.5**

Ke správě a zajištění bezproblémového chodu sítě je potřeba, aby vedle běžných uživatelů, kteří síť využívají ke své práci, existoval ještě někdo, kdo její činnost zajišťuje. Takovou osobou je správce sítě.

Správce sítě zodpovídá za řádný provoz celé sítě. Rozsah úkolů, kterými je pověřen, je značně obsáhlý, a proto jsou na jeho kvalifikaci, zodpovědnost a spolehlivost kladeny vysoké nároky.

K hlavním úkolům správce sítě patří například:

- Zajištění rutinního chodu sítě.
- Správa uživatelského prostředí.
- Výběr a instalace síťových prostředků.
- Zajištění dostatečné výkonnosti sítě.
- Informování uživatelů sítě.

Pod zajištěním rutinního chodu sítě se rozumí především zálohování dat a prostředí celé sítě do podoby záložních kopií, dohled nad děním v síti, předcházení možným problémům, odstraňování aktuálních problémů, případně i uvedení sítě do provozu po její havárii.

Dalším ze zmíněných úkolů je správa uživatelského prostředí sítě. Tím je myšleno například definování nových uživatelů sítě, jejich zařazování do příslušných skupin, přidělování jejich přístupových práv a nastavování vlastností jejich síťového pracovního prostředí. Patří sem i rušení uživatelských účtů. [1, s. 276]

Správce sítě se také podílí na výběru aplikací, které mají být v síti provozovány, a často je i instaluje nebo se alespoň jejich instalace účastní. Obdobným způsobem zajišťuje i výběr a instalaci hardwarových prostředků, jako jsou například další disky do serveru, nové pracovní stanice, tiskárny, síťová kabeláž apod. Zabývá se také realizací opatření, která zvyšují výkonnost sítě, což je následek zpravidla neustále rostoucího počtu uživatelů a houstnoucího provozu v síti.

Do kompetencí správce sítě patří v neposlední řadě i příprava pravidel pro chování v síti, školení běžných uživatelů a péče o ně. V rámci těchto činností zajišťuje i informování uživatelů o všech významných změnách v síti, připravovaných odstávkách a podobných událostech. [1, s. 277]

Spolehlivost a výkonnosti sítě tedy závisí na zkušenostech a znalostech správce sítě. Aby tohle všechno mohl provádět, musí být vybaven rozsáhlými přístupovými právy. Při generování systému NetWare 6 na první server sítě je pro tento účel automaticky vytvářen uživatel standardně pojmenovaný Admin, kterému jsou přidělena všechna práva ke všem prostředkům sítě.

Po instalaci v předcházejícím bodě je server úspěšně nainstalován. Spustíme server klasicky při startování počítače. Nejprve se operační systém spustí v MS DOS, který se spouští automaticky. Zobrazí se pracovní plocha systému NetWare. V nabídce vlevo dole je základní nabídka systému Novell. [1, s. 278]

Starší verze Novell NetWare mohli pro správu využívat pouze příkazový řádek, což je pro méně zkušené správce sítě nepohodlné a náročné. Proto byly vymýšleny nové způsoby správy. Jeden z prvních nástrojů je NWAdmin, který pracuje v prostředí MS Windows. K jeho funkčnosti musí mít správce nainstalovaného Novell klienta.

Dalším a již dnes téměř překonaným způsobem správy je příkaz Rconj, který spouští vzdálenou konzoly, na které správce může spravovat server, jako by u něho přímo seděl.

Jedním z novějších nástrojů je ConsoleOne, která je podrobněji popsána níže. A nejnovějším nástrojem je využívání internetového prohlížeče. V tomto případě se nemusí instalovat žádné speciální programy, stačí pouze, aby IP adresa serveru byla přístupná z internetu.

Na **obrázku č. 15** je zobrazena hlavní nabídka Desktop Novell NetWare 6.5:

- Install.
- ConsoleOne.
- exteND Application Server.
- Novell web links Developer support, Product dokumentation, error codes, Support, Cool Solutions Communities.
- Programs RconsoleJ.
- Utilities Console log, editor, file broouwser, file search, netWrae remote manager, server konsole.
- Settings backgrounds, GUI Environment, Menu Editor.
- $\bullet$  Run.
- Close GUI.

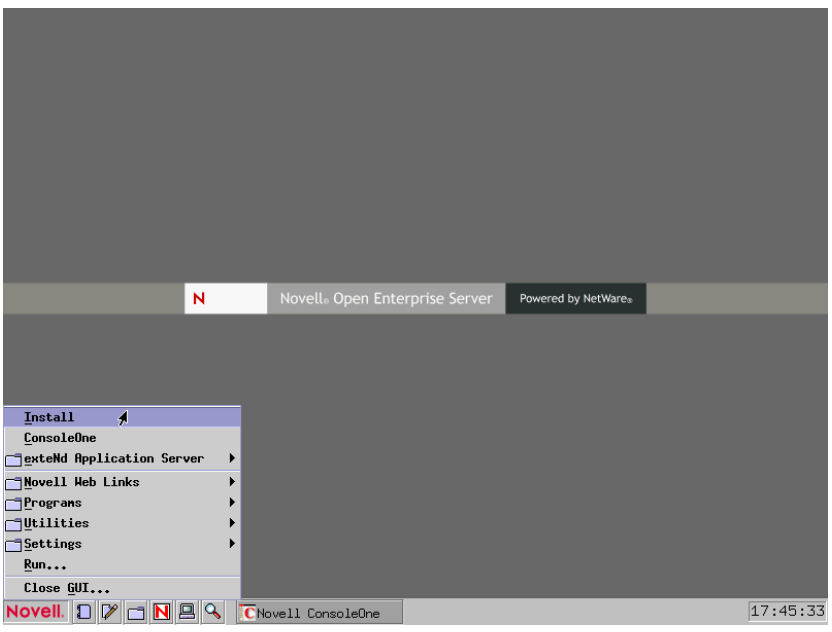

Install slouží k dodatečnému doinstalování součástí operačního systému Novell NetWare 6, jehož seznam lze vidět níže na **obrázku č. 16**.

Obrázek č. 15: Nabídka NOVELL Zdroj: vlastní

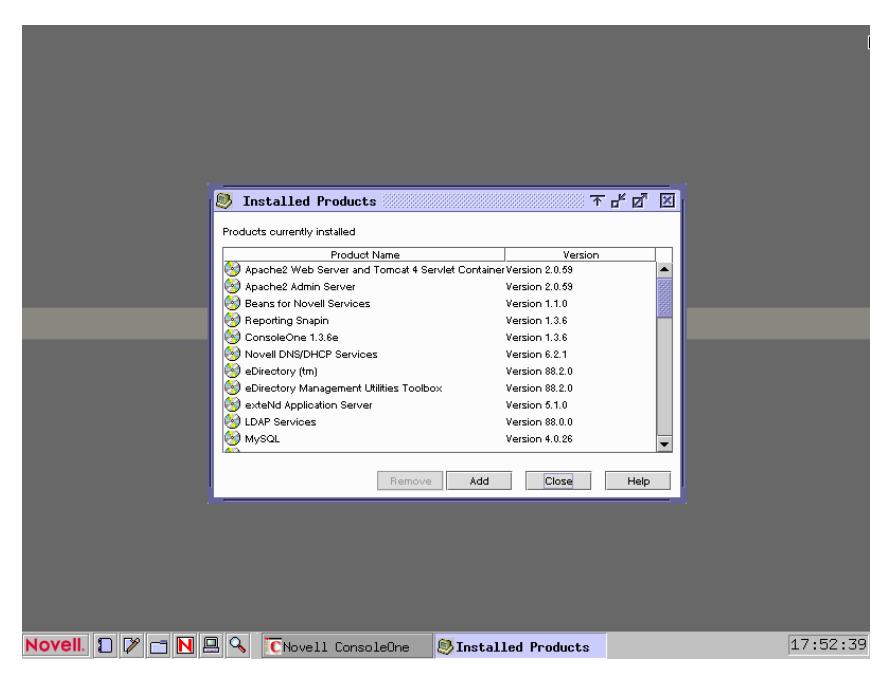

Obrázek č. 16: Instalace doplňujících služeb Zdroj: vlastní

**Consoleone** je javová utilita, která slouží ke správě oblastí a kopií eDirectory. Níže na **obrázku č. 17** je vidět přihlášení vytvořeného uživatele JNOVAK. Musí zadat Přihlašovací Jméno, Heslo a strom, do kterého má přístup a kontext, kterým se identifikuje.

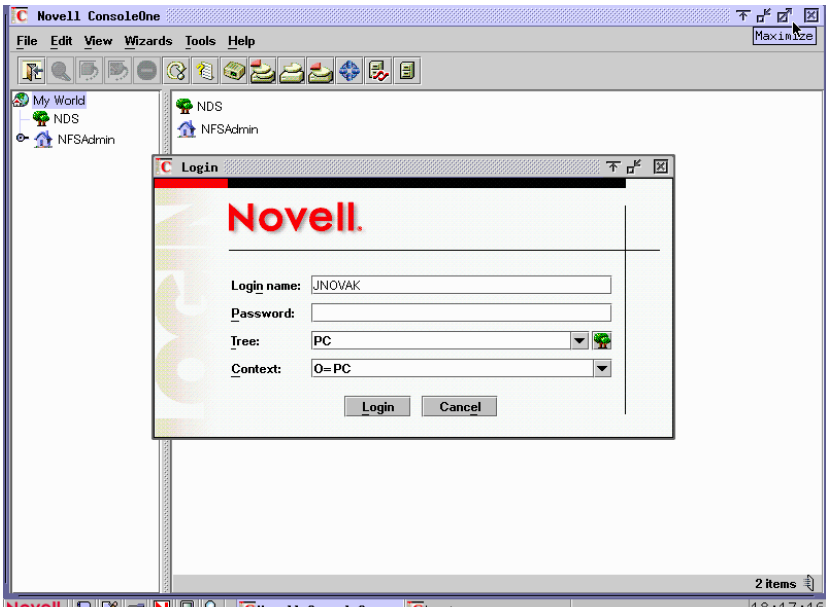

**Novell.**  $\boxed{D}$   $\boxed{D}$   $\boxed{B}$   $\boxed{Q}$   $\boxed{C}$  Novell Console0ne CLogin

Obrázek č. 17: Přihlášení uživatele v ConsoleOne Zdroj: vlastní

Programs – díky aplikaci Rconsole ovládáme server ze vzdáleného místa.

Zkratka CTRL+ESC zobrazí číslovaný seznam konzolí, které máme k dispozici. Zadáním čísla od 1 do 11 přenese uživatele do dané konzole. Základní konzole má příkazový řádek jako v MS-DOSu, viz **obrázek č. 18**.

| Current Screens                                                                                                    |                                                                                                    |
|----------------------------------------------------------------------------------------------------|----------------------------------------------------------------------------------------------------|
| 1. System Console<br>2. Logger Screen<br>3. *NOVELL SSL Server Handshake Screen<br>4. Apache 2.0.59 for NetWare<br>5. *Apache2 Web Manager<br>6. WTM.NLM<br>7. *PKERNEL<br>MySQL Database Server<br>8.<br>9. extend Application Server<br>10. X Server -- Graphical Console<br>11. QuickFinder Server Console | $\times$ 0S<br>$\times$ 0S<br>$\times$ 0S<br>$\times$ 0S<br>⁄ ADMINSRV<br>$\times$ 0S<br>$\angle$ OS<br>$\times$ 0S<br>$\times$ 0S<br>$\times$ 0S<br>$\times$ OS |
| If a screen name is preceded by $\ast$ , select it to unhide the screen.<br>Select screen to view: $\_$                                                                                                    |                                                                                                    |

Obrázek č. 18: Výběr konzolí pro správu serveru Zdroj: vlastní

Při zadání příkazu č. 1 se otevře systémová konsole kde za název serveru a dvojtečku zadáváme příkazy pro ovládání serveru, viz **obrázek č. 19**.

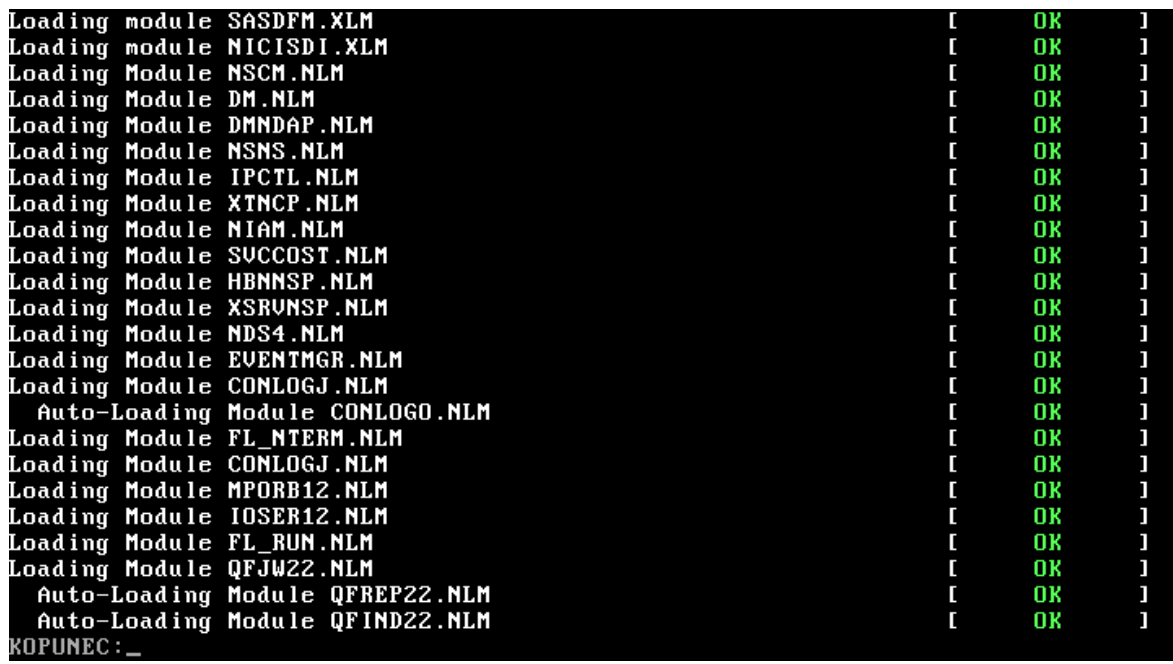

Obrázek č. 19: Systém console Zdroj: vlastní

Zde je pár základních příkazů pro běžné ovládání:

 Help – vypíše seznam dostupných řádkových příkazů. Po zadání tohoto příkazu s parametrem ve tvaru příkazu se vypíše nápověda k příslušnému příkazu, viz **obrázek č. 20**.

| #<br><u> Maria Alemania de Santa C</u>                                  | $\mathbf{H}$                                                             | <b>ABORT REMIRROR</b> |  |  |
|-------------------------------------------------------------------------|--------------------------------------------------------------------------|-----------------------|--|--|
|                                                                         |                                                                          | ALERT                 |  |  |
|                                                                         | APPLETUIEWER<br>APPLET                                                   |                       |  |  |
|                                                                         | <b>BINDERY</b>                                                           |                       |  |  |
|                                                                         |                                                                          |                       |  |  |
| CONSOLESAVE                                                             | BROADCAST<br>CONFIG<br>CSET                                              |                       |  |  |
| DISABLE TTS                                                             |                                                                          |                       |  |  |
|                                                                         | DISPLAY SLP ADDRESSES      DISPLAY SLP ATTRIBUTES     DISPLAY SLP DA     |                       |  |  |
| DISPLAY SLP INFO                                                        | DISPLAY SLP TYPES DISPLAY SLP SERVICES                                   |                       |  |  |
|                                                                         | DISPLAY DEVICE STATS       DISPLAY GROUPS               DISPLAY MM STATS |                       |  |  |
|                                                                         | DISPLAY PARTITION LABEL DISPLAY INTERRUPTS DISPLAY PROCESSORS            |                       |  |  |
|                                                                         | DISPLAY ENVIRONMENT DISPLAY MODIFIED ENVIRONMENT                         |                       |  |  |
| DOWN                                                                    |                                                                          |                       |  |  |
| <b>ECHO ON</b>                                                          |                                                                          |                       |  |  |
| ENU                                                                     |                                                                          |                       |  |  |
|                                                                         |                                                                          | HELP                  |  |  |
| <b>HTTPBIND</b>                                                         | HTTPCLOSEPORT HTTPOPENPORT                                               |                       |  |  |
| HTTPUNBIND                                                              | INVENTORY<br>IPX INTERNAL NET<br>JAVA JAVA                               |                       |  |  |
| <b>IPCRM</b>                                                            |                                                                          |                       |  |  |
| JAR                                                                     | <b>JARSIGNER</b>                                                         |                       |  |  |
| TIND<br>TIDLJ<br>TPCS<br>TARS<br>JAVAL<br>JAVAL<br>JAVAC                | JAVADOC                                                                  | JAVAH                 |  |  |
| $\langle$ Press ESC to terminate or any other key to continue $\rangle$ |                                                                          |                       |  |  |
|                                                                         |                                                                          |                       |  |  |
|                                                                         |                                                                          |                       |  |  |

Obrázek č. 20: Příkaz Help, nápověda Zdroj: vlastní

 Config – vypíše informace o všech síťových adaptérech, jejich fyzických MAC adresách i logických IP adresách, viz **obrázek č. 21**.

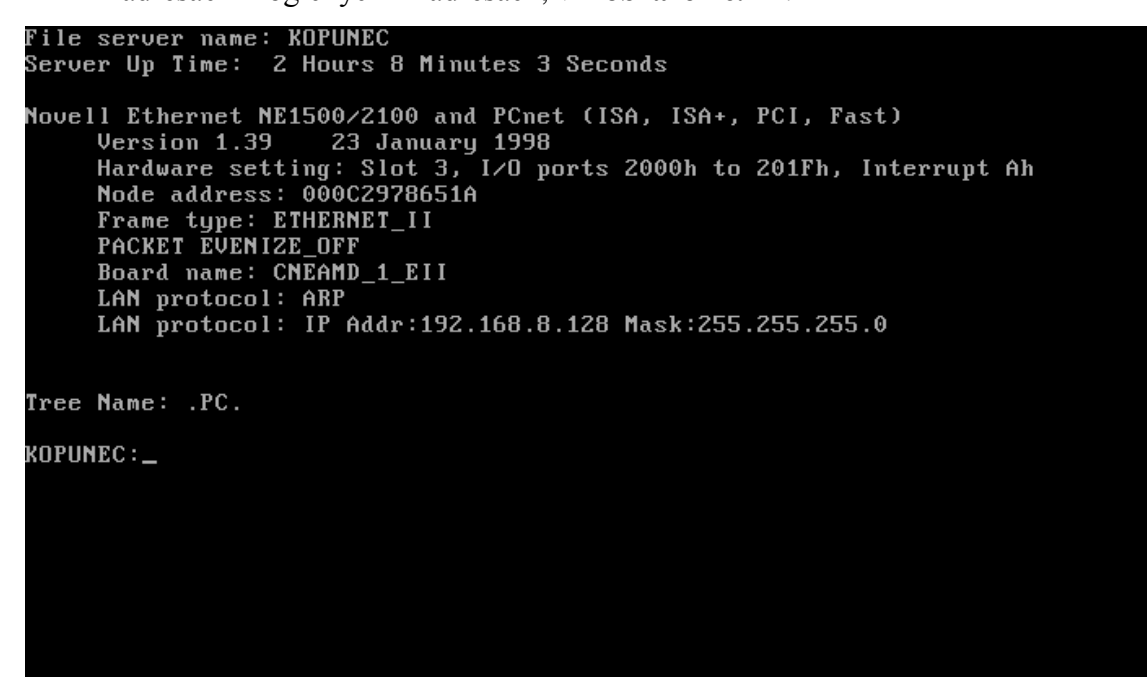

Obrázek č. 21: Informace o síťových kartách Zdroj: vlastní

- Mount tento příkaz umožňuje připojit jednotlivé svazky pevného disku i CD mechanik, odpojení svazku se provede příkazem Dismount. [16]
- Modules slouží k vypsání stavu jednotlivých modulů aktivních v paměti serveru. Jako parametr je možné uvést název konkrétního modulu. S využitím masky a zástupného symbolu lze vypsat i více modulů. Například příkaz "Modules ja" vypíše informace o všech spuštěných modulech, jejichž název začíná znaky "ja". Je to užitečný příkaz ke zjištění aktivních modulů a jejich verze.
- List device vypíše informace o diskových jednotkách, fyzických pevných discích a mechanikách CD-ROM.
- Memory vypíše informace o velikosti paměti RAM serveru.
- Restart server umožní znovu inicializovat software serveru Novell Netware. Také se nazývá jako "teplý start".  $[16]$
- Reset server umožňuje provést restart celého počítače
- Down slouží k zastavení serveru, například pro fyzické vypnutí serveru. Po ukončení všech služeb se zobrazí DOS prompt a je možné vypnutí serveru vypínačem. [16]
- Volumes vypisuje seznam všech připojených svazků a vložených disků CD-ROM. Data na vloženém a namontovaném disku CD-ROM tvoří samostatný svazek s názvem podle názvu disku CD-ROM. [16]
- Set je zobrazen níže na **obrázku č. 22** a slouží k zobrazení nastavení jednotlivých parametrů a k jejich modifikaci. Tyto parametry jsou rozděleny do jednotlivých kategorií. Přehledněji lze s parametry serveru pracovat pomocí jiných prostředků. [16]

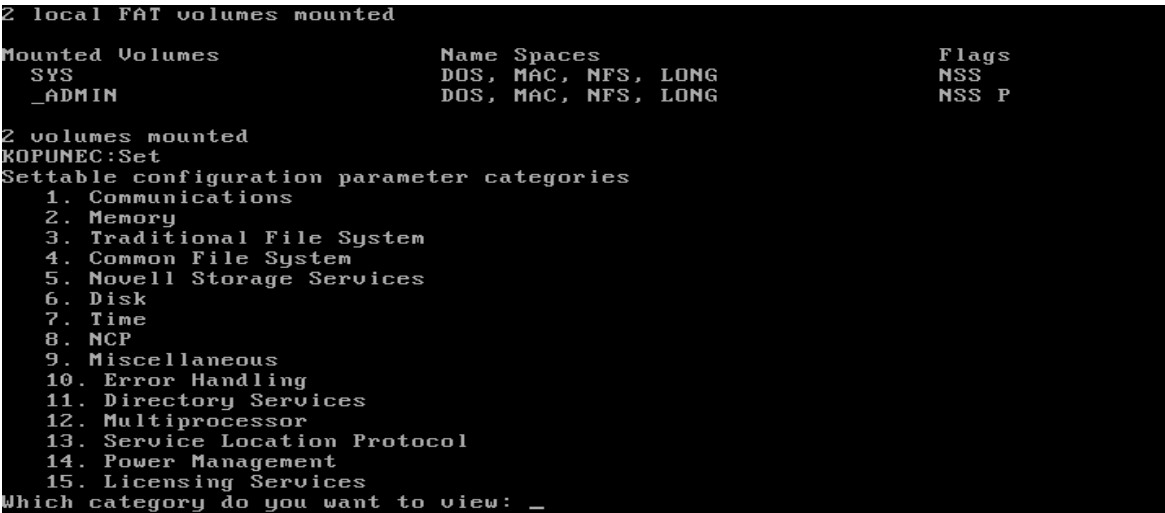

Obrázek č. 22: Informace o nainstalovaných programech a parametrech Zdroj: vlastní

Na serveru mohou být spouštěny programy. Stačí zadáním příkazu Load a jméno spouštěného souboru. Tyto soubory mají koncovku NLM nikoli EXE. Zastavení je možné příkazem Unload a jména příslušného modulu. Jednotlivé příkazy mohou být seskupovány do dávkových souborů s příponou \*.NCF.

Kromě jednotlivých příkazů můžeme spouště i další konzole a to příkazy:

 Monitor – tato konzole sleduje stav systému a jeho jednotlivých součástí. Například zatížení serveru a přihlášené uživatele, viz **obrázek č. 23**. [16]

|                 | NetWare 6 Console Monitor 12.02.2<br>Server name: 'KOPUNEC' in Directory tree 'PC'<br>Product: Novell Open Enterprise Server, NetWare 6.5                                                                                                    | NetWare Loadable Module                                                                                             |             |
|-----------------|----------------------------------------------------------------------------------------------------|----------------------------------------------------------------------------------------------------|-------------|
|                 | General Information                                                                                                    |                                                                                                    |             |
|                 | Utilization:<br>Server up time:<br>Online processors:<br>Original cache buffers:<br>Total cache buffers:<br>Dirty cache buffers:<br>Long term cache hits:<br>Current disk requests:<br>Packet receive buffers:<br>Directory cache buffers:<br>Maximum service processes:<br>Current service processes:<br>Current MP service processes:<br>Current connections:<br>Open files:<br>$\vert \mathbf{v} \vert$ Disk cache utilization | 2z<br>0.03.53.04<br>129 908<br>7 705<br>0<br>$0\times$<br>Θ<br>2000<br>Θ<br>750<br>9<br>10 <sup>°</sup><br>Θ<br>275 |             |
| Tab=Next window | $AIt+F10=Exit$                                                                                                    |                                                                                                    | $F1 = He1p$ |

Obrázek č. 23: Úvodní obrazovka konzole Monitor Zdroj: vlastní

 Inetcfg – tato konzole, která je k vidění níže na **obrázku č. 24**, sleduje informace o všech síťových kartách, jejich adresách, protokolech a vzájemných vazbách a umožňuje je měnit. Prostřednictvím tohoto příkazu lze také navíc zadávat požadavky na vzdálený přístup ke konzoli serveru, na zaznamenávání zpráv zobrazovaných na obrazovce konzole serveru, umožňuje editovat soubory. Patří mezi hlavní nástroje pro správu serverů. [16]

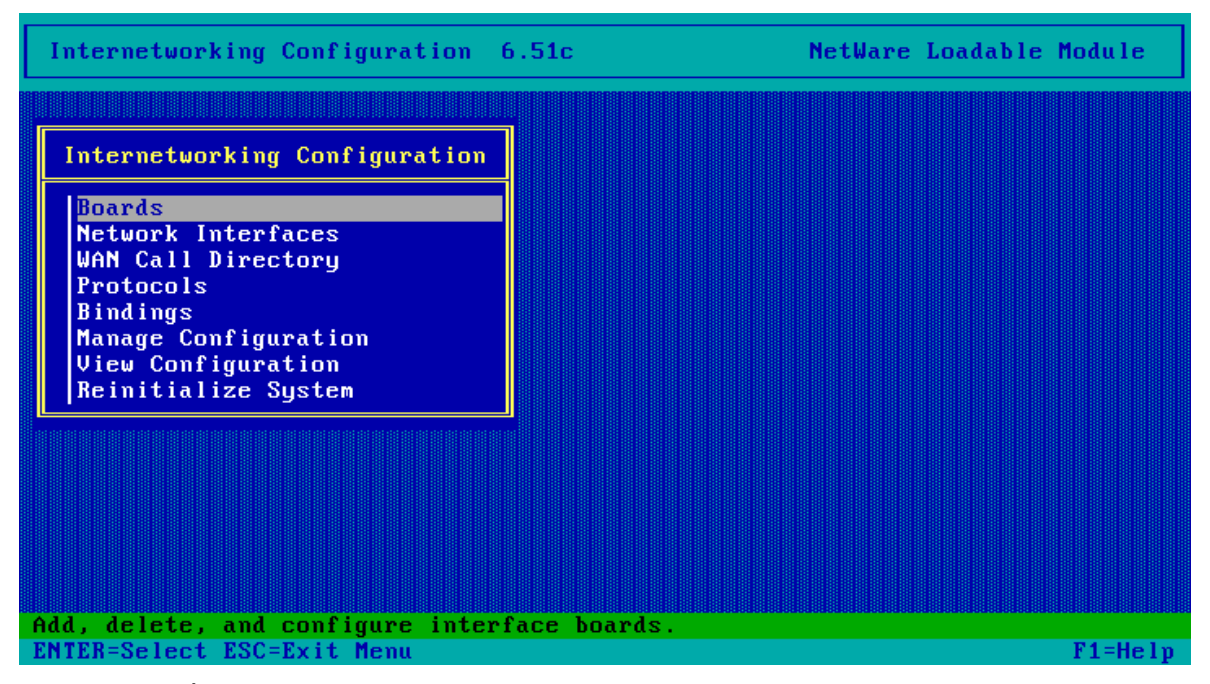

Obrázek č. 24: Úvodní obrazovka konzole Inetcfg Zdroj: vlastní

- Nwcoufig zobrazuje informace o instalovaných ovladačích disků a síťových karet, svazcích, licencích a adresářových službách NDS. Umožňuje prohlížet a měnit startovací soubory, instalaci dalších modulů a jejich aktualizaci včetně instalace service packů. Lze zde také získat přehledný výpis verzí základních modulů serveru. [16]
- Dsrepair kontroluje stav databáze NDS. Vazby mezi servery a časové synchronizace, viz **obrázek č. 25**. [16]

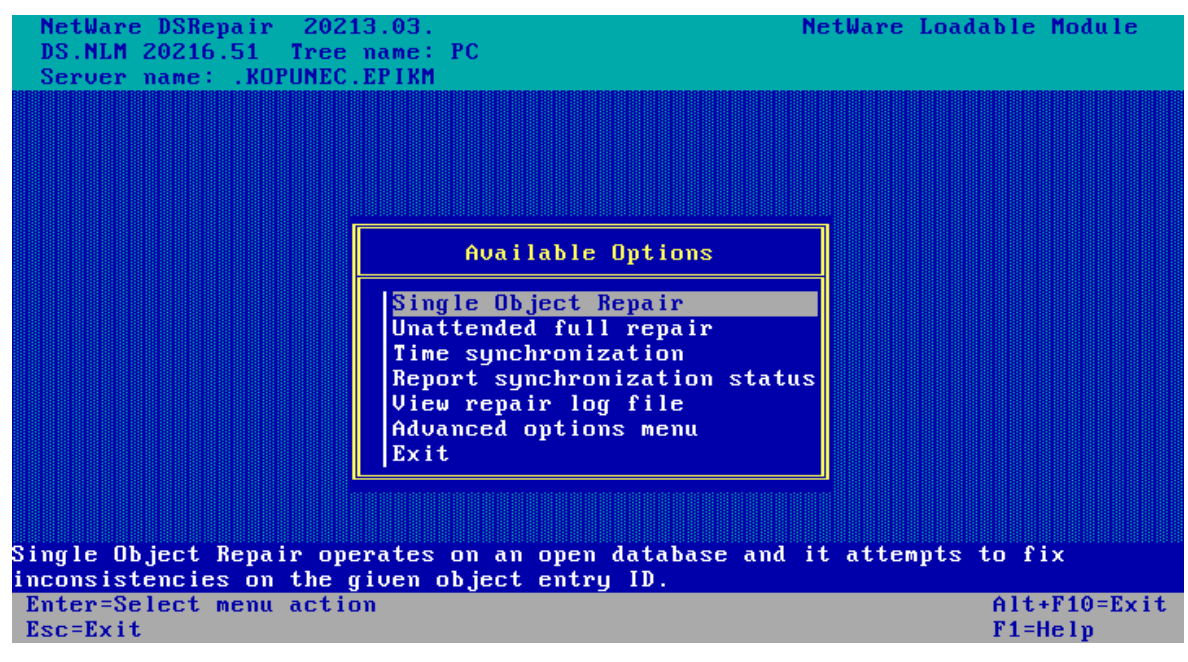

Obrázek č. 25: Úvodní obrazovka konzole Dsrepair Zdroj: vlastní

 Vrepair – umožňuje provádět kontrolu disků a provádět jejich opravu. Aby bylo možné s příslušnými svazky pracovat tímto příkazem, tak musí být odpojeny příkazem Dismount. [16]

# **5.2 Vytvoření nových uživatelů a jejich přihlášení**

Tato kapitola obsahuje popis prostředků, jejichž prostřednictvím mohou uživatelé počítačových sítí přistupovat ke službám systému NetWare 6. Nejdříve je, ale uveden postup vytváření nové skupiny uživatelů a členů této skupiny. V příloze pak studenti naleznou úlohy, které musí zpracovat.

Dále je zde uveden výčet prostředků přístupu k serveru a poté následuje jejich bližší popis. V rámci jejich popisů jsou uvedeny zejména funkce, jež poskytují, požadavky, které je potřeba pro jejich činnost splnit, a způsoby jejich použití.

## **Vytvoření skupiny uživatelů**

Pro správné vytvoření skupiny uživatelů se musí nejprve na server přihlásit Administrátor pomocí ConsoleOne. Zadá své uživatelské jméno, heslo, strom, do kterého se chce přihlásit a kontext. Po přihlášení si administrátor vybere místo kde chce založit novou skupinu uživatelů. V tomto případě například Skupina uživatelů: Zaměstnanci.

V NetWare 6 existují pro uživatele tyto způsoby přístupu:

- Prostřednictvím klienta.
- Nativním přístupem NFAP.
- Přes webový prohlížeč.

Přenosovým prostředím mezi klientskými stanicemi a servery může být nyní běžná síť LAN například s kabeláží Ethernet, internet apod. Ke komunikaci se využívá přenosový protokol TCP/IP, IPX/SPX nebo AppleTalk. [2, s. 432]

### **5.2.1 Přístup prostřednictvím klienta Novell**

Tento tradiční přístup ke službám systému NetWare 6 umožňuje příslušný software, který se instaluje na pracovní stanice sítě. Je označován jako klientský software nebo přesněji klient systému NetWare. Na pracovní stanici pak musíme nainstalovat takový typ klienta, který se hodí k danému operačnímu systému. [1, s. 284]

Klient plnohodnotně podporuje oba nejužívanější komunikační protokoly systému NetWare a to IPX/SPX a TCP/IP.

Pro instalaci musí počítač splňovat následující požadavky:

- PC s minimálním procesorem 486.
- Operační paměť s kapacitou 16 MB.
- 28 MB volných na disku.
- Windows 95, 98, ME, XP a novější.

Novell klient je k dispozici na instalačním CD Novell Netware 6 nebo zdarma po zaregistrování na internetových stránkách společnosti. Instalace klienta je zobrazena na **obrázku č. 26**. [1, s. 287]

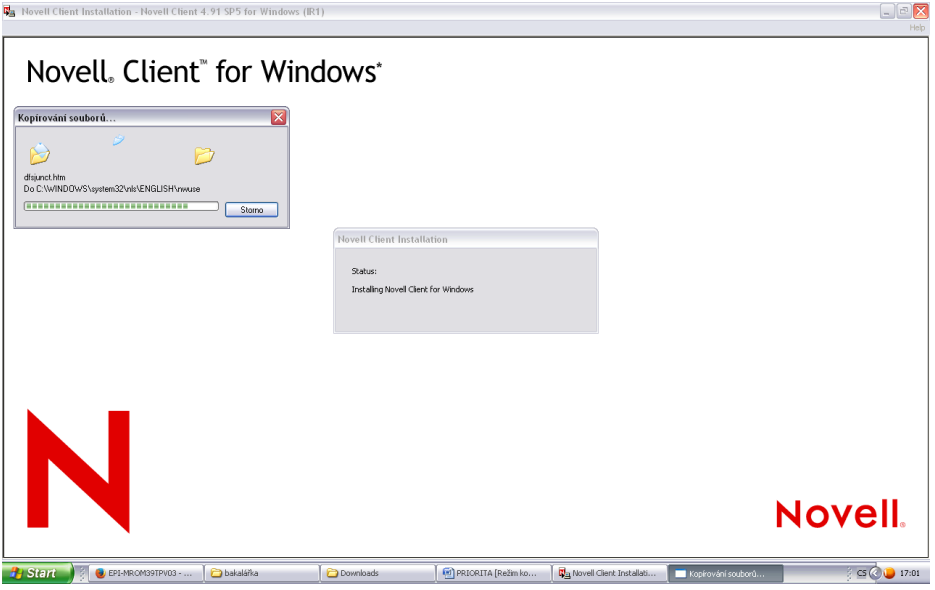

Obrázek č. 26: Instalace Novell klienta Zdroj: vlastní

#### **Přihlášení do sítě**

Přihlášení uživatele do sítě probíhá obvykle jednoduchým způsobem. V průběhu spouštění pracovní stanice je utilitou NetWare Login zobrazeno přihlašovací okno Novell klienta systému NetWare a do něj uživatel zadá své přihlašovací jméno a heslo.

V případě zadaní dalších parametrů jako např. kontextu je potřeba otevřít přihlašovací okno tlačítkem Advanced do jeho plné velikosti. Tak lze zadat například v záložce NDS jméno požadovaného stromu eDirectory, kontext přihlašujícího se uživatele, server s nimž má být navázáno prvotní spojení, v záložce Script požadavky související s login skriptem atd. Kontext uživatele lze určit zadáním ve zmíněné záložce NDS, nastavením příslušného parametru klienta, explicitním zadáním aktuálního kontextu nebo uvedením plného uživatelského jména s kontextem. [8]

Uživatel se může kdykoliv od sítě odhlásit. Při vypnutí počítače = pracovní stanice se tak vypne automaticky.

V průběhu přihlašování uživatele, provádí systém NetWare 6 kontroly nazývané autentizace. Úkolem autentizace je zabránění přístupu cizích uživatelů a to tak, že ověřuje, zda uživatel použil správné jméno a případně heslo, zda se může přihlašovat v danou dobu, z dané pracovní stanice atd.

Přihlášení Admina a uživatele Prog1 z domácí stanice s operačním systémem Windows do sítě a přihlášením do stromu PC s kontextem 0=EPIKM a 0=EPI na server "KOPUNEC", viz **obrázek č. 27** a **obrázek č. 28**.

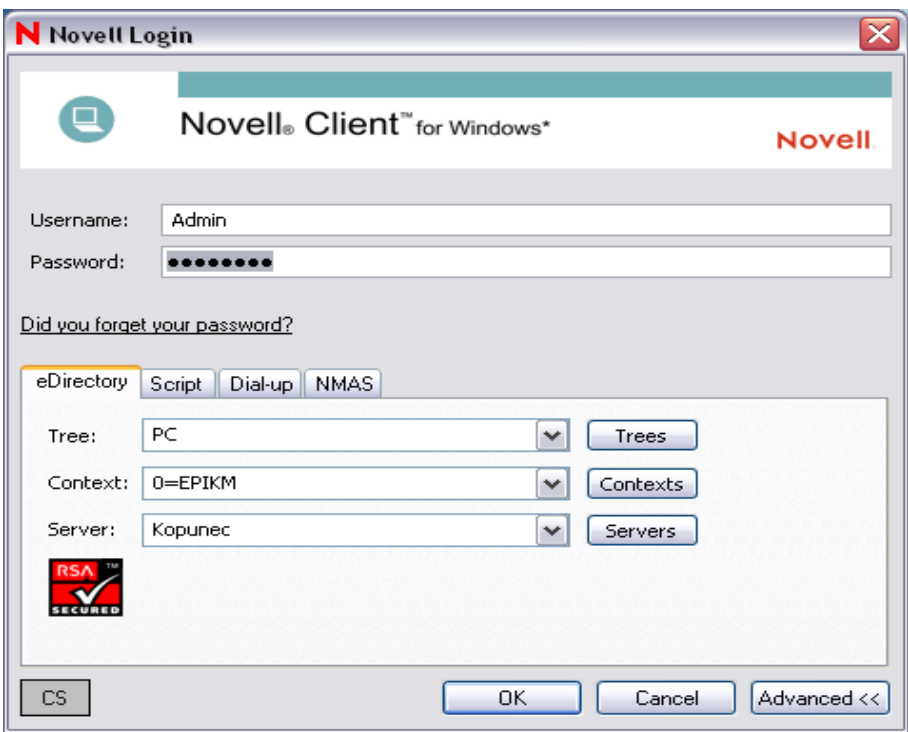

Obrázek č. 27: Přihlášení administrátora přes Novell klienta z domácí stanice Zdroj: vlastní

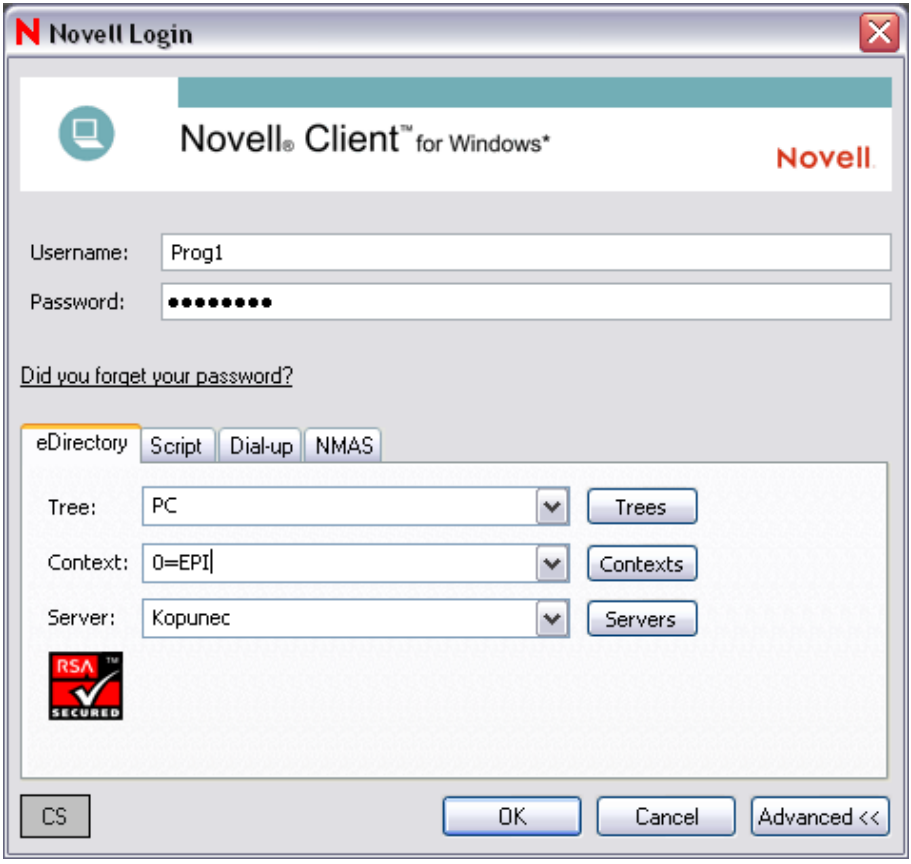

Obrázek č. 28: Přihlášení uživatele Prog1 přes Novell klienta z domácí stanice Zdroj: vlastní

#### **5.2.2 Nativní přístup NFAP**

Nativní přístup NFAP umožňuje uživatelům pracovních stanic vybavených operačním systémem Windows, Unix a Macintosh přístup k souborům a adresářům na serveru NetWare 6. Včetně jejich správy prostřednictvím standardních prostředků vlastního systému. To znamená bez potřeby instalovat tradičního klienta systému NetWare.

NFAP podporuje systémy Windows, Macintosh i Unix, musí být schopný komunikovat protokolem TCP/IP.

Veškerý software potřebný k instalaci NFAP je k dispozici jen na serveru. Jedná se o volitelnou součást, která se buď nainstaluje při prvotní instalaci, nebo kdykoliv později.

Aby nativní přístup fungoval na stanicích Windows, musí se nejdříve nakonfigurovat. První krokem je vytvoření objektu User pro uživatele ve stromu eDirectory. [1, s. 301]

Dalším požadavkem je existence alespoň jedné stanice s Novell klientem a minimálně s operačním systémem Windows 95. Z této stanice se pak generují hesla pro uživatele používající nativní přístup. Uživatelům je pak nutno vytvořit hesla typu Simple.

Dále je potřeba uživatelům definovat přístupová práva k systému NetWare. Přístup k NFAP z pracovní stanice Windows je velmi jednoduchý, protože se vytvoří ikona ve složce Okolní počítače a to pod jménem, který jim přidělila při instalaci. [1, s. 302]

#### **5.2.3 Webový přístup**

Novým způsobem přístupu ke službám NetWare je webový přístup. V tomto případě stačí uživateli obyčejný webový prohlížeč, přes který se připojí na server. Přístup je tedy možný z různých operačních platforem. To zajišťuje připojení k serveru téměř odkudkoliv.

Díky prostředku na straně serveru, který umožňuje používat uvedený způsob přístupu je webový server Apache, který je na serveru NetWare 6 v činnosti. Na domovské stránce serveru jsou k dispozici odkazy nabízených služeb a webových utilit. [1, s. 307]

Hlavní úlohu hrají dva webové portály, které server nabízí. První z nich je určen především pro uživatele a ten druhý pro správce sítě.

Webový portál určený uživatelům je k dispozici ve formě webové utility NetWare Web Access. Představuje univerzální přístupové místo ke všem službám sítě. Uživatelé díky němu můžou spravovat svoje soubory, složky, tiskárny, poštu atd. [1, s. 308] Uvítací stránka a přístup administrátora jsou níže na **obrázku č. 29** a na **obrázku č. 30.**

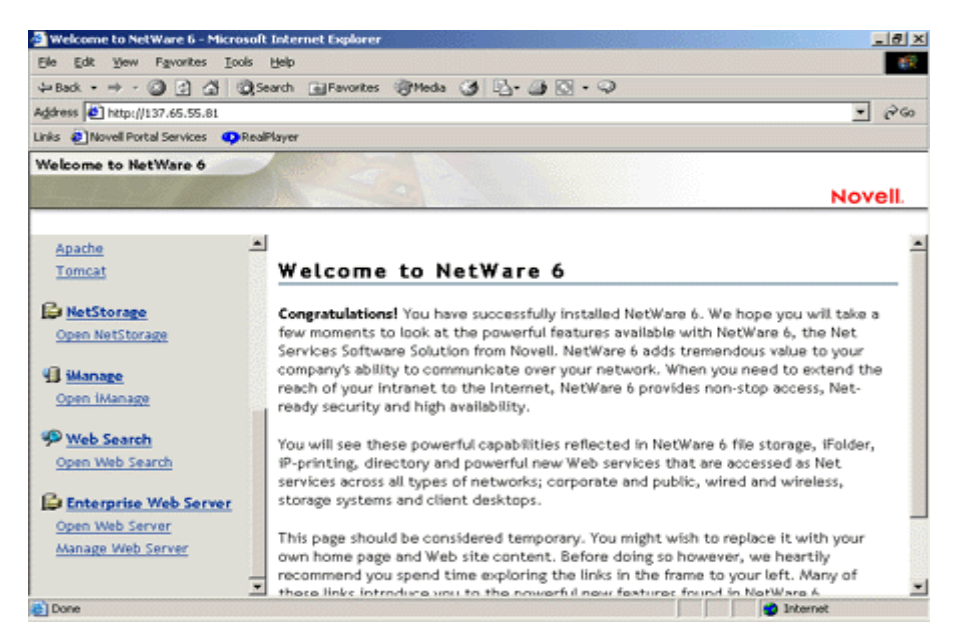

Obrázek č. 29: Uvítací strana pro webový přístup pro uživatele Zdroj: [19]

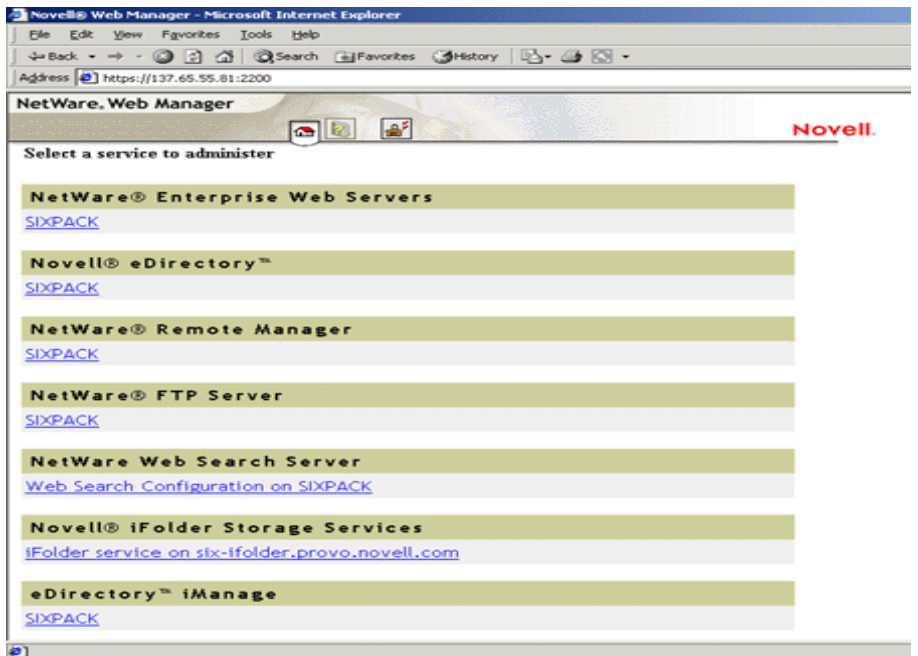

Obrázek č. 30: Přístup pro administrátora Zdroj: [19]

#### **Instalace webového přístupu**

K přístupu ke službám NetWare 6 stačí standardní webový prohlížeč, ale některé služby a utility potřebují navíc ještě instalaci dodatečných podpor. Jako například portál NetWare Web Manager nevyžaduje žádnou podporu, ale portál NetWare Web Access a souborová služba NetStorage ji potřebuje nainstalovat na server. Služby jako iFolder a iPrint vyžadují instalaci podpory jak na server, tak i na pracovní stanici.

Přístup k serveru přes webový prohlížeč se provádí jednoduše. Na pracovní stanici se spustí webový prohlížeč např. Mozzila firefox, a v něm se zadá jméno nebo adresa hostitelského serveru a případně příslušný port nebo stránka, v případě serveru "Kopunec" se do prohlížeče zadá http://192.168.8.128. Na začátku použití je potřeba se autentizovat zadáním uživatelského jména a hesla. [1, s. 309]
## **6 PILOTNÍ PROVOZ LABORATOŘE**

Následující kapitola obsahuje úkoly, které by měl zvládat každý správce sítě serveru Novell NetWare 6. Tyto úkoly jsou podrobně zapsány v přílohách na konci práce.

Základní operací, kterou provádí správce sítě je spuštění a zastavení činnosti serveru. Po zapnutí serveru se zavede operační systém DOS a poté se jeho prostřednictvím automaticky spouští soubor SERVER.EXE uložený v adresáři C:\NWSERVER, čímž se uvádí do činnosti vlastní systém NetWare 6.

Pro ukončení serveru se provádí příkaz konzoly serveru DOWN. Tím se ukončí činnosti systému NetWare a předá se operačnímu systému DOS a po té se vypne. Existuje také příkaz RESTART SERVER, který systém NetWare resetuje.

### **6.1 Připojení k FTP serveru**

FTP-server (File Transfer Protokol) se instaluje při základní instalaci NetWare 6. Lze jej nainstalovat i kdykoliv později. FTP server se spouští při každém zapnutí serveru. Po té co je spuštěn je dostupný z pracovních stanic, které jsou vybaveny standardním FTP klientem a uživatelé se k němu připojují prostřednictvím eDirectory ve kterém kromě IP adresy musí zadat i strom do kterého se chtějí přihlásit. [2, s. 237]

Správa FTP serveru se provádí pomocí správce, který je dostupný přes webovou utilitu NetWare Web Manager.

Změna parametrů na FTP serveru probíhá v několika krocích:

- Spuštění webového prohlížeče.
- Otevření domovské stránky NetWare Web Manager.
- zvolení FTP severu.
- Přihlášení.
- zvolení Server Preferences.
- Zvolení Server Settings.
- Modifikace parametrů.
- Uložit tlačítkem Save.
- Potvrzení tlačítkem OK. [1, s. 266]

Připojení uživatele k FTP-serveru:

- Spuštění FTP-klienta na pracovní stanici.
- V přihlašování správně vyplnit specifikum FTP jako IP adresu nebo port.
- Zadat uživatelské jméno do stromu eDirectory a heslo. [1, s. 267]

#### Ukončení FTP serveru:

- Spuštění webového prohlížeče.
- Otevření domovské stránky NetWare Web Manager.
- Zvolení FTP serveru.
- Přihlášení.
- Zvolení Server Preferences.
- $\bullet$  Zvolení on/off.
- Tlačítko Server off. [1, s. 267]

Při instalování a testování síťového operačního systému Novell NetWare 6 jsem vytvořil dva servery na jednom počítači. A to jeden pomocí Virtuálního prostředí VMware Player 9 ve Windows XP Service Pack 3. A druhý server jsem nainstaloval samostatně bez využití jiného operačního systému.

Založení vlastního stromu eDirectory na Virtuálním serveru KOPUNEC:

- Spuštění utility ConsoleOne.
- Strom PC je již založen při instalaci.
- Založení organizace EPI, EPIKM, Kromeriz, které jsou v hierarchii na stejné úrovni.
- Založení jednotek organizace EPI Studijní, Účtárna.
- Založení jednotek organizace EPIKM Kotelna, Studijní.
- Založení jednotek organizace Kromeriz Knihovna, L5, Studijní.

V jednotce Studijní se nachází uživatel "Správce", který má přístup pouze k této skupině.

Na **obrázku č. 31** v jednotce Účtárna, která je pod skupinou EPI se nachází uživatel Účetní1, která má zpřístupněná práva. To jsou práva Supervisor a Read. Pro představu místa kde se uživatel ve stromě nachází lze znázornit takto: **Ucetni1.Uctarna.EPI.**

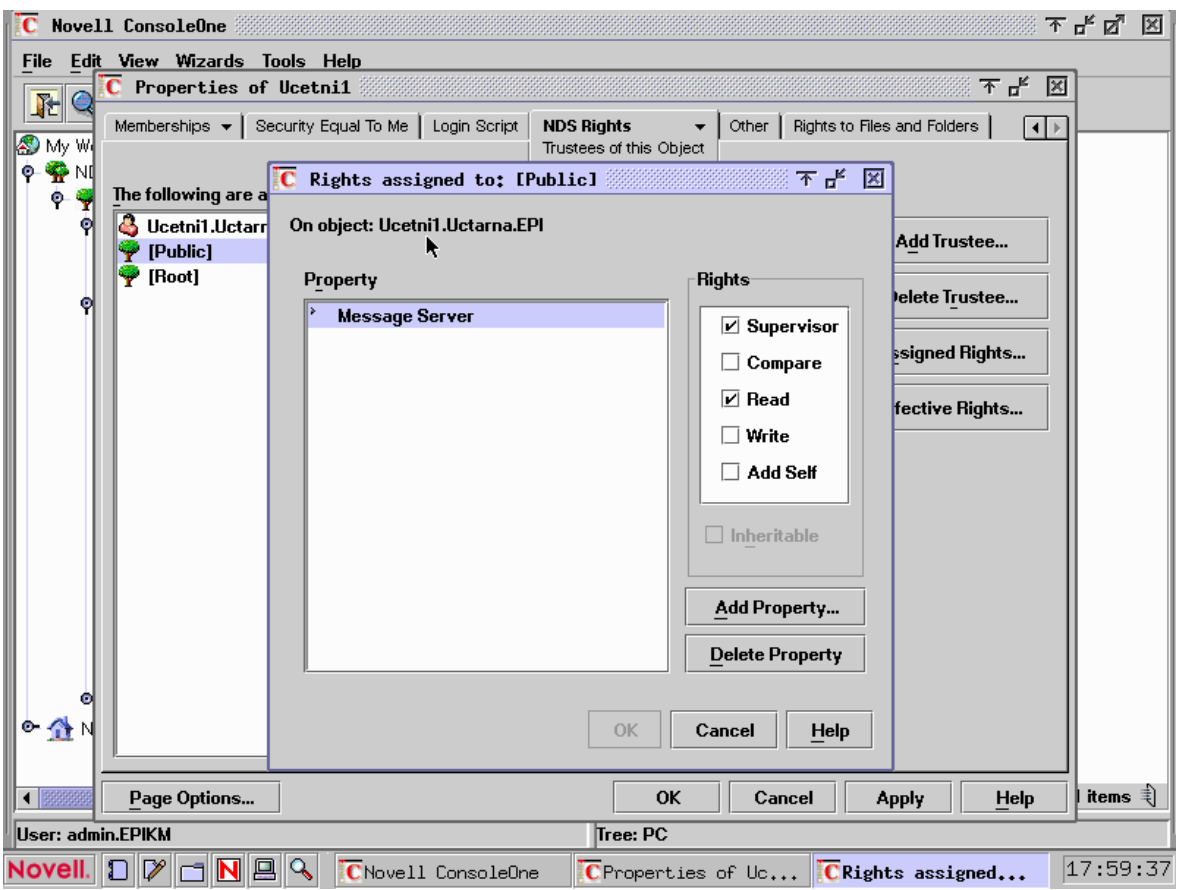

Obrázek č. 31: Práva uživatele Ucetni1 Zdroj: vlastní

Níže na obrázku č. 32 lze vidět skupinu uživatelů s názvem "Zaměstnanci" do které patří uživatelé "Topic1" a "Topic2". Tato skupina uživatelů patří do objektu "Kotelna", která je jednotkou organizace EPIKM ve stromě PC.

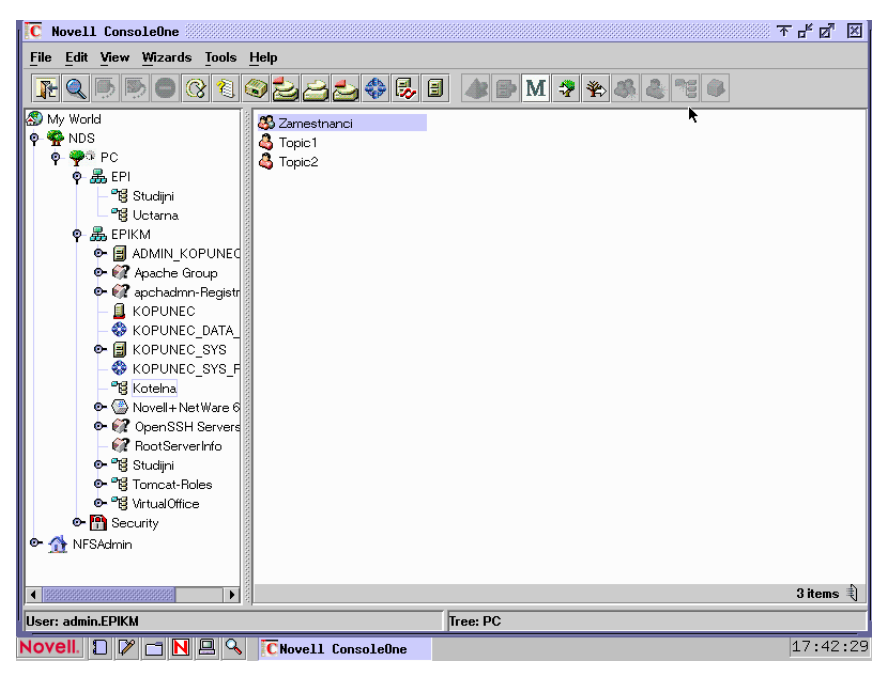

Obrázek č. 32: Uživatelé organizace EPIKM Zdroj: vlastní

V poslední vytvořené organizaci Kromeriz s jednotkami Knihovna, L5, Studijni je pro každou jednotku organizace vytvořen lokální disk napojený na fyzický, tyto jednotky spravují mimo administrátora i uživatelé, kteří se zde nacházejí. A to je pro Knihovnu uživatel Knihovnice, pro L5 uživatel Sitar a pro Studijni uživatel Culek a Svec, kteří zároveň patří do skupiny vedení, ale těmto uživatelům se práce věnuje podrobněji v kapitole iManager. V této organizaci je vytvořen uživatel Kratochvíl, který má stejná práva jako administrátor, viz **obrázek č. 33**.

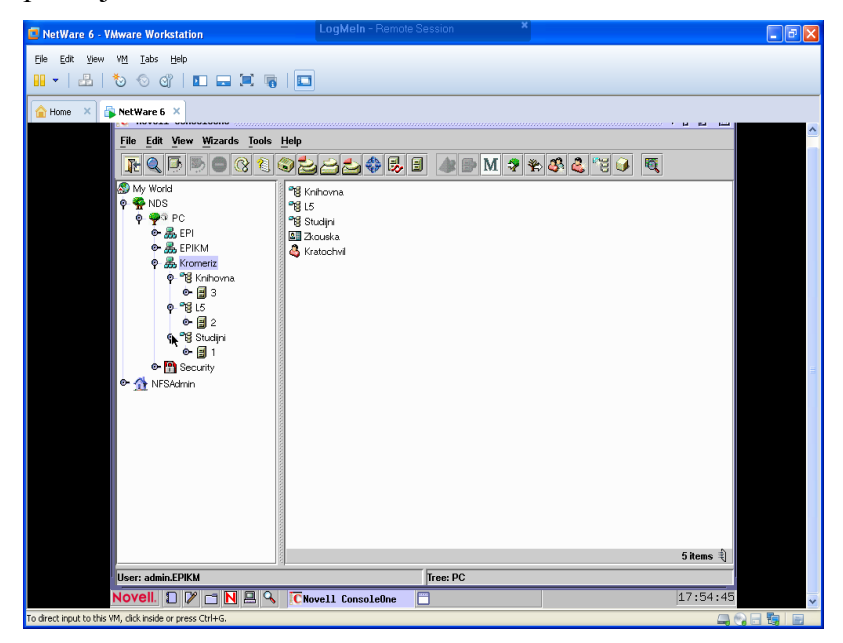

Obrázek č. 33: eDirectory Zdroj: vlastní

Níže na **obrázku č. 34** lze vidět vytvoření nových adresářů, složka 2, na fyzickém disku KOPUNEC\_SYS.

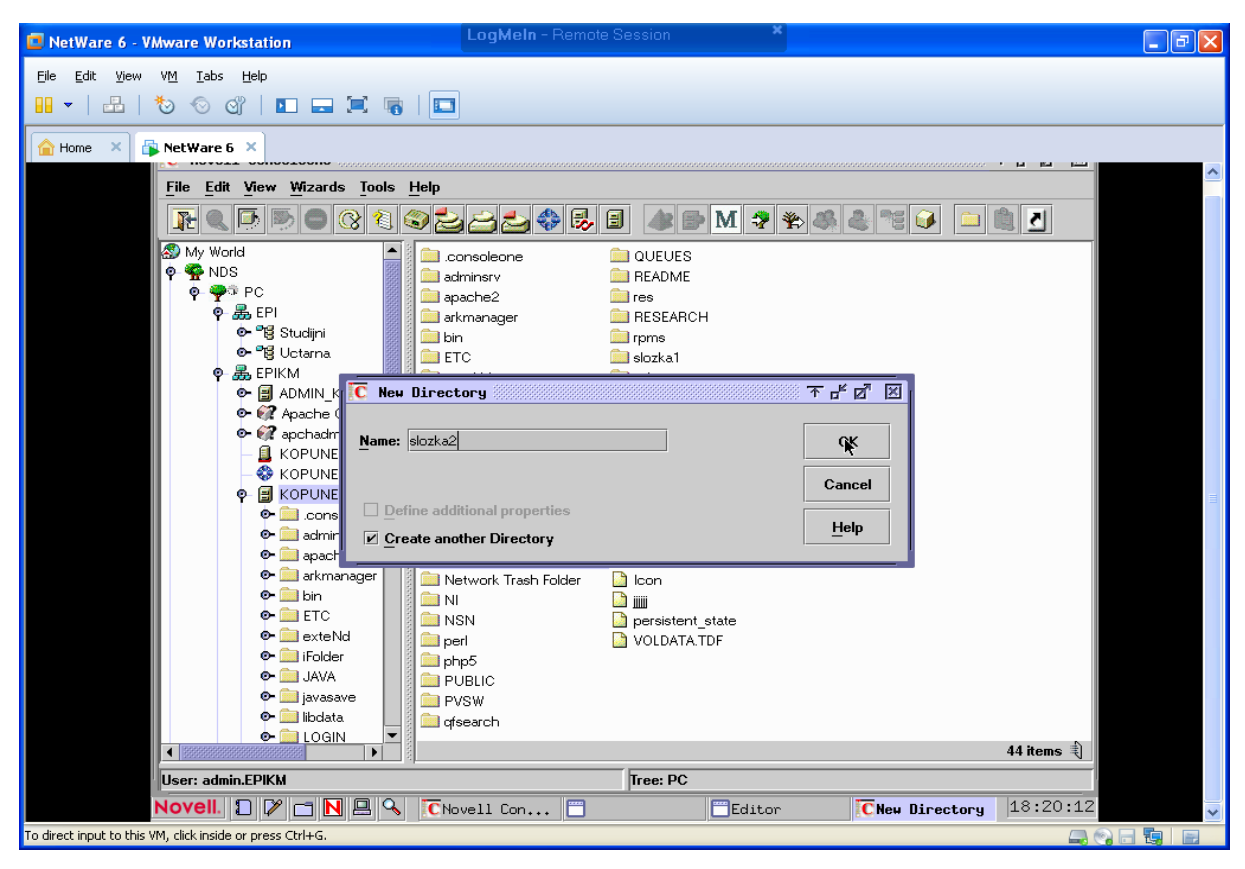

Obrázek č. 34: Vytvoření složky: "složka2" Zdroj: vlastní

### **6.2 Správa pomocí utility Novell Remote Manager**

Jedná se o utilitu, která je vytvořena pro administrátorský přístup. Je součástí webového přístupu. Takže se administrátor může k serveru připojit přes webový prohlížeč z domácí stanice. Níže jsou zobrazeny příklady administrátorské práce. Například změny ve stromu serveru. Přidání nebo odebrání uživatelů, skupin atd.

Přihlášení přes webový prohlížeč. Je nutno zadat jméno administrátora s kontextem a uživatelské heslo, viz **obrázek č. 35**.

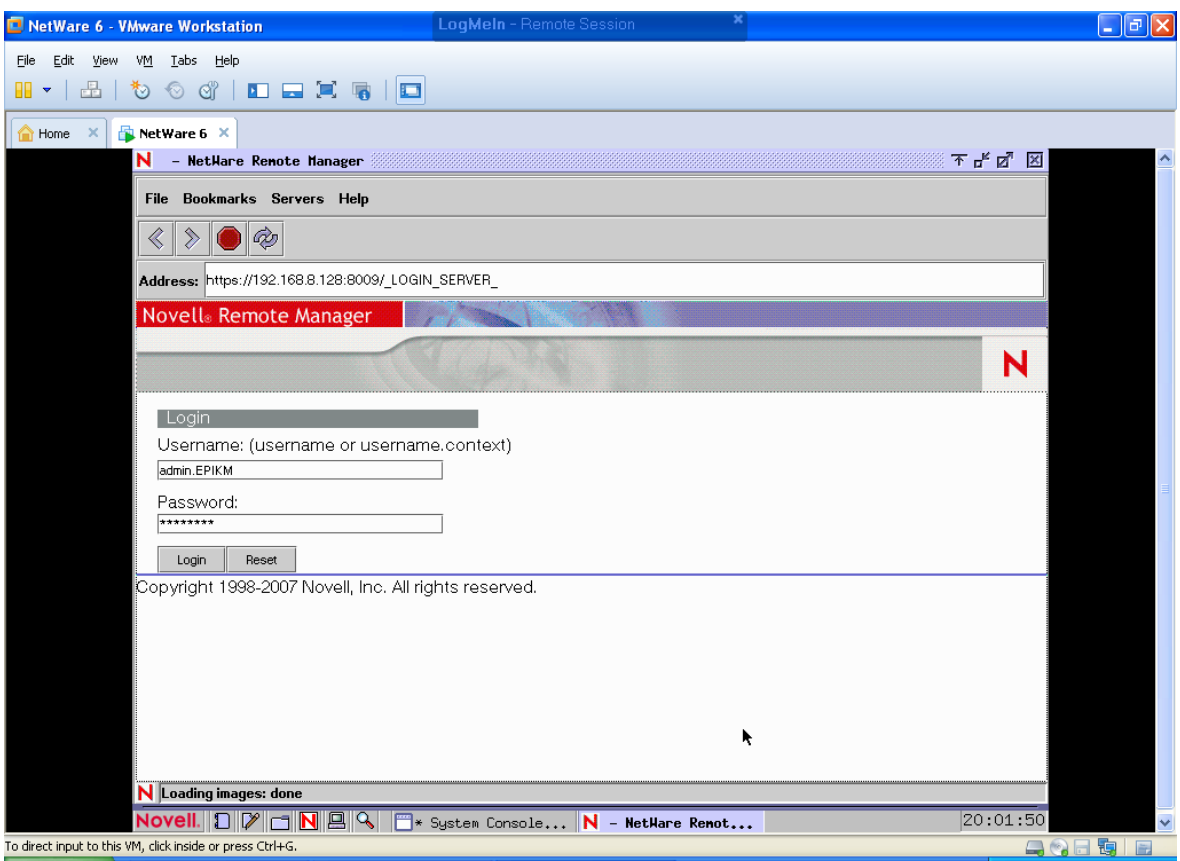

Obrázek č. 35: Přihlášení do Netware Remote Manager Zdroj: vlastní

Zobrazení hlavní nabídka **Remote Manageru**, viz **obrázek č. 36**. Tvoří ji 5 základních rozcestí:

• Diagnose Server.

- Manage Server.
- Manage Applications.
- Manage Hardware.
- Manage eDirectory.
- Use Group Operations.
- RSS Feed Operations.

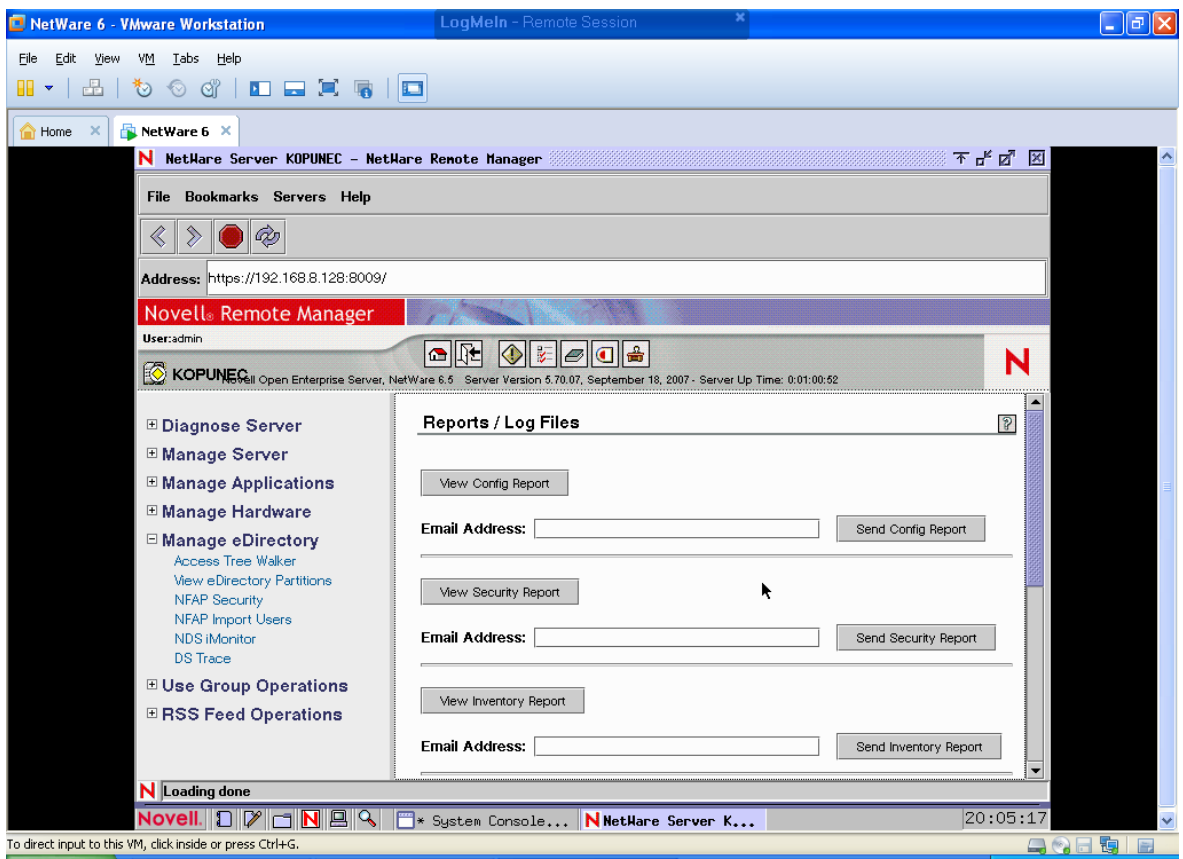

Obrázek č. 36: Hlavní nabídka Netware Remote Manager Zdroj: vlastní

Na **obrázku č. 37** je zobrazen NDS strom "PC" a jeho aktuální objekty.

Cesta ke stromu "PC":

- Manage eDirectory.
- Access Tree Walker.
- Výběr stromu na serveru v tomto případě tree-PC, viz **obrázek č. 37**.

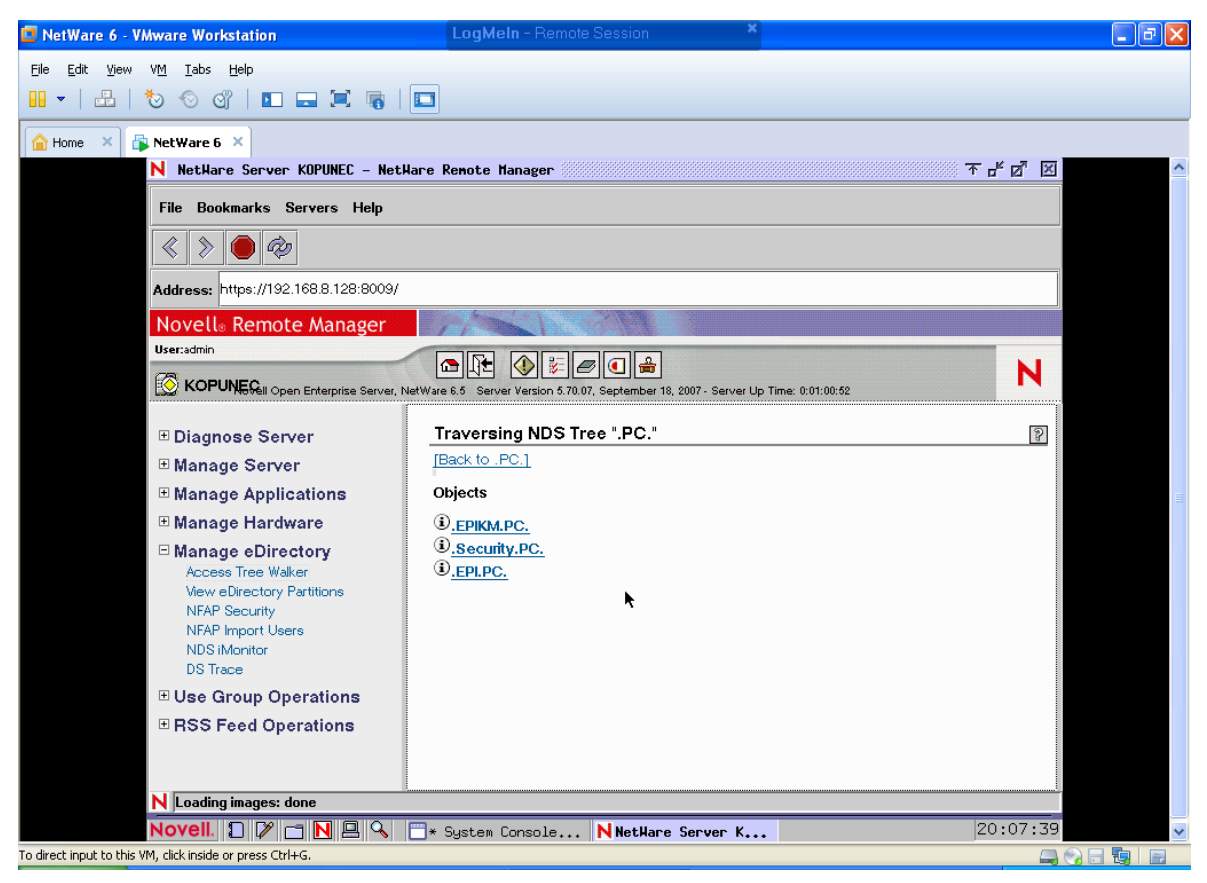

Obrázek č. 37: Strom "PC" serveru KOPUNEC zobrazen pomocí Remote Manager Zdroj: vlastní

#### **6.2.1 Diagnose Server**

Diagnoza serveru je k vidění níže na **obrázku č. 38**.

- Health Monitor.
- Profile / Debug.
- Reports / Log Files.

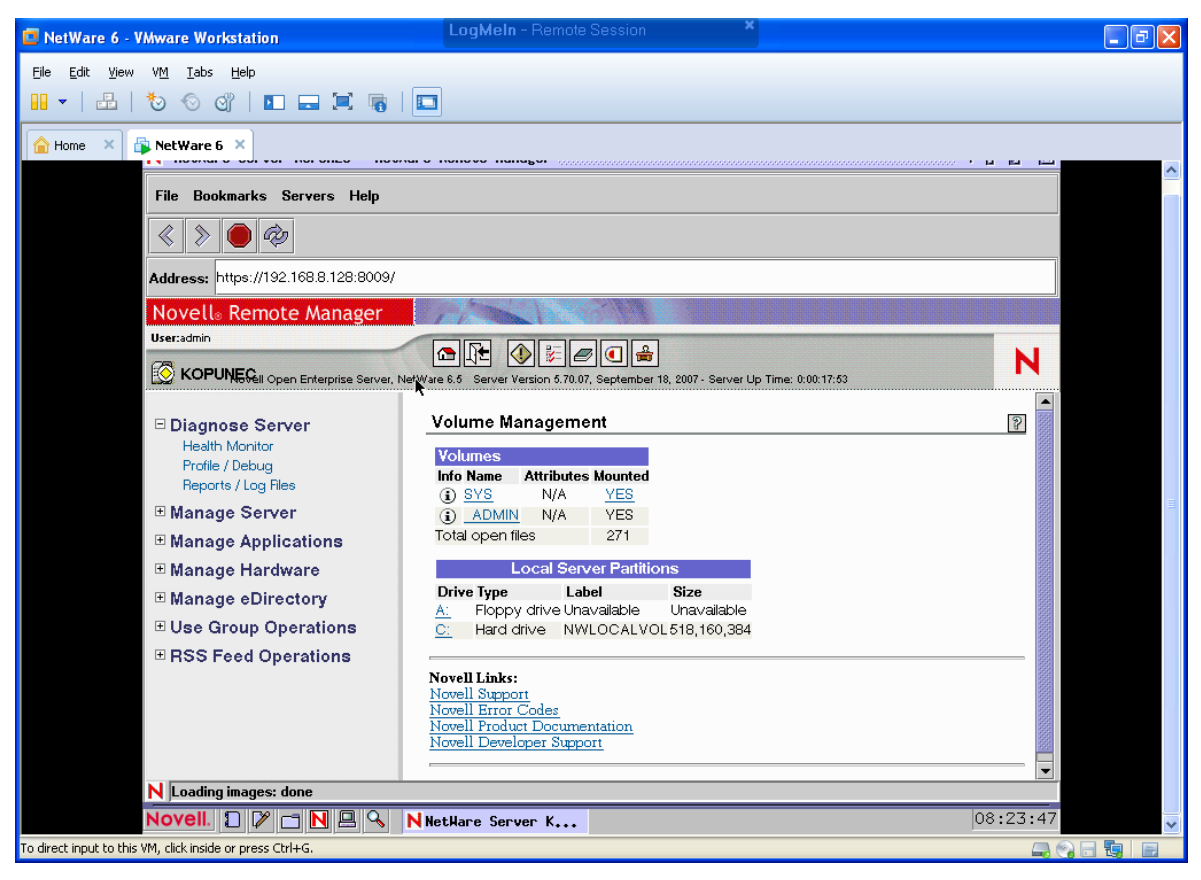

Obrázek č. 38: Diagnóza serveru KOPUNEC Zdroj: vlastní

### **Healt Monitor**

Pomocí této aplikace v utilitě Remote Manager může správce konfigurovat server. Má zde přehled o všech procesech serveru, jeho vytíženosti, velikost paměti, kterou právě využívá a která je dosud volná.

#### **Profile / Debug**

Tato aplikace se zabývá profilováním a laděním. Správce zde vidí jak server a na kolik procent pracuje.

#### **Reports / Log Files**

Zde si správce sítě zadá emailové adresy, kam se mu budou automaticky zasílat aktuální informace o serveru. Má taká přístup k informacím kdo a kdy se přihlásil na server z pracovní stanice.

#### **6.2.2 Manage server**

Díky této aplikaci má správce přístup ke všem možným změnám, které může provést v serveru.

- Volumes zobrazí se obsah serveru, jeho disky, stromy, objekty, uživatelé.
- Partition Disks zobrazení všech disků a jejich rozdělení.
- Console Screens umožnuje přístup k obrazovce konzole.
- Connections informace o připojení. Počet volných slotů, připojovací rychlost v bytech.
- Set Parameters nastavení parametrů jako je: komunikace,directory Services, Disk, Paměť, Multiprocessor atd.
- Schedule Tasks správce má možnost naplánovat si úlohy serveru, které chce provést. Zadá zde čas den naplánované úlohy. Také jestli chce úlohu provést pouze jednou nebo pokaždé v zadaný čas, anebo týdně měsíčně atd.
- Console Commands zde je seznam všech příkazů konzole s příslušným vysvětlením jejich funkce.
- View Memory Config nastavení fyzické a lokání paměti. Mapování paměti, viz **obrázek č. 39**.
- View Statistics informace o Network Managementu, Kernel Statistic, Media Manager Statistic, health Statistict trend Graphs.
- Down / Restart správce může ze vzdálené pracovní stanice zcela vypnout server, restartovat nebo provést tzv. teplý restart serveru
- Managed Server list Seznam serverů na síti. V tomhle případě server "KOPUNEC".
- Licensing Information informace o licencích. Jejich nastavení.
- Configure TCP/IP nastavení IP adresy, MAC adresy.
- IP Address Management konfigurace a možná změna IP adres.

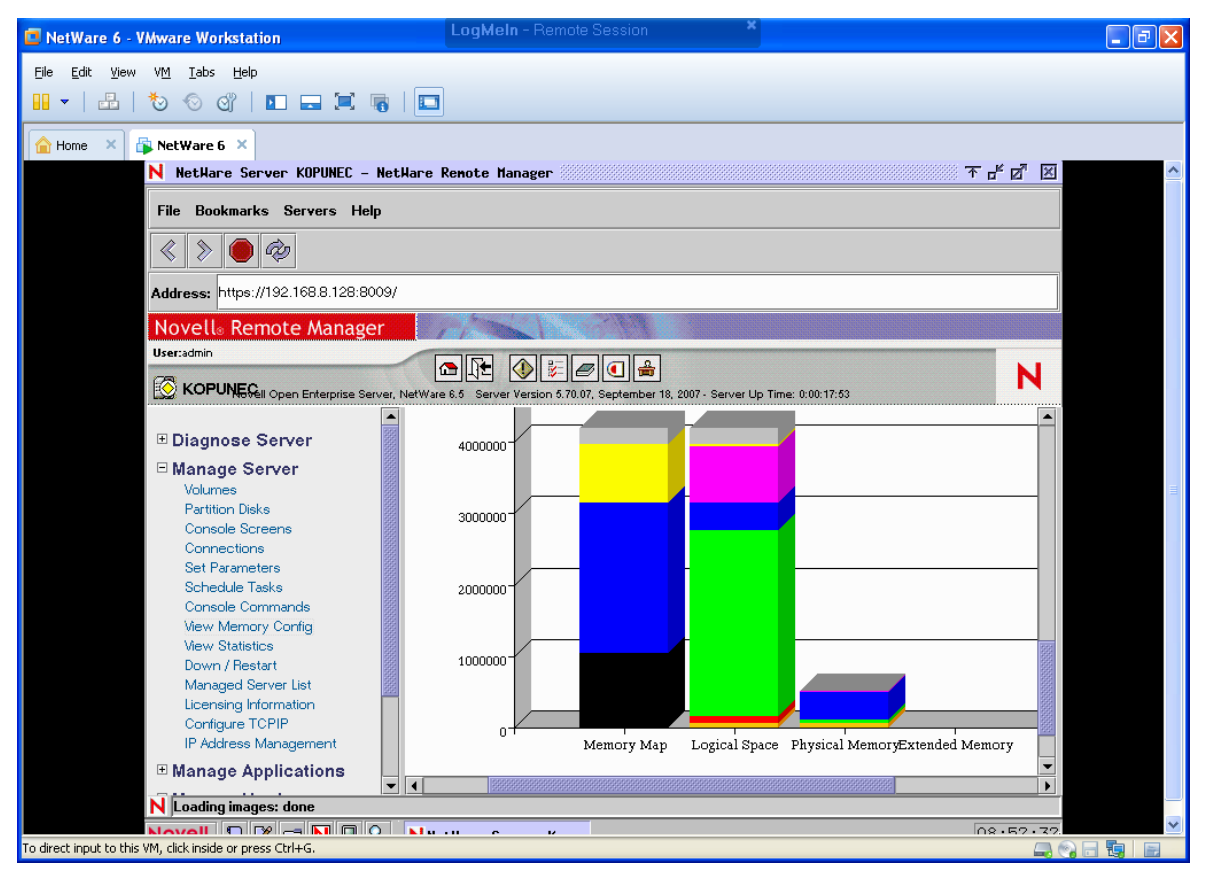

Obrázek č. 39: Mapování paměti Zdroj: vlastní

#### **6.2.3 Manage Applications**

- List Modules seznam modulů serveru jako SERVER.NLM, NSS.NLM, JAVA.NLN atd.
- Protected Memory ochrana paměti.
- System Resources systémové zdroje. Např. Media Manager Objekt Manager, Service Connection.
- NetWare Registry registry serveru NetWare 6.
- Protocol Information informace o protokolech. IP, TCP, UDP. Informace o statistikách TCPIP.NLM atd.
- SLP Service Location Protocol.
- Java Application Information číslo verze Novell JVM. Informace o stavu aplikací. Možnost jejich spuštění.

#### **6.2.4 Manage Hardware**

Hardware serveru "KOPUNEC" je zobrazeno níže pomocí této utility na **obrázku č. 40**.

- Processors informace o procesoru serveru v případě serveru "KOPUNEC" je to Intel Pentium III s rychlostí 2 643 MHz.
- Disk / Lan Adapters informace o diskových a síťových adaptérech. Viz **obrázek č. 5**.
- PCI Devices Hardware Instance Number.
- USB Devices správa portů USB.
- SMBIOS Information informace o BIOSu systému. Jeho paměti, procesoru, fyzické paměti atd.
- Other Resources další hardwarové zdroje rozděleny do skupin. Interrupts, Slots, Ports, DMA, Shared Memory. [18]

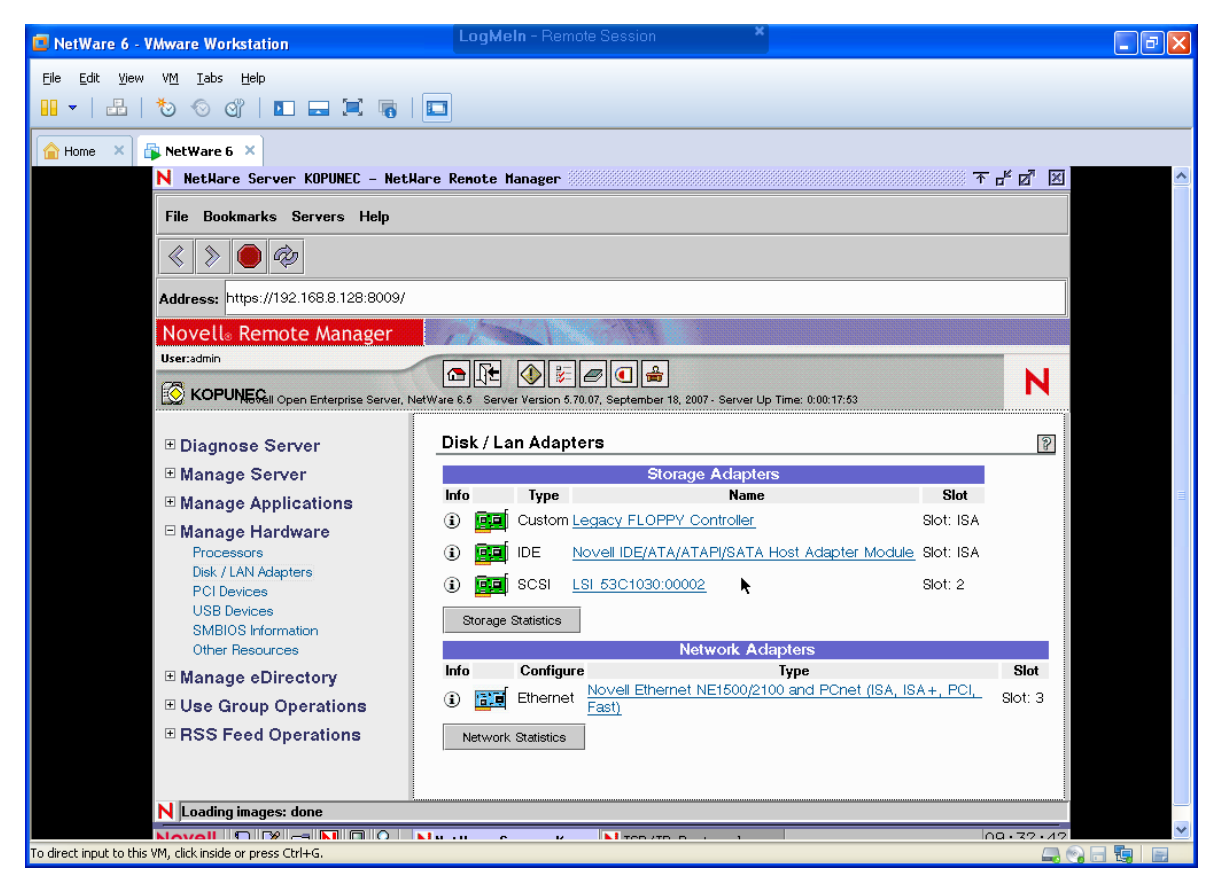

Obrázek č. 40: Hardware serveru KOPUNEC Zdroj: vlastní

#### **6.2.5 Manage eDirectory**

- Access Tree Walker seznam stromů na serveru. V tomto případě strom "PC" serveru "KOPUNEC".
- View eDiretory Partitions informace v NDS "PC" stromu. Se zařazením .KOPUNEC.EPIKM.PC.
- NFAP Security správce hesla NFAP. Zajišťuje nativní přístup k souborům pomocí jednoduchého hesla.
- NFAP Import Users NFAP importování uživatelů. Importování domény .Studijni.EPIKM.PC. Jak je zobrazeno na **obrázku č. 41** níže.
- NDS monitor utilita pro správu.
- DS Trace spravuje se pomocí NDS monitoru. [18]

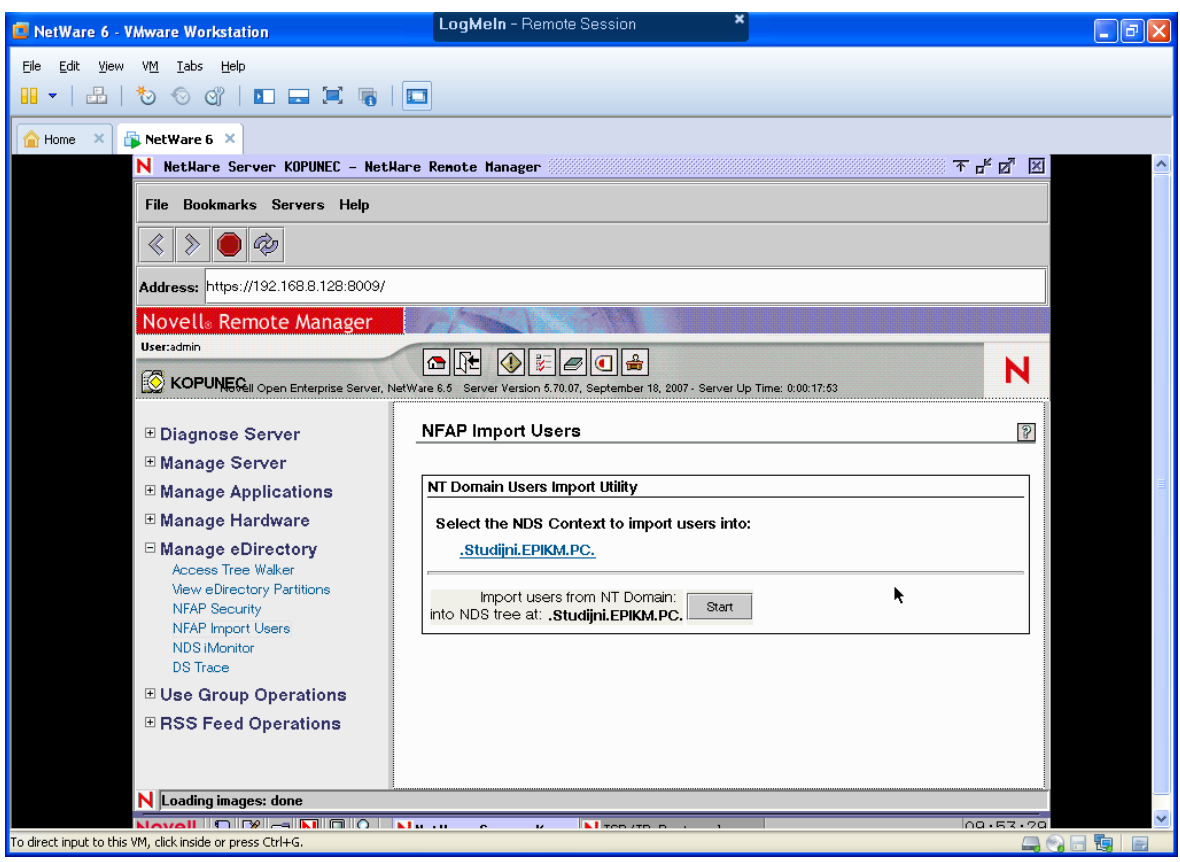

Obrázek č. 41: NFAP import uživatelů Zdroj: vlastní

#### **6.2.6 Use Group Operations**

- Configure New Group Tato stránka poskytuje funkci pro monitorování serveru a jeho funkce, uživatele a atd.
- Select Group vybrání skupiny ze serveru nebo pomocí eDirectory.
- View Monitored Items jedná se o monitorující engine. K zobrazení jsou: jméno serveru, jeho adresa, poslední aktualizace, čas kdy monitoring započal.
- NRM Health Types jedná se o monitorovací položky systému. [18]

#### **6.2.7 RSS Feed Operations**

- Configure RSS Feed Group tato strana monitoruje skupinu, kterou chceme monitorovat. Její název zadáme do příslušného okna.
- List RSS Gross.

To byly podrobně popsány základní služby utility Novell Remote Manager.

V neposlední řadě stojí za zmínku, že v horní liště hlavní nabídky se v grafickém zobrazení nachází ikony, viz **obrázek č. 42**:

- Volumes.
- $\bullet$  Exit.
- Health Monitor.
- Configure.
- Reports / Log Files.
- iManager.
- Welcome Page.

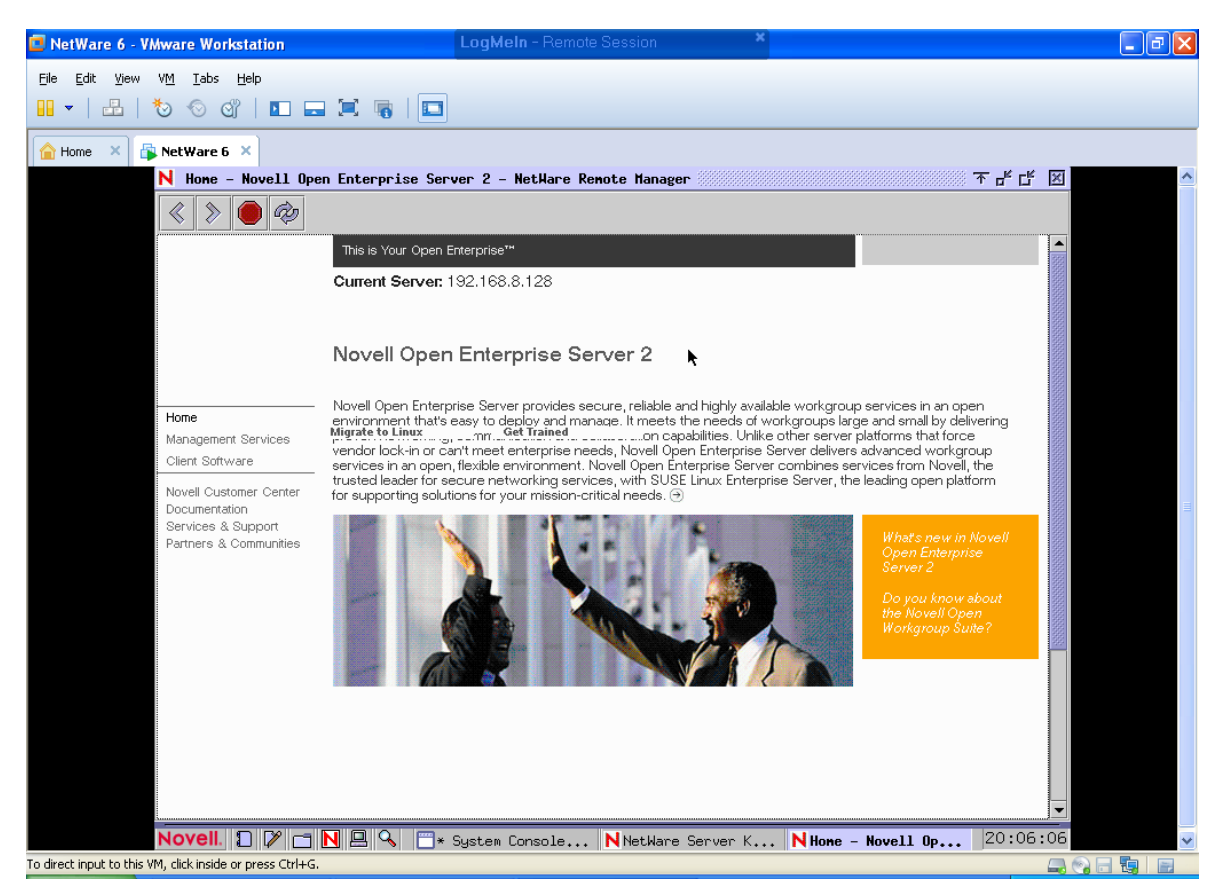

Obrázek č. 42: Uvítací strana Novell Enterprise Server 2 Zdroj: vlastní

## **6.3 Webový přístup v praxi**

Při vložení adresy serveru do webového prohlížeče na domácí stanici. V tomto případě se jedná o http://192.168.8.128./... Místo teček se dá doplnit cesta ke službě, kterou chce správce nebo uživatel spustit a spravovat.

Například pro webový přístup NetWare Web Access zadá správce nebo uživatel http://192.168.8.128/webaccess/. Stránka se zobrazí a vyžádá si zadání jména a hesla.

#### **6.3.1 Použití iManager**

Díky iManageru je správa serveru mnohem jednodušší. Je vybavena kompletní češtinou, takže je pro administrátory, kteří jsou méně zdatní v anglickém jazyce příznivější než správa přímo na severu.

Služba iManager se nachází v hlavní nabídce pod odkazem Management Services v uvítací stránce na předešlém **obrázku č. 42**. Při kliknutí na iManager odkaz zobrazí se Přihlášení do této služby, viz **obrázek č. 43**. Přihlášení jako Administrátor na server do stromu PC. Uživatelské jméno: admin

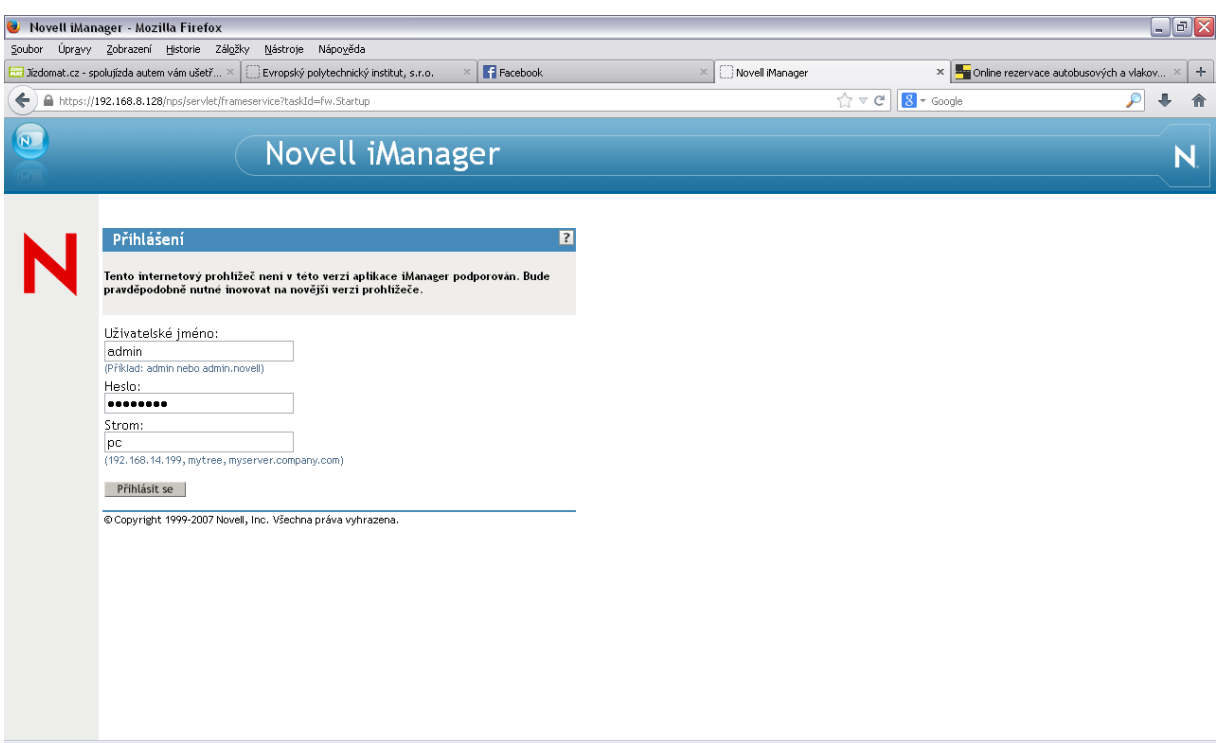

Obrázek č. 43: Přihlášení do systému pomocí iManager Zdroj: vlastní

Po přihlášení se zobrazí hlavní stránka této utility. V levém horním rohu je na výběr 12 kategorii, které slouží ke správě. Každá tato kategorie obsahuje několik funkcí, které se zobrazí při kliknutí na danou kategorii.

- Adresář.
- Infrastruktura.
- Licence.
- Ověřování.
- Servery.
- Soubory
- Spolupráce.
- Správce identity.
- $\bullet$  Síť.
- Tisk.
- Uživatelé a skupiny.
- Zabezpečení.

Vytvoření jednotky organizace například s názvem L5 je díky této utilitě velmi jednoduché, viz **obrázek č. 44**. Stačí si v nabídce zvolit kategorii Adresář » Správa adresářů » Vytvořit objekt a z nabídky vybereme »Vytvořit jednotku organizace. Jak je zobrazeno na obrázku níže. Správce zadá název organizace a ze stromu struktury serveru vybere kontext. V tomto případě kontext.kromeriz.PC.

Celým název i s kontextem je L5.kromeriz.PC.

| Novell iManager - Mozilla Firefox<br>œ               |                                                                  |                            |                                                                    |                                         | $\Box$ e $\mathsf{X}$                            |
|------------------------------------------------------|------------------------------------------------------------------|----------------------------|--------------------------------------------------------------------|-----------------------------------------|--------------------------------------------------|
| Úpravy Zobrazení<br>Historie Záložky<br>Soubor       | Nástroje Nápověda                                                |                            |                                                                    |                                         |                                                  |
| 3 Jízdomat.cz - spolujízda a  ×                      | Evropský polytechnický in × F Facebook                           | Novell Manager<br>$\times$ | $\times$ $\overline{\mathbf{B}}$ Online rezervace autobus $\times$ | Novell Directory Services               | $\div$<br>W Print Screen - Wikipedie<br>$\times$ |
| ←<br>https://192.168.8.128/nps/servlet/webacc        |                                                                  |                            |                                                                    | $\Rightarrow$ $\forall$<br>$8 +$ Google | ₽<br>⊕<br>合                                      |
| Novell iManager<br>$\sqrt{N}$<br><b>ADMIN</b><br>DC. | $\bigoplus(\mathbf{E})(\mathbf{E})$ $(2)$<br>$\rightarrow$<br>.∍ |                            |                                                                    |                                         | Ñ                                                |
| ㅅ<br>Role a úlohy                                    |                                                                  |                            |                                                                    |                                         |                                                  |
| Adresář<br>$\mathbf{v}$                              | <sup>eg</sup> Vytvořit Jednotka organizace                       |                            |                                                                    |                                         |                                                  |
| Oddily a repliky                                     | Zadejte název objektu, který chcete vytvořit.                    |                            |                                                                    |                                         |                                                  |
| Oprávnění                                            | Jednotka organizace název:<br>L5                                 |                            |                                                                    |                                         |                                                  |
| Schéma                                               | Kontext:"                                                        |                            |                                                                    |                                         |                                                  |
| Soubory a složky                                     | Kromeriz                                                         | $Q_{n}$                    |                                                                    |                                         |                                                  |
| Nová složka                                          |                                                                  |                            |                                                                    |                                         |                                                  |
| Odstraněné soubory                                   |                                                                  |                            |                                                                    |                                         |                                                  |
| Odstranit                                            | OK<br>Storno                                                     |                            |                                                                    |                                         |                                                  |
| Stáhnout                                             |                                                                  |                            |                                                                    |                                         |                                                  |
| Mastnosti                                            |                                                                  |                            |                                                                    |                                         |                                                  |
| Vyslat                                               |                                                                  |                            |                                                                    |                                         |                                                  |
| Správa adresářů                                      |                                                                  |                            |                                                                    |                                         |                                                  |
| Kopírovat objekt                                     |                                                                  |                            |                                                                    |                                         |                                                  |
| Odstranit objekt                                     |                                                                  |                            |                                                                    |                                         |                                                  |
| Přejmenovat objekt                                   |                                                                  |                            |                                                                    |                                         |                                                  |
| Přesunout objekt                                     |                                                                  |                            |                                                                    |                                         |                                                  |
| Upravit objekt                                       |                                                                  |                            |                                                                    |                                         |                                                  |
| Vytvořit objekt                                      |                                                                  |                            |                                                                    |                                         |                                                  |
| Šifrování adresáře eDirectory                        |                                                                  |                            |                                                                    |                                         |                                                  |
| Údržba služby eDirectory                             |                                                                  |                            |                                                                    |                                         |                                                  |
| Y<br>$\vert \cdot \vert$<br>$\rightarrow$<br>$111 -$ |                                                                  |                            |                                                                    |                                         |                                                  |

Obrázek č. 44: Vytvoření nové jednotky L5 Zdroj: vlastní

Vytvoření uživatele Sitar, viz **obrázek č. 45**, je obdobné jako při tvorbě jednotky organizace. Adresář » Správa adresářů » Vytvořit objekt a z nabídky vybereme vytvořit uživatele. V tomto případě tedy:

- Uživatelské jméno: Sitar.
- Jméno: Josef.
- Příjmení: Network.
- Kontext: L5.kromeriz.

Celý název: Sitar.L5.kromeriz.

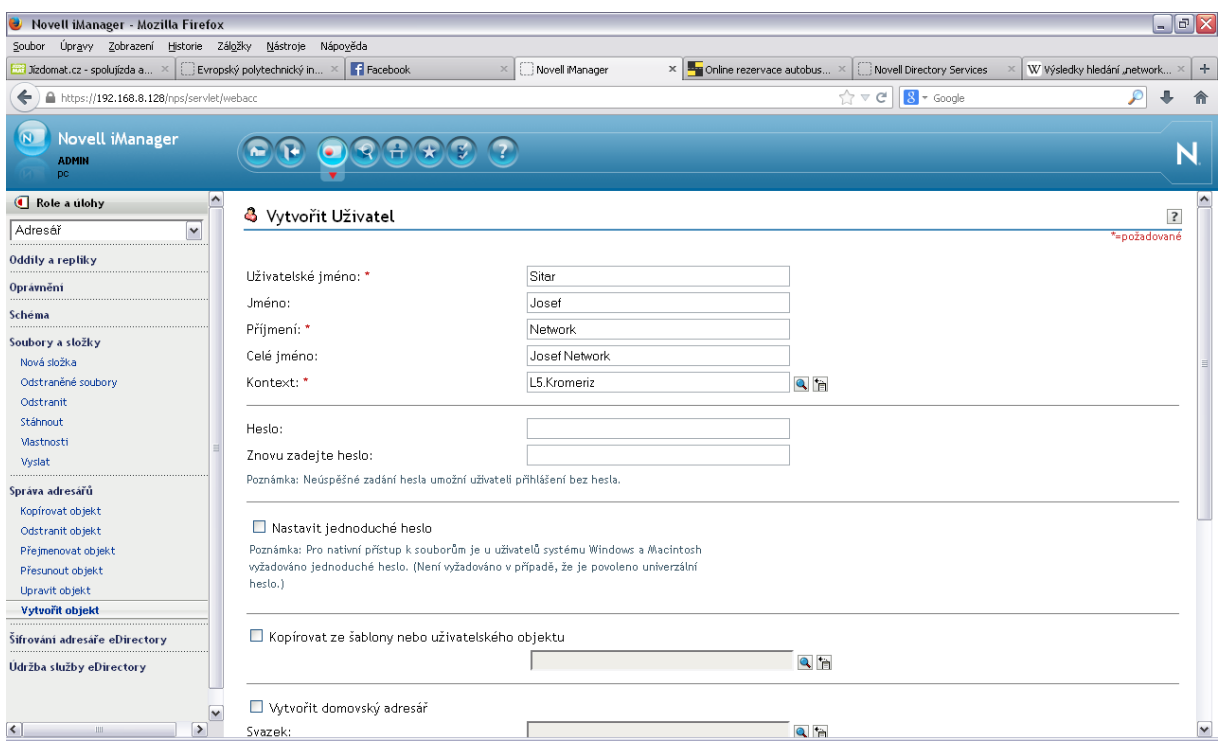

Obrázek č. 45: Vytvoření uživatele Sítar Zdroj: vlastní

Je tedy vytvořen nový uživatel Sitar.L5.kromeriz. Díky správě na iManageru můžeme kdykoliv upravovat jeho certifikáty, práva, přihlašovací údaje, administrátor může dokonce jeho přihlašovací údaje omezit. Tím je myšlena například minimální délka hesla, časová platnost hesla, počet darovaných přihlášení a počet zbývajících darovaných přihlášení, viz **Obrázek č. 46**.

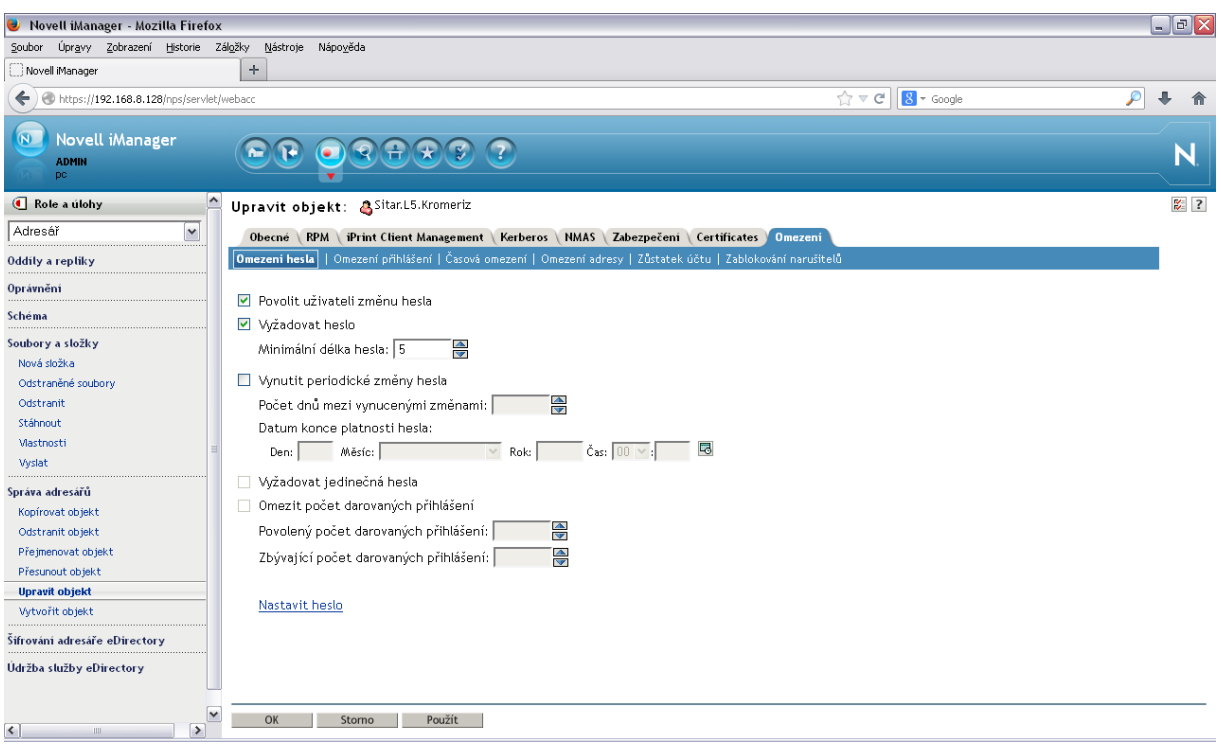

Obrázek č. 46: Úprava uživatele Sitar.L5.kromeriz. Zdroj: vlastní

Uživateli Sitar může administrator přiřadit určitá zabezpečení přístupu, viz **obrázek č. 47.** Základní zabezpečením pro každého uživatele je Logged in – zalogování se. Dalšími variantami jsou zabezpečení jako "muti-level-administrator" a biometric password token. Uživateli Sitar.L5.kromeriz administrátor přiřadil zabezpeční multi-level-administrator.

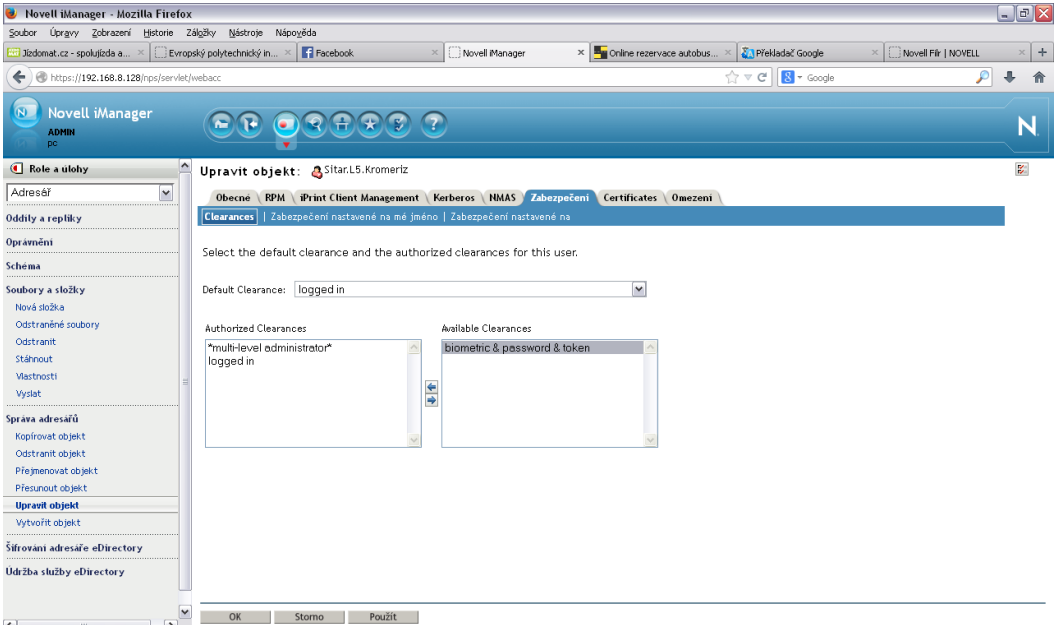

Obrázek č. 47: Zabezpečení přístupu uživatele Sítar Zdroj: vlastní

Na dalším **obrázku č. 48** je zobrazena změna práv pro uživatele Culek.Studijni.Kromeriz. Tento uživatel má práva All Attributes rights, login skript, print job configuration. U prvního případu pouze právo čtení a u dalších dvou i zapisování. V případě login Scriptu z něj uděláme Správce.

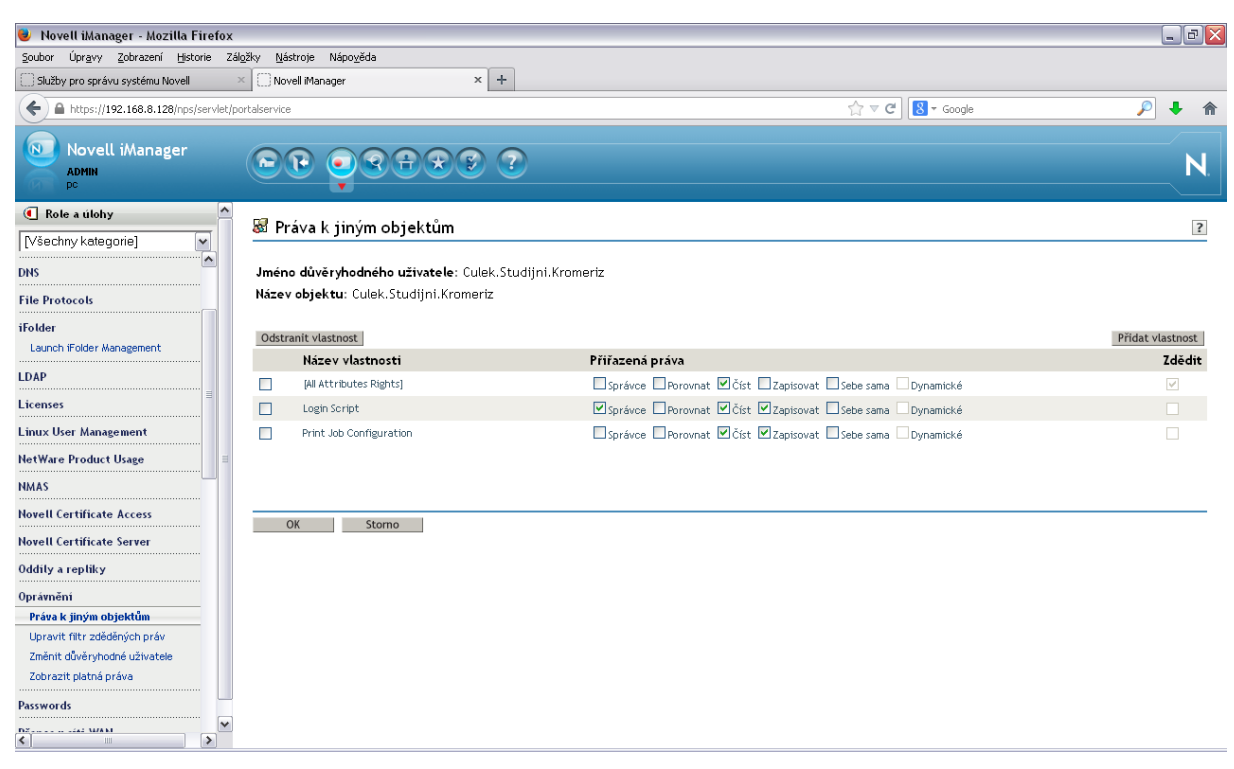

Obrázek č. 48: Nastavení práv pro uživatele Culek.Studijni.Kromeriz Zdroj: vlastní

Poslední **obrázek č. 49** znázorňuje úpravu uživatele Kratochvil.kromeriz. A to přidáním titulů, tel. čísla, emailu do osobních kontaktů vytvořených na serveru o uživateli. Zabezpečení pro Kratochvil.Kromeriz je multu-level administrator.

| Novell iManager - Mozilla Firefox                               |                                      |                                |                                                                                             |                                                             |               | $\Box$ $\Box$ $\times$ |
|-----------------------------------------------------------------|--------------------------------------|--------------------------------|---------------------------------------------------------------------------------------------|-------------------------------------------------------------|---------------|------------------------|
| Úpravy Zobrazení Historie Záložky<br>Soubor                     | Nástroje Nápověda                    |                                |                                                                                             |                                                             |               |                        |
| Služby pro správu systému Novell                                | Novell iManager<br>$\times$          | $\times$ +                     |                                                                                             |                                                             |               |                        |
| $\leftarrow$<br>https://192.168.8.128/nps/servlet/portalservice |                                      |                                |                                                                                             | $\uparrow$ $\vee$ $\in$ $\parallel$ <b>8</b> $\cdot$ Google | $\mathcal{P}$ | ₩                      |
| $\Omega$<br>Novell iManager<br><b>ADMIN</b><br>pc.              | $\mathbf{r}$                         | Ľ.                             |                                                                                             |                                                             |               | N                      |
| $\boldsymbol{\mathsf{A}}$<br>Role a úlohy                       | Upravit objekt: AKratochvil.Kromeriz |                                |                                                                                             |                                                             |               | $\approx$ 2            |
| Adresář<br>$\check{ }$                                          | Obecné                               |                                | RPM   iPrint Client Management   Kerberos   NMAS   Zabezpečení   Certificates   Omezení     |                                                             |               |                        |
| Oddily a repliky                                                | <b>Identifikace</b>                  |                                | Prostředí   Členství ve skupinách   Přihlašovací skript   Viz také   Poštovní adresa   Jiné |                                                             |               |                        |
| Oprávnění                                                       |                                      | criminy byly utuseity.         |                                                                                             |                                                             |               | $\hat{\phantom{a}}$    |
| Schema                                                          |                                      |                                |                                                                                             |                                                             |               |                        |
| Soubory a složky                                                | Jméno:                               | Oldrich                        | $\vee$ $\oplus$ $\emptyset$                                                                 |                                                             |               |                        |
| Správa adresářů                                                 | Příjmení:                            | Kratochvil                     | $\vee$ $\oplus$ $\emptyset$                                                                 |                                                             |               |                        |
| Kopírovat objekt                                                | Úplný název:                         | Oldrich Kratochvil             | $\vee$ $\oplus$ $\cong$ $\emptyset$                                                         |                                                             |               |                        |
| Odstranit objekt                                                | Kvalifikátor generace:               |                                |                                                                                             |                                                             |               |                        |
| Přejmenovat objekt<br>Přesunout objekt                          | Iniciála druhého jména:              |                                | $\vee$ $\oplus$ $\cong$ $\emptyset$                                                         |                                                             |               |                        |
| <b>Upravit objekt</b>                                           | Jiný název:                          |                                | $\vee$ $\oplus$ $\emptyset$                                                                 |                                                             |               |                        |
| Vytvořit objekt                                                 | Titul:                               | h. prof., Inq., CSc., Ph.D., M | $\vee$ $\oplus$ $\emptyset$                                                                 |                                                             |               |                        |
| Šifrování adresáře eDirectory                                   | Umístění:                            |                                | $  \cdot   \oplus   =   \circ$                                                              |                                                             |               |                        |
| Údržba služby eDirectory                                        | Oddělení:                            |                                | $\vee$ $\oplus$ $\emptyset$                                                                 |                                                             |               |                        |
|                                                                 | Telefonní číslo:                     | 777 666 555                    | $\vee$ $\oplus$ $\emptyset$                                                                 |                                                             |               |                        |
|                                                                 | Číslo faxu:                          |                                | $\vee$ $\oplus$ $\emptyset$                                                                 |                                                             |               |                        |
|                                                                 | E-mailová adresa:                    | kratochvil@edukomplex.cz       | $\vee$ $\oplus$ $\emptyset$                                                                 |                                                             |               |                        |
|                                                                 | Popis:                               |                                | $\vee$ $\oplus$ $\emptyset$                                                                 |                                                             |               |                        |
|                                                                 |                                      |                                |                                                                                             |                                                             |               | $\check{ }$            |
| $\mathsf{v}$                                                    |                                      |                                |                                                                                             |                                                             |               |                        |
| $\triangleright$<br>$\left  \right $<br>$\mathbf{m}$            | OK<br>Storno                         | Použít                         |                                                                                             |                                                             |               |                        |

Obrázek č. 49: Úprava informací uživatele Kratochvil. Kromeriz Zdroj: vlastní

Tohle byl letmý příklad práce s iManager pro budoucí administrátory nebo jen uživatele. Díky své přehlednosti ale hlavně češtině je jedním z nejlepších způsobů správy serveru s OS Novell NetWare 6 ze vzdáleného místa a čtenáři si práci s iManager vyzkouší v úkolech podrobně zadaných v přílohách.

## **7 Odstranění připomínek a uvedení do rutinního provozu**

V této kapitole se čtenář dočte o rutinním provozu pracoviště pro výuku specialistů Novell, který se nachází v prostředí internetu. Je rozdělen do dvaceti kapitol, každá z kapitol je ukončena krátkým testem nebo úkolem, který vyzkouší právě nabité vědomosti studenta. Poslední bod obsahuje závěrečný test, prostřednictvím kterého budeme vědět, jak se studenti s operačním systémem Novell seznámili a jestli ho jsou schopni samostatně využívat a spravovat.

Kapitola dále obsahuje návrh na další pokračování práce v OS Novell NetWare.

## **7.1 Úlohy pro studenty**

Jak již bylo zmíněno výše. Na konci práce se nachází úlohy pro studenty. Jsou zakomponovány taktéž v e-learningu.

Praktické úlohy:

- Vytvořte připojení k serveru pomocí webu (iManager) jako nový uživatel/administrátor. Vytvořte nového uživatele "Učitel". Přidejte práva uživateli tak, aby byli stejná, jako má administrátor.
- Ke svému vytvořenému uživateli (pod vlastním jménem) přiřaďte tel. číslo, e-mail, titul, jeho popis, doplňující informace atd.
- Úkolem studenta je si vyzkoušet všechny příkazy a pomocí Print screnu je vložit do protokolu, který si vytvoří a vloží je pod správný příkaz.
- Studenti si vyzkouší programy, které spouští konzole.
- Student si stáhne nebo z CD nainstaluje Novell Klienta. Po instalaci se přihlásí k serveru a nalezne svou předtím vytvořenou složku.
- Pomocí utility ConsoleOne vytvořit jednoho uživatele podle svého jména, zařadit ho do skupiny Studenti, kterou si také vytvořte. Skupina studenti bude zařazena v buňce studovna a ta bude součástí jednotky organizace.
- Pomocí utility NSS si vytvořte na Fyzickém disku serveru KOPUNEC místo určené pro vaše složky s názvem VOL (1 – 9).
- Na vašem vytvořeném disku VOL… si vytvořte složku se svým jménem. Dále si v nastavení svého "profilu" (Propertions). Nastavte cestu k HOME Directory podle návodu Parth 1 a Parth 2, které se nacházejí ve Wordu "Vytvoření nové složky".

 Studenti si vyzkouší práci s File browser. Vytvoří si na disku VOL (1-9) nový adresář s názvem UČITEL. A v něm si založí složku s názvem TEST.

## **7.2 Odstranění připomínek**

Výuka předmětu Vývoj a realizace pracoviště pro výcvik specialistů sítí s OS Novell NetWare je k dispozici z prostředí internetu na **<http://grant.vos.cz/grant/elearning/>**. V postupném vývoji výuky mi byly vytknuty věci jako nedostatek video nahrávek, textové a webové podpory. Nedostatky byly opraveny tak, aby měl student dostatečné informace pro získání a osvojení dovedností v síťovém operačním systému NetWare, které si následně vyzkouší v průběžných testech a na závěr v závěrečném testu.

#### **7.3 Návrh na další pokračování práce**

V dalším pokračování práce by se specialisté měli věnovat praktickým dovednostem v systému Novell NetWare 6. A to tak, aby byli schopni sami mimo jiné naprogramovat a nastavit server, který by byl funkčním pro celý Evropský polytechnický institut s. r. o. A aby zajišťoval úložiště pro všechny studenty a kantory školy. Dále na něm bude využita týmová spolupráce. Tohle vše by mělo být zpřístupněno z prostředí internetu pro pohodlnou správu a výuku.

• Název práce.

Praktická výuka dovedností pro specialisty v systému Novell NetWare.

Cíl práce.

Cílem práce je vycvičit specialisty OS Novell v praktických činnostech se systémem tak, aby byli schopni NetWare nejen obsluhovat, ale i nastavovat pro práci v serveru EPI, s. r. o. Vypracujte žádoucí požadavky na kompetence, znalosti a dovednosti absolventů EPI, s. r. o. Vypracujte elektronický studijní text, otázky a odpovědi, cvičení, náplň samostatné práce studenta, otázky a odpovědi, začlenění jazyk anglického do výuky tohoto předmětu, videonahrávku studijního textu a cvičení, prezentaci v PowerPointu, studijní oporu studenta. Vypracujte technickou i provozní dokumentaci. Tyto technologie umístěte do informačního systému. Vypracujte příručku pro uživatele. Vypracujte projekt a harmonogram řešení úlohy. Zaměřte se na praktické cvičení se systémem. Vytvořte server tak, aby komunikoval prostřednictvím protokolů s celou organizací EPI, s. r. o. A vše uveďte do rutinního provozu. Následně bude výsledek práce prezentován před Ústavem aplikované informatiky a jeho hodnocení bude součástí bakalářské práce. Součástí práce bude návrh na další pokračování v práci (cíle, osnova, literatura). Bakalářskou práci podrobte na test plagiátorství a výsledek předložte zkušební komisi pro státní závěrečnou zkoušku.

• Osnova.

Úvod

- 1. Teoretická východiska.
- 2. Profil předmětu.
- 3. Analýza požadavků teorie a praxe.
- 4. Projekt realizace serveru na EPI, s. r. o.
- 5. Obsahové zpracování práce.
- 6. Pilotní provoz serveru.
- 7. Odstranění připomínek a uvedení serveru do rutinního provozu.

Závěr

• Literatura.

PŘICHYSTAL, O. *Novell NetWare 6: podrobná příručka*. Vyd. 1. Praha: Computer Press, 2002, 522 s. Komunikace. ISBN 80-722-6625-X.

# **ZÁVĚR**

V dnešním světě IT technologii se neobejdeme bez sítí. Všechno a všichni jsou k sobě propojení pomocí celosvětové sítě Internet, díky které jsme všichni spolu v reálném čase.

Tato práce se věnovala obsáhlému tématu Novell NetWare 6. Což je síťový operační systém fungující od poloviny osmdesátých let až do současnosti. Přičemž společnost Novell byla založena v roce 1983 v USA. Operační systém NetWare prošel od doby první verze mnoha změnami, nejnovější verzí tohoto operačního systému je verze 6.5, což poukazuje již na šestého člena tohoto serverového systému.

Cílem této bakalářské práce byl vývoj a realizace technologií pro specialisty ekonomické informatiky pro oblast sítí Novell. Jak již bylo řečeno, Novell NetWare spatřil světlo světa v první polovině osmdesátých let. V této době nabízel systém základní síťové požadavky jako zálohování dat, tvorba složek, uživatelů apod. Postupem času se svět IT měnil a vyvíjel. Proto se nároky na síťové operační systémy začali zvyšovat. Z tohoto důvodu se NetWare zdokonaloval, aby uspokojil nároky uživatelů. Začlenil do operačního systému tiskové služby, komunikační služby, správu serveru pomocí klientů a pomocí internetu z domácí stanice. Začal být uživatelsky příjemnějším díky technologiím JAVA. Administrátoři a uživatelé byli nadšeni z rozvíjejícího se systému natolik, že mu mnohdy i přes rostoucí konkurenci, zůstali věrni až do dneška.

Cílem první kapitoly bylo zasvětit čtenáře do problematiky sítí. Čtenář se tady seznámil s historií, prostředky a komponenty sítí, které využíváme. Jsou zde podrobně vysvětleny problematiky týkající se dávkového zpracování, Host/terminálu, terminálových sítí atd. Jež jsou nepostradatelným základem pro každého správce sítí. Čtenáře jistě zaujalo rozdělení sítí podle velikostí a úloh v síti, které zde mají také své místo. Dále jsou zde popsány způsoby topologie jednotlivých sítí a zařízení, které se využívají jako rozbočovače switche. Kapitola obsahuje seznam a popis prostředků zajištující propojení sítě koaxiálními kabely, kroucené dvojlinky, optické kabely atd. Velmi výraznou pozornost věnuje tento bod sítím Ethernet, které byli a stále jsou jednou z nejdůležitějších kapitol ve vývoji sítí. Jsou dnes nejrozšířenějším typem, hlavně díky své jednoduchosti a nenáročnosti, s tím je spojen popis síťových karet a dalších komponentů. Znalosti, které čtenář získá z této kapitoly, mu

poskytují ucelený přehled o sítích jako takových a o jeho neméně důležitých komponentech.

Druhá kapitola byla věnována historii síťového operačního systému Novell NetWare. Jsou zde popsány všechny předcházející verze od první verze, až po tu současnou. Rozdíly mezi každou verzí jsou zde zdokumentovány. Čtenář se zde dozvěděl přesné specifikace každé verze, jejich datum vydání, jejich výhody a nevýhody. Proto každá verze přispěla něčím novým a převratným. Díky tomu je Novell NetWare 6 plný užitečných utilit a služeb, které jsou přivedeny k dokonalosti.

Ve třetí kapitole se nachází podrobný popis služeb a novinek síťového operačního systému Novell NetWare jako je například Webová utilita eDirectory, která slouží jako adresářová služba pro správu uživatelů a síťových prostředků. Páteř celého systému tvoří eDirectory. Vyvinula se z NDS – adresářového systému páté verze. Je velmi důležitou součástí, proto je jí věnována velká část této kapitoly. Dále zde byly popsány komunikační služby systému. Tiskové služby. Zabezpečení, FTP server a v neposlední řadě také souborový systém využívaný v předcházející generaci NSS. Čtenář se v této kapitole dále dočetl o komunikačních službách, které jsou oproti starším verzím na vysoké úrovni. Servery komunikují mezi sebou, s pracovními stanicemi a s okolními sítěmi. Zajišťuje komunikaci sítí LAN pomocí protokolů IPX/SPX, TCP/IP.

Čtvrtý bod s názvem Realizace pracoviště popisuje, co všechno má mít správce sítě připraveno před instalací operačního systému a postup instalací, jak jej může čtenář nainstalovat. Dále je zde popsána vlastní instalace serveru "KOPUNEC". Základem pro vytvoření vlastního serveru je mít sestaven počítač s požadovaným hardwarem, pro nekomplikovaný provoz. Kapitola obsahovala minimální požadavky na systém Novell NetWare. Dalším krokem byla příprava na instalaci. A to zajištění si disk s operačním systémem, licenční disketu ovladače atd. Všechny tyto věci jsou obsaženy na instalačních discích, které jsou k dispozici k tomuto systému. Tato kapitola obsahovala podrobný popis instalace. Jak z teoretického hlediska, jako zadávání úvodních parametrů, diskové oblastí DOS nebo instalace logického disku SYS. Tak i z praktického hlediska, pomocí podrobné fotografické dokumentace každého kroku instalace.

Pátý bod se věnuje správě operačního systému Novell NetWare. Jsou zde popsány způsoby přihlášení k severu jako správce i jako uživatel. Tento bod je velice důležitý pro správce sítě. Ten se zde dozví jak ovládat systém NetWare, jak zajistit rutinní a dostatečně výkonný chod sítě a jak spravovat uživatelské prostředí. V této kapitole je podrobný návod správy Novell NetWare 6, přes úvodní obrazovku systému a hlavně prostřednictvím utility ConsoleOne, která je nejdůležitější utilitou pro správu serveru určena správci sítě. Velká část této kapitoly se věnuje příkazům zajišťující správu sítě, jsou fotograficky zdokumentovány, proto jsou přehledné a pro čtenáře jednoduché k zapamatování. Jako jsou například příkazy Help, Config, Mount atd. Všechny tyto příkazy musí správce sítě znát a vědět k čemu se využívají. Tento bod se zabývá také vytvořením uživatelů, skupiny uživatelů a jejich správě. Tyto funkce zajišťuje ConsoleOne. Další částí je instalace a přihlášení prostřednictvím Novell Klienta z domácí stanice s operačním systémem Windows, který zde má své místo. Přihlášení vyžaduje zaregistrovaného uživatele s vlastním kontextem. Tyto podmínky po prostudování této kapitoly budou splňovat všichni čtenáři. Je zde popsána instalace i nativního přístupu NFAP a také Webového přístupu.

Šestým bodem je pilotní provoz laboratoře. Je zde popsáno a zdokumentováno například FTP připojení, přístup prostřednictvím Remote Manageru, což je správcovská utilita serveru a také je zde popsán Webový přístup k serveru "KOPUNEC", který je inspirován myšlenkou Internetu jako jedné velké sítě. Tato kapitola obsahuje vytvoření nového stromu eDirectory s názvem "PC" na serveru "KOPUNEC". V tomto stromě jsou založeny nové organizace s názvy jako EPI, EPIKM atd. Jsou tvořeny hierarchicky. Každá tato organizace má své jednotky organizace jako účtárna, knihovna, L5 atd. Toto vše bude student po přečtení práce ovládat. V neposlední řadě se tato kapitola po stránce praktické věnuje vytvoření fyzického disku SYS a logického disku s názvem VOL1 na serveru. Uživatel se po přečtení této kapitoly bude umět přihlásit k serveru pomocí FTP a Remote Manageru, kterému je v této kapitole věnován dostatečně velký prostor. Na konci kapitoly čtenáře čekal webový přístup k serveru v praxi, který je po zadání správné adresy do prohlížeče možný z pohodlí pracovní stanice.

Závěrečná kapitola se věnuje rutinnímu provozu laboratoře pro studenty, slouží také jako test znalostí pro studenty. V tomto bodě se nachází závěrečné úlohy a testy, které si může vyzkoušet každý student EPI v prostřední e- learningu na internetu.

Tato bakalářská práce slouží jako metodická příručka pro uživatele. Součástí této práce je příspěvek na mezinárodní studentskou konferenci a také prezentace v PowerPointu, které se nachází na přiloženém CD společně s videonahrávkou instalace a práce s operačním systémem Novell NetWare.

## **ABSTRAKT**

Jan KOPUNEC *Vývoj a realizace technologií pro specialisty ekonomické informatiky pro oblast sítí Novell.* Kunovice, 2014. Bakalářská práce. Evropský polytechnický institut, s.r.o.

Vedoucí práce: Mgr. Ivo LAZAR

Klíčová slova: Síť, Novell NetWare, server, web, Ethernet, TCP/IP, správce sítě, iManager, kontext, operační systém.

Tato bakalářská práce se věnuje tématu vytvoření laboratoře k seznámení, využití a výuce uživatelů s operačním systémem Novell NetWare a jeho správě.

Je rozdělena do sedmi bodů, které se věnují tématu z hlediska teoretického a praktického. Teoretická část se věnuje sítím jako takovým. Popisuje jejich základní rozdělení, jejich historii, vývoj, využití, ale také systém Novell NetWare, jeho postupné zdokonalování až do dnešní finální formy.

Praktická část se věnuje realizaci pracoviště. Zkoumá funkce, jednotlivé služby a problémy se systémem Novell NetWare 6. Je zde zakomponován postup vytváření uživatelů, skupin uživatelů a jejich správa, což je pro správce serveru velmi důležitým aspektem. Jeho další součástí je výuka pro budoucí správce a uživatele operačního systému NetWare. Tato výuka je k nalezení v přílohách této práce.

## **ABSTRACT**

Jan KOPUNEC *The development and implementation of technologies for economic science specialist for the Novell network.* Kunovice, 2014. The Bachelor Thesis. European polytechnic institute, Ltd.

Supervisor: Mgr. Ivo LAZAR

Key words: Network, Novell NetWare, server, web server, Ethernet, TCP / IP, the network administrator, iManager, context, operating system.

The topic of this thesis is how to establish the laboratory to familiarize the users with the operating system Novell network and its administration.

It is divided into seven points, which describes terms theoretical and practical. The theoretical part deals with networks in detail, its history, development, utilization, but also Novell NetWare, its gradual development until the present, its benefits and uses.

The practical part describes the implementation of the workplace. It examines the various functions, services and problems with the Novell NetWare 6 system. There is a process of creating users and their administration, which is the most important aspect for the server administrators. Another part of this thesis are instructions for future administrators and users of NetWare system. These instructions can be found in the attachments of this thesis.

## **Literatura**

#### **Knihy, monografie:**

- [1] PŘICHYSTAL, O. *Novell NetWare 6: podrobná příručka*. Vyd. 1. Praha: Computer Press, 2002, 522 s. Komunikace. ISBN 80-722-6625-X.
- [2] PŘICHYSTAL, O. *Novell NetWare 5: podrobná příručka*. 2. vyd. Praha: BEN technická literatura, c1999, xix, 616 s. Komunikace. ISBN 80-722-6370-6.
- [3] VOŘÍŠEK, Jiří. *Principy a modely řízení podnikové informatiky*. Vyd. 1. Praha: Oeconomica, 2008, 446 s. ISBN 978-80-245-1440-6.
- [4] RUKOVANSKÝ, I. a M. HORVÁTH. *Počítačové sítě*. Kunovice: Evropský polytechnický institut, 2011, 249 s. ISBN 978-80-7314-231-5.
- [5] SIMPSON, T. L. *Hands-on Novell Open Enterprise Server for NetWare and Linux*. Boston, Mass.: Thomson Course Technology, c2007, xx, 636 p. ISBN 14-188- 3531-5.

#### **Internetové zdroje:**

[6] *Novell NetWare* [online]. 1. vyd. Praha: Dharma Gaia, 1999 [cit. 2013-06-26]. Dostupné z WWW:

<http://site.borec.cz/06%20Novell%20Netvare%20verze%204.x%20a%205.x.htm>

- [7] *Digitální technika* [online]. 2009 [cit. 2013-06-26]. Dostupné z: [online]. [cit. 2013 06 26]. Dostupné z WWW: <http://amapro.cz/encyklopedie/digitalni\_technika/open%20datalink%20interface%20%28odi%29.php>
- [8] *Tvorba dokonalých WWW stránek: podrobný průvodce* [online]. 2010 Praha: Grada, 1998 [cit. 2013-06-27]. Dostupné z WWW: < http://www.prichystal.cz/Archiv\_c/Sw\_novin/Nw6\_sn/nw6\_sn.htm>
- [9] *Terminálové sítě a terminálové relace.* [online]. 2009 [cit. 2013-08-27]. Dostupné z WWW: <http://www.earchiv.cz/a96/a606k150.php3>
- [10] *Izolované osobní počítače.* [online]. 2009 [cit. 2013-08-05]. Dostupné z WWW: <http://www.earchiv.cz/a96/a607k150.php3>
- [11] *Model pracoviště host/terminál, dávkové zpracování terminálu.* [online]. 2009 [cit. 2013-08-05]. Dostupné z WWW: http://www.earchiv.cz/a96/a605k150.php3
- [12] *Model file server / pracovní stanice* [online]. 2009 [cit. 2013-08-08]. Dostupné z WWW: <http://www.earchiv.cz/a96/a608k150.php3>
- [13] *Síťový model TCP/IP.* [online]. 2009 [cit. 2013-10-12]. Dostupné z WWW: <http://www.earchiv.cz/a92/a231c110.php3>
- [14] *Koaxiální kabely* [online]. 2009 [cit. 2013-10-12]. Dostupné z WWW: <http://www.earchiv.cz/a96/a643k150.php3>
- [15] *Kroucená dvoulinka.* [online]. 2009 [cit. 2013-10-12]. Dostupné z WWW: <http://www.earchiv.cz/a96/a644k150.php3>
- [16] *Správa sítí novell netvare.* [online]. 2006 [cit. 2013-10-12]. Dostupné z WWW: <http://www.spstrutnov.cz/o-skole/projekty/podpora-informacniho-centra/spravasiti-novell-netware.pdf>
- [17] *Síťová karta.* [online]. 2006 [cit. 2013-10-13]. Dostupné z WWW: <http://www.netty.cz/data/images/1257\_0000.jpg>

#### **CD-ROM**

[18] *Novel NetWare 6.5* [CD-ROM]. 1. vyd. Praha: 3 CD-ROM

# **Seznam zkratek**

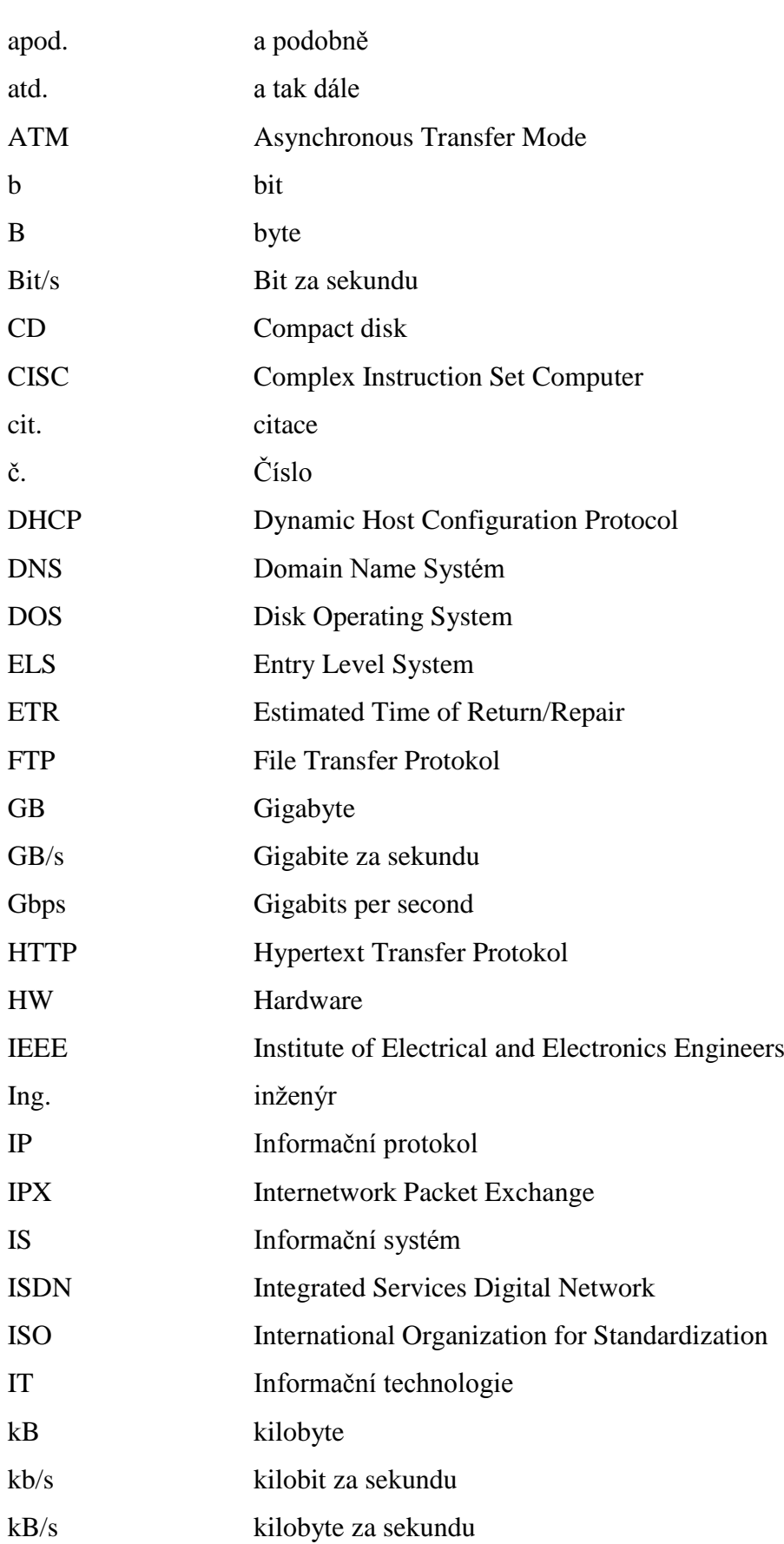

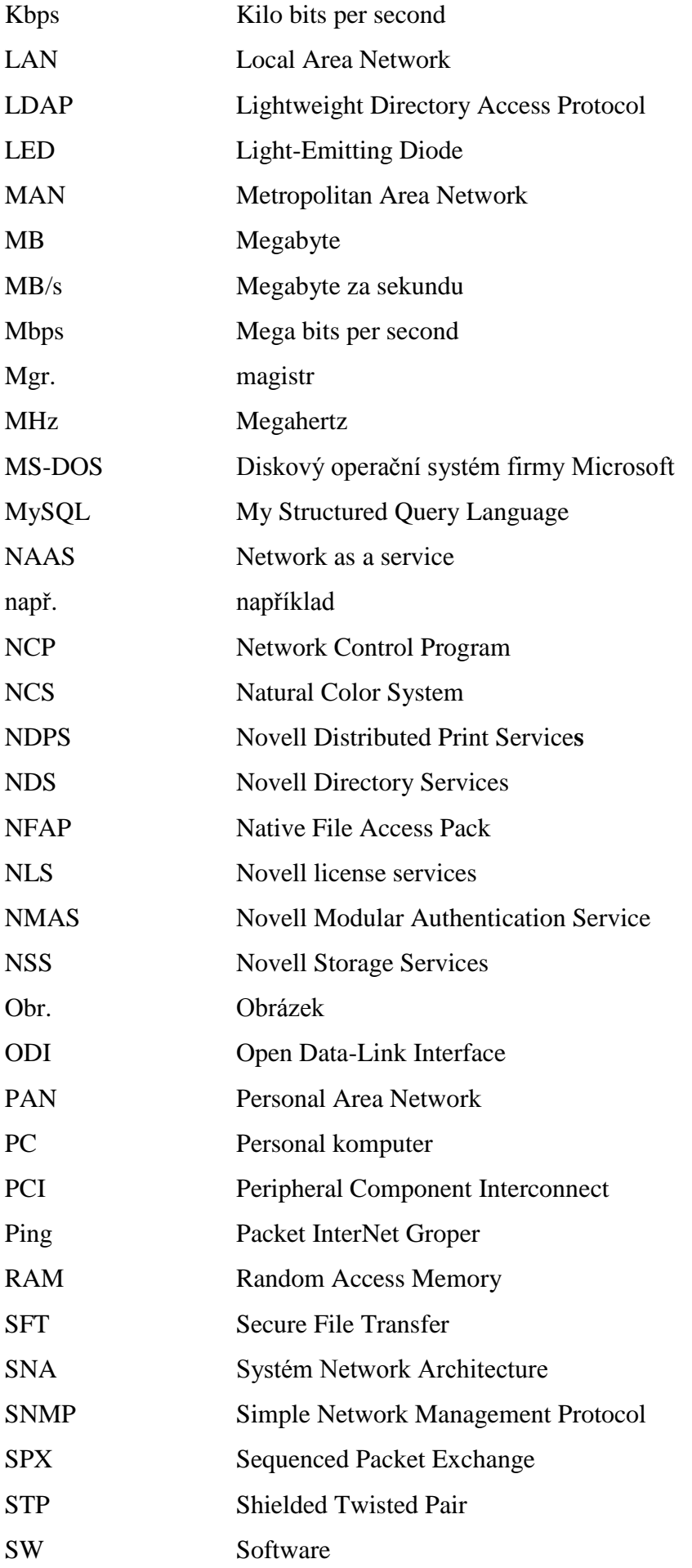

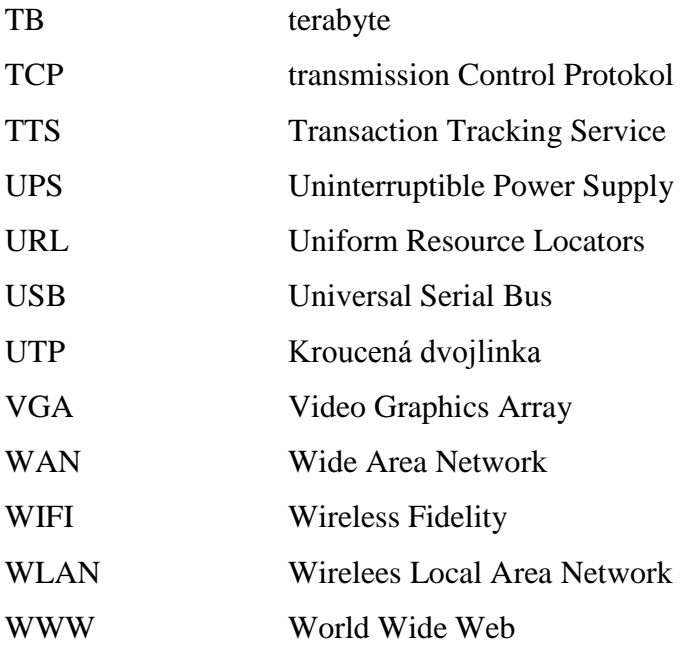
### **Seznam obrázků, tabulek a schémat**

- Obr. č. 1: UPT, STP síťový kabel
- Obr. č. 2: Optické vlákno
- Obr. č. 3: Síťová karta
- Obr. č. 4: Globálnost a hierarchičnost
- Obr. č. 5: Výběr jazyka instalace
- Obr. č. 6: Licence
- Obr. č. 7: Způsob instalace
- Obr. č. 8: Vytvoření disku pro systém NetWare
- Obr. č. 9: Výběr služeb
- Obr. č. 10: Požadavek na vložení dalšího disku
- Obr. č. 11: IP adresa, maska podsítě a brána
- Obr. č. 12: Výběr časového pásma
- Obr. č. 13: Kontrola údajů o serveru
- Obr. č. 14: Restart serveru
- Obr. č. 15: Nabídka NOVELL
- Obr. č. 16: Instalace doplňujících služeb
- Obr. č. 17: Přihlášení uživatele v ConsoleOne
- Obr. č. 18: Výběr konzolí pro správu serveru
- Obr. č. 19: Systém console
- Obr. č. 20: Příkaz Help, nápověda
- Obr. č. 21: Informace o síťových kartách
- Obr. č. 22: Informace o nainstalovaných programech a paramatrech
- Obr. č. 23: Úvodní obrazovka konzole Monitor
- Obr. č. 24: Úvodní obrazovka konzole Inetcfg
- Obr. č. 25: Úvodní obrazovka konzole Dsrepair
- Obr. č. 26: Instalace Novell klienta
- Obr. č. 27: Přihlášení administrátora přes Novell klienta z domácí stanice
- Obr. č. 28: Přihlášení uživatele Prog1 přes Novell klienta z domácí stanice
- Obr. č. 29: Uvítací strana pro webový přístup
- Obr. č. 30: Přístup pro administrátora
- Obr. č. 31: Práva uživatele Ucetni1
- Obr. č. 32: Uživatelé organizace EPIKM
- Obr. č. 33: eDirectory
- Obr. č. 34: Vytvoření složky: "složka2"
- Obr. č. 35: Přihlášení do Netware Remote Manager
- Obr. č. 36: Hlavní nabídka Netware Remote Manager
- Obr. č. 37: Strom "PC" serveru KOPUNEC zobrazen pomocí Remote Manager
- Obr. č. 38: Diagnóza serveru KOPUNEC
- Obr. č. 39: Mapování paměti
- Obr. č. 40: Hardware serveru KOPUNEC
- Obr. č. 41: NFAP import uživatelů
- Obr. č. 42: Uvítací strana Novell Enterprise Server 2
- Obr. č. 43: Přihlášení do systému pomocí iManager
- Obr. č. 44: Vytvoření nové jednotky L5
- Obr. č. 45: Vytvoření uživatele Sítar
- Obr. č. 46: Úprava uživatele Sitar.L5.kromeriz.
- Obr. č. 47: Zabezpečení přístupu uživatele Sitar
- Obr. č. 48: Nastavení práv pro uživatele Culek.Studijni.Kromeriz
- Obr. č. 49: Úprava informací uživatele Kratochvil. Kromeriz
- Schéma č. 1: Host Terminal
- Schéma č. 2: Zobrazení terminálových sítí
- Schéma č. 3: Jednotlivé vrstvy ISO/OSI

# **Seznam příloh**

Příloha č. 1: Protokol 1

Příloha č. 2: Protokol 2

Příloha č. 3: Protokol 3

Příloha č. 4: Příspěvek do studentské konference

**Příloha č. 1: Protokol 1**

EPI, s.r.o.

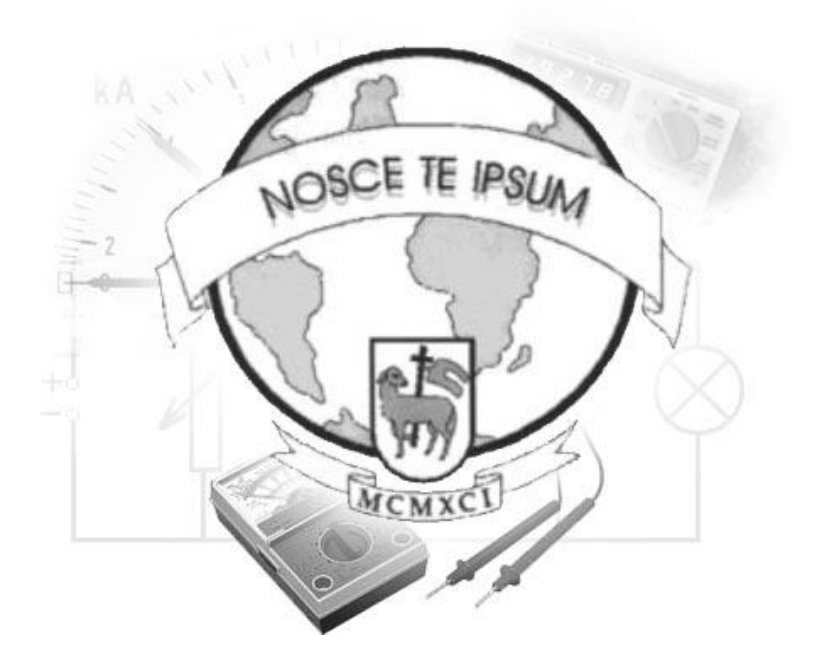

# **POČÍTAČOVÉ SÍTĚ**

# **Laboratorní protokol**

Novell Netware

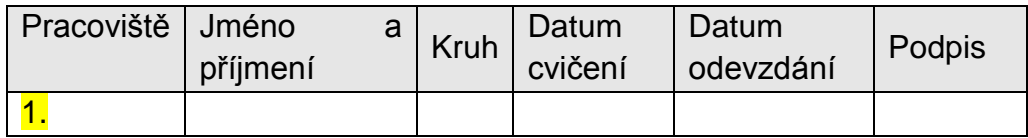

Cíl:

- 1) Vytvoření nové organizace a jednotky na serveru, nové skupiny uživatelů a vytvoření nových uživatelů
- 2) Přístup k serveru pomocí Novell Klienta
- 3) Jako nový uživatel (popř. administrátor) se připojit na server pomocí iManageru, vytvořit dalšího uživatele s názvem učitel. Tomuto uživateli přidat práva jako administrátorovi.

#### Požadavky

1x organizace, 1x jednotka, 1x skupina uživatelů, alespoň 1x uživatel, instalace Novell Klienta, práce s iManagerem, vytvoření uživatele pomocí iManageru,

# **1. Vytvoření nové organizace a jednotky na serveru, nové skupiny uživatelů a vytvoření nových uživatelů**

Po instalaci serveru. Přihlášení do ConsoleOne jako administrátor.

Na obrázku níže lze vidět skupinu uživatelů s názvem "Zaměstnanci" do které patří uživatelé Topic1 a Topic2. Tato skupina uživatelů patří do objektu "Kotelna", která je jednotkou organizace EPIKM ve stromě PC.

Nové skupina se vytvoří pomocí ikonky v horní liště ConsoleOne na pravé straně se jménem Group.

Nový uživatel se vytvoří obdobným způsobem s tím rozdílem, že místo ikonky Group klikneme na ikonu s názvem User.

Objekt se vytvoří při kliknutí pravým tlačítkem na jednotku organizace. V nabídce se nám zobrazí "object". Kliknutí na něj vytvoříme nový objekt.

Aby uživatelé patřili do skupiny. Musí se jim nastavit Membership. To se udělá pravím kliknutím na požadovaného uživatele. Vybere se properties (vlastnosti). Nalezneme zde položku membership. Dáme procházet a vybereme skupinu, ke které chceme, aby uživatel patřil.

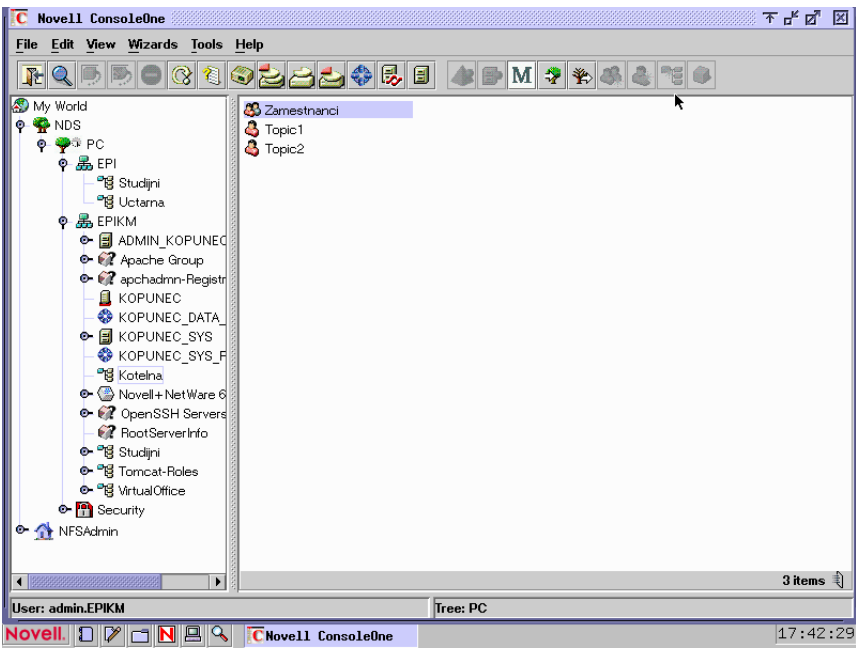

Obr. 1: Strom NDS. Jeho jednotky organizace, skupina, Uživatelé Zdroj: vlastní

**Úkol 1:** pomocí utility ConsoleOne vytvořit jednoho uživatele podle svého jména, zařadit ho do skupiny Studenti, kterou si také vytvořte. Skupina studenti bude zařazena v buňce studovna a ta bude součástí jednotky organizace.

Vložit obr.

Přihlásit se jako administrátor s přihlašovacími údaji:

Login: admin Password: nemessis

Server: KOPUNEC IP Adresa: 192.168.8.128 Mask: 255.255.255.0 Brána:192.168.8.1 **Vytvoření uživatele 1 Bod Vytvoření skupiny uživatelů a přiřazení uživatele do této skupiny 1,5 Bod Vytvoření buňku studovna 1 Bod Vytvoření jednotky organizace 1 BOD**

## **2. Přístup k serveru pomocí Novell Klienta.**

Instalace Novell klienta je možná přímo z CD nebo je volně ke stažení z webu. Uživatel si stáhne libovolnou verzi, podle operačního systému, který využívá

Ke stažení na stránce

http://www.novell.com/products/openenterpriseserver/features/clients.html

#### **Instalace:**

#### 1) První krok

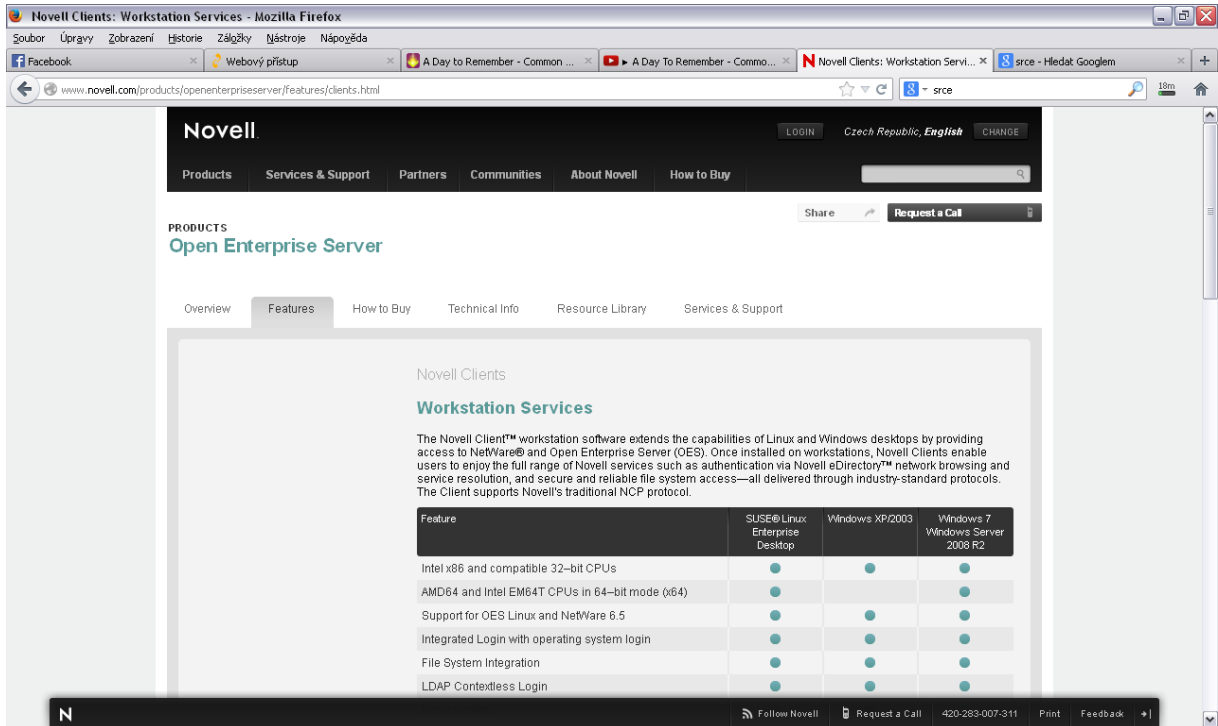

Obr. 2. : stažení novel klienta Zdroj: vlastní

#### 2) Druhý krok

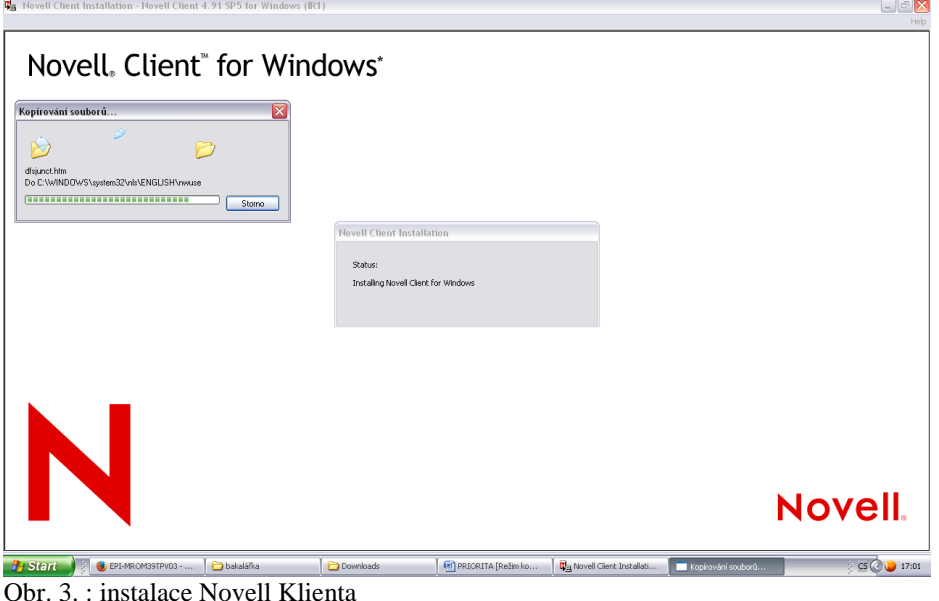

Obr. 3. : instalace Novell Klienta Zdroj: vlastní

Po instalaci nechme počítač restartovat. Při novém startu se zobrazí přihlašovací tabulka, do které zadáme Přihlašovací jméno, heslo, Strom do, kterého se přihlašujeme, náš přidělený kontext, a server.

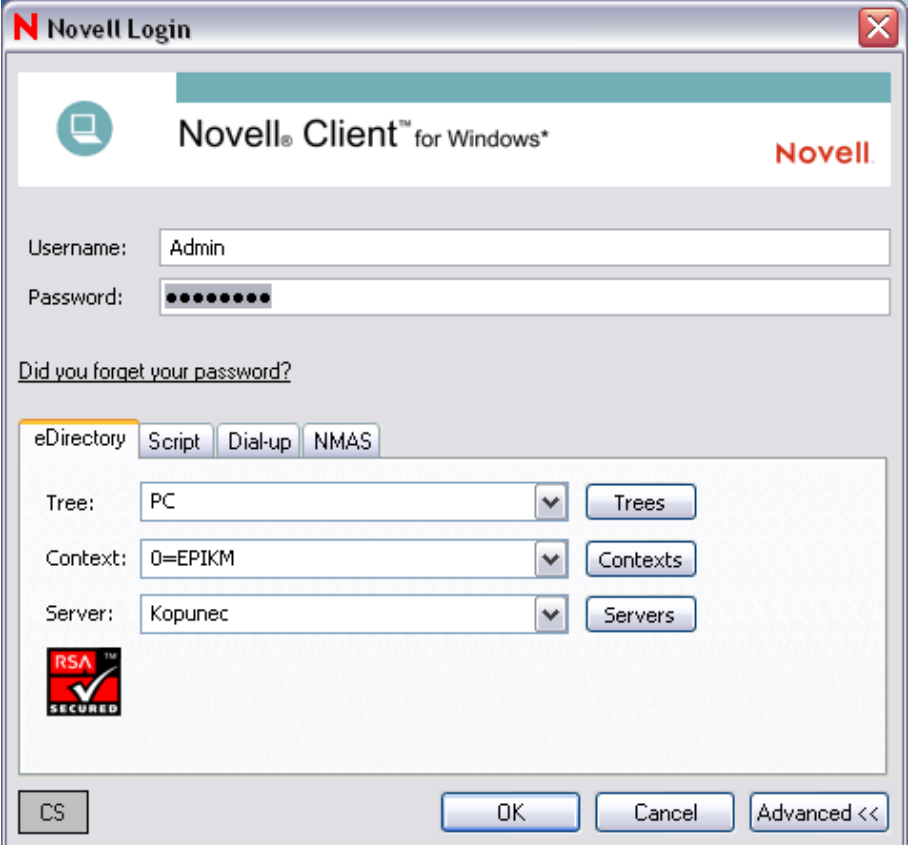

Obr. 4. : přihlášení k serveru KOPUNEC Zdroj: vlastní

**ÚKOL:** student si stáhne nebo z CD nainstaluje Novell Klienta. Po instalaci se přihlásí k serveru a nalezne svou předtím vytvořenou složku.

#### **2 Body.**

- **3. Jako nový uživatel (popř. administrator) se připojit na server pomocí iManageru, vytvořit dalšího uživatele s názvem učitel. Tomuto uživateli přidat práva jako administrátorovi**.
- Spuštění prohlížeče. Zadání IP adresy serveru KOPUNEC 192.168.8.128.
- Na hlavní stránce vybrat utilitu iManager
- Přihlášení jako uživatel popřípadě Administrátor

Vytvoření uživatele:

Adresář » Správa adresářů » Vytvořit objekt a z nabídky vybereme vytvořit uživatele.

Přiklad vytvoření uživatele:

- Uživatelské jméno: Sitar
- Jméno: Josef
- Příjmení: Network
- Kontext: L5.kromeriz.

**Celý název: Sitar.L5.kromeriz.**

| Novell iManager - Mozilla Firefox                             |                                                                                                    |                            |                                                          | $\blacksquare$ $\blacksquare$ $\boxtimes$ |  |  |  |
|---------------------------------------------------------------|----------------------------------------------------------------------------------------------------|----------------------------|----------------------------------------------------------|-------------------------------------------|--|--|--|
| Úpravy Zobrazení Historie Záložky Nástroje Nápověda<br>Soubor |                                                                                                    |                            |                                                          |                                           |  |  |  |
| Mzdomat.cz - spolujízda a ×                                   | F Facebook<br>Evropský polytechnický in                                                                                                    | Novell Manager<br>$\times$ | x chine rezervace autobus ×<br>Novell Directory Services | W Výsledky hledání "network.<br>÷         |  |  |  |
| https://192.168.8.128/nps/servlet/webacc<br>←                 |                                                                                                    |                            | $ 8 $ $\sim$ Google<br>$\Uparrow$ $\forall$ $\in$        | ₽                                         |  |  |  |
| $\Omega$<br>Novell iManager<br><b>ADMIN</b><br>pc.            |                                                                                                    |                            |                                                          | N                                         |  |  |  |
| Role a úlohy                                                  | <b>&amp;</b> Vytvořit Uživatel                                                                                                    |                            |                                                          | $\overline{?}$                            |  |  |  |
| Adresář<br>$\check{}$                                         |                                                                                                    |                            |                                                          | *=požadované                              |  |  |  |
| Oddily a repliky                                              |                                                                                                    |                            |                                                          |                                           |  |  |  |
| Oprávnění                                                     | Uživatelské jméno: *                                                                                                    | Sitar                      |                                                          |                                           |  |  |  |
| Schéma                                                        | Jméno:                                                                                                    | Josef                      |                                                          |                                           |  |  |  |
|                                                               | Příjmení: *                                                                                                    | Network.                   |                                                          |                                           |  |  |  |
| Soubory a složky<br>Nová složka                               | Celé jméno:                                                                                                    | Josef Network              |                                                          |                                           |  |  |  |
| Odstraněné soubory                                            | Kontext: *                                                                                                    | L5.Kromeriz                | $Q_{n}$                                                  |                                           |  |  |  |
| Odstranit                                                     |                                                                                                    |                            |                                                          |                                           |  |  |  |
| Stáhnout                                                      | Heslo:                                                                                                    |                            |                                                          |                                           |  |  |  |
| Mastnosti                                                     | Znovu zadejte heslo:                                                                                                    |                            |                                                          |                                           |  |  |  |
| Vyslat                                                        | Poznámka: Neúspěšné zadání hesla umožní uživateli přihlášení bez hesla.                                                                                                    |                            |                                                          |                                           |  |  |  |
| Správa adresářů                                               |                                                                                                    |                            |                                                          |                                           |  |  |  |
| Kopírovat objekt                                              |                                                                                                    |                            |                                                          |                                           |  |  |  |
| Odstranit objekt                                              |                                                                                                    | Nastavit jednoduché heslo  |                                                          |                                           |  |  |  |
| Přejmenovat objekt<br>Přesunout objekt                        | Poznámka: Pro nativní přístup k souborům je u uživatelů systému Windows a Macintosh<br>vyžadováno jednoduché heslo. (Není vyžadováno v případě, že je povoleno univerzální |                            |                                                          |                                           |  |  |  |
| Upravit objekt                                                | heslo.)                                                                                                    |                            |                                                          |                                           |  |  |  |
| Vytvořit objekt                                               |                                                                                                    |                            |                                                          |                                           |  |  |  |
| Šifrování adresáře eDirectory                                 | □ Kopírovat ze šablony nebo uživatelského objektu                                                                                                    |                            |                                                          |                                           |  |  |  |
| Údržba služby eDirectory                                      |                                                                                                    |                            | $Q_{\text{m}}$                                           |                                           |  |  |  |
| $\mathbf{v}$                                                  | Vytvořit domovský adresář                                                                                                    |                            |                                                          |                                           |  |  |  |
| $\left  \cdot \right $<br>$\rightarrow$<br><b>IIII</b>        | Svazek:                                                                                                    |                            | $\bullet$                                                | $\blacktriangledown$                      |  |  |  |
|                                                               | $Opr$ 5 $\cdot$ Vytvoření vživatele na iMenegaru                                                                                                    |                            |                                                          |                                           |  |  |  |

Obr. 5.: Vytvoření uživatele na iManageru Zdroj: vlastní

Na dalším obrázku je zobrazena změna práv pro uživatele Culek.Studijni.Kromeriz. Tento uživatel má práva All Attributes rights, login skript, print job configuration. U prvního případu pouze právo čtení a u dalších dvou i zapisování. V případě login Scriptu z něj uděláme Správce

| Novell iManager - Mozilla Firefox                                                             |                                                        |                                                                  | $\Box$ e $\times$          |  |  |
|-----------------------------------------------------------------------------------------------|--------------------------------------------------------|------------------------------------------------------------------|----------------------------|--|--|
| Úpravy Zobrazení Historie Záložky<br>Soubor                                                   | Nástroje Nápověda                                      |                                                                  |                            |  |  |
| Služby pro správu systému Novell                                                              | $x +$<br>Novell iManager<br>$\times$                   |                                                                  |                            |  |  |
| ←<br>B https://192.168.8.128/nps/servlet/portalservice                                        |                                                        | ☆▽ C   <mark>8</mark> + Google                                   | $\mathcal P$               |  |  |
| Novell iManager<br>$\sqrt{N}$<br><b>ADMIN</b><br>pc.                                          |                                                        |                                                                  |                            |  |  |
| $\hat{\phantom{a}}$<br>Role a úlohy<br>[Všechny kategorie]                                    | 8 Práva k jiným objektům                               |                                                                  | $\overline{\mathbf{?}}$    |  |  |
| $\check{ }$<br>$\sim$                                                                         |                                                        |                                                                  |                            |  |  |
| <b>DNS</b>                                                                                    | Jméno důvěryhodného uživatele: Culek.Studijni.Kromeriz |                                                                  |                            |  |  |
| <b>File Protocols</b>                                                                         | Název objektu: Culek.Studijni.Kromeriz                 |                                                                  |                            |  |  |
| iFolder                                                                                       |                                                        |                                                                  |                            |  |  |
| Launch iFolder Management                                                                     | Odstranit vlastnost<br>Název vlastnosti                | Přiřazená práva                                                  | Přidat vlastnost<br>Zdědit |  |  |
| <b>LDAP</b>                                                                                   | [All Attributes Rights]<br>г                           | □ Správce □ Porovnat ■ Číst □ Zapisovat □ Sebe sama □ Dynamické  | $\overline{\vee}$          |  |  |
| Licenses                                                                                      | Login Script<br>□                                      | <b>Øspråvce □Porovnat Øčíst Øzapisovat □Sebe sama □Dynamické</b> |                            |  |  |
| <b>Linux User Management</b>                                                                  | Print Job Configuration<br>□                           | □ Správce □ Porovnat ☑ číst ☑ Zapisovat □ Sebe sama □ Dynamické  | ш                          |  |  |
| <b>NetWare Product Usage</b>                                                                  |                                                        |                                                                  |                            |  |  |
| <b>NMAS</b>                                                                                   |                                                        |                                                                  |                            |  |  |
| <b>Novell Certificate Access</b>                                                              |                                                        |                                                                  |                            |  |  |
|                                                                                               | OK<br>Storno                                           |                                                                  |                            |  |  |
| <b>Novell Certificate Server</b>                                                              |                                                        |                                                                  |                            |  |  |
| Oddily a repliky                                                                              |                                                        |                                                                  |                            |  |  |
| Oprávnění                                                                                     |                                                        |                                                                  |                            |  |  |
| Práva k jiným objektům                                                                        |                                                        |                                                                  |                            |  |  |
| Upravit filtr zděděných práv                                                                  |                                                        |                                                                  |                            |  |  |
| Změnit důvěryhodné uživatele<br>Zobrazit platná práva                                         |                                                        |                                                                  |                            |  |  |
|                                                                                               |                                                        |                                                                  |                            |  |  |
| <b>Passwords</b>                                                                              |                                                        |                                                                  |                            |  |  |
| $\checkmark$<br>DZ-Holland List M/AM<br>$\left\langle \right\rangle$<br>$\rightarrow$<br>IIII |                                                        |                                                                  |                            |  |  |

Obr. 6.: Přidání práv uživateli Zdroj: vlastní

**Úkol:** připojení k serveru pomocí webu (iManager) jako nový uživatel/administrátor. Vytvořit nového uživatele "Učitel". Přidat práva uživateli tak aby byli stejná jako má admin.

**Připojení k serveru 1 Bod. Vytvoření uživatele 1 Bod Změna práv uživatele učitel 1 Bod.**

Postup je obdobný jako v předcházejícím bodě.

Adresář  $\rightarrow$  správa adresářů  $\rightarrow$  upravit objekt. Touto cestou zobrazíme možnosti upravovat/doplňovat údaje o uživateli.

**Úkol**: Ke svému vytvořenému uživateli (pod vlastním jménem) přiřaďte tel.číslo, e-mail, titul, jeho popis, doplňující informace atd.

#### **Úprava údajů 1 Bod.**

#### Protokol

Tvorba protokolu o funkčnosti uživatelů výsledky jednotlivých praktických činností uložení výstupu obrazovek

Hodnocení Hodnocení funkčnosti **Příloha č. 2: Protokol 2**

EPI, s.r.o.

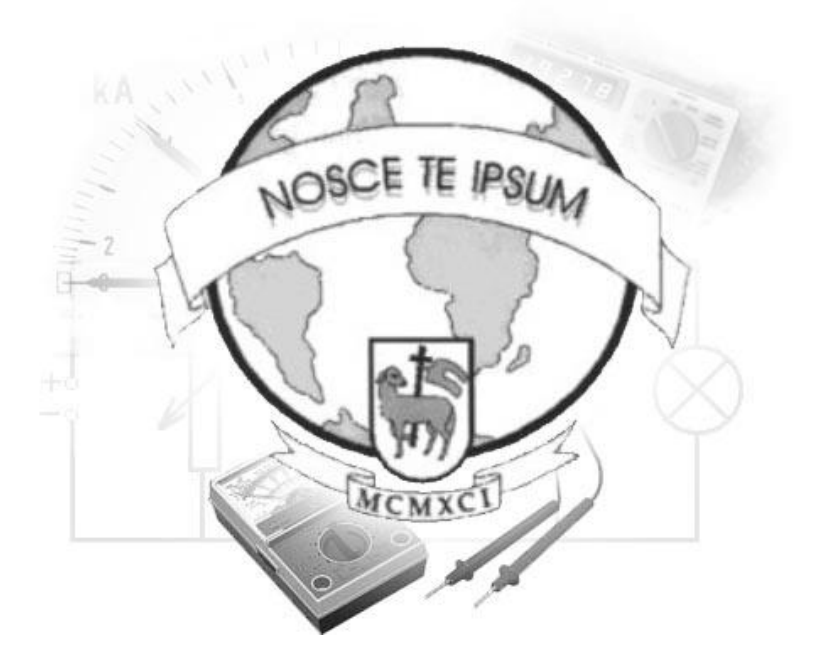

# **Laboratorní protokol**

# Novell Netware

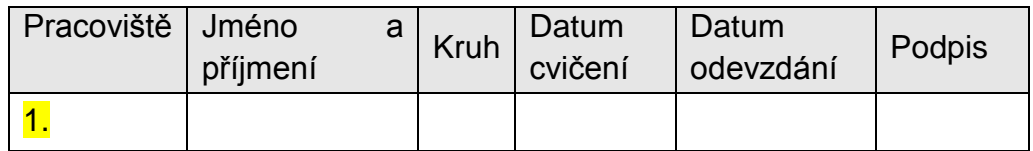

Cíl:

- 1) Výuka a využití příkazů v Systémové konzoly.
- 2) Výuka a využití programů v systémové konzoly.
- 3) iFolder.

### Požadavky

zvládnutí ovládacích příkazů v Systémové konzoly.

## **1. Výuka a využití příkazů v Systémové konzoli**

Zkratka CTRL+ESC zobrazí číslovaný seznam konzolí, které máme k dispozici. Zadáním čísla od 1 do 11 přenese uživatele do dané konzole. Základní konzole má příkazový řádek jako v MS-DOSu.

| Current Screens                                                                                                    |                                                                                                    |
|----------------------------------------------------------------------------------------------------|----------------------------------------------------------------------------------------------------|
| 1. System Console<br>2. Logger Screen<br>3. *NOVELL SSL Server Handshake Screen<br>4. Apache 2.0.59 for NetWare<br>5. *Apache2 Web Manager<br>6. WTM.NLM<br>7. *PKERNEL<br>8. MySQL Database Server<br>9. extend Application Server<br>10. X Server -- Graphical Console<br>11. QuickFinder Server Console | $\times$ 0S<br>$\times$ 0S<br>$\times$ 0S<br>$\times$ 0S<br>⁄ ADMINSRV<br>$\times$ 0S<br>$\times$ 0S<br>$\times$ 0S<br>$\times$ 0S<br>$\times$ 0S<br>$\angle$ 0S |
| If a screen name is preceded by $\ast$ , select it to unhide the screen.                                                                                                    |                                                                                                    |
| Select screen to view: $\_$                                                                                                    |                                                                                                    |
|                                                                                                    |                                                                                                    |
|                                                                                                    |                                                                                                    |
|                                                                                                    |                                                                                                    |

Obr. 1.: seznam konzolí Zdroj: vlastní

**Systémová konzole se spustí stiskem klávesy 1.** Zde je pár základních příkazů pro běžné ovládání:

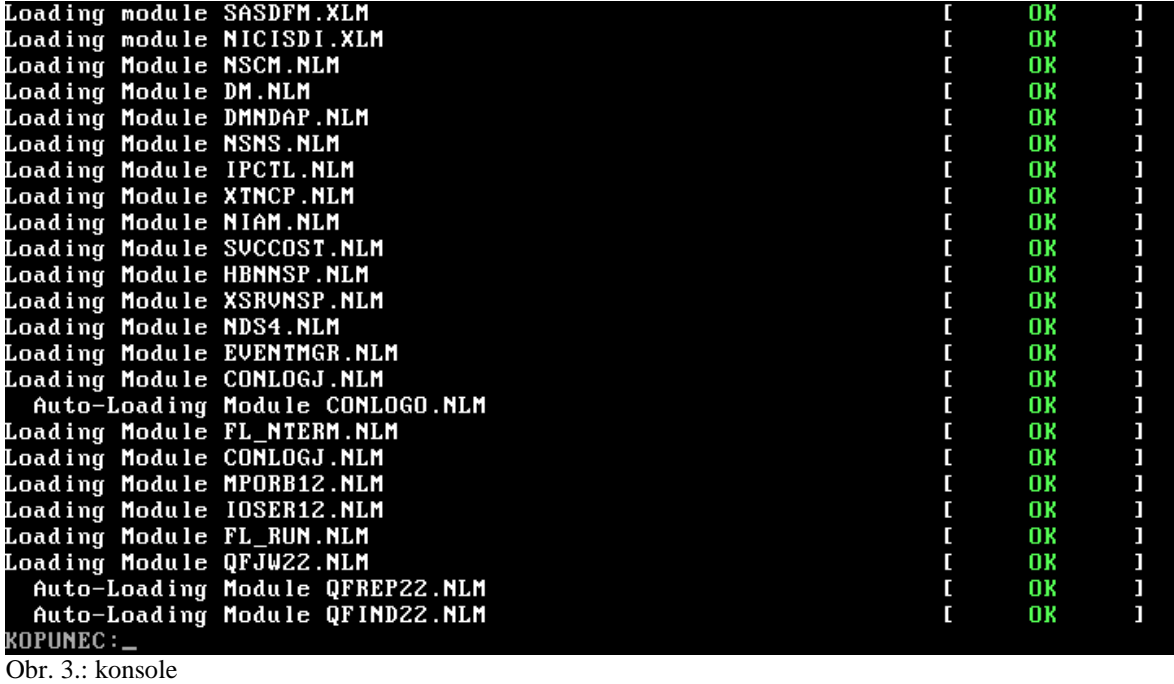

Zdroj: vlastní

- Help vypíše seznam dostupných řádkových příkazů. Po zadání tohoto příkazu s parametrem ve tvaru příkazu se vypíše nápověda k příslušnému příkazu
- Config vypíše informace o všech síťových adaptérech, jejich fyzických MAC adresách i logických IP adresách
- Mount tento příkaz umožňuje připojit jednotlivé svazky pevného disku i CD mechanik, odpojení svazku se provede příkazem Dismount
- Modules slouží k vypsání stavu jednotlivých modulů aktivních v paměti serveru. Jako parametr je možné uvést název konkrétního modulu. S využitím masky a zástupného symbolu lze vypsat i více modulů. Například příkaz "Modules ja "vypíše informace o všech spuštěných modulech, jejichž název začíná znaky "ja". Je to užitečný příkaz ke zjištění aktivních modulů a jejich verze
- List device vypíše informace o diskových jednotkách, fyzických pevných discích a mechanikách CD-ROM
- Memory vypíše informace o velikosti paměti RAM serveru
- Restart server umožní znovu inicializovat software serveru Novell Netware. Také se nazývá jako "teplý start"
- Reset server umožňuje provést restart celého počítače
- Down slouží k zastavení serveru, například pro fyzické vypnutí serveru. Po ukončení všech služeb se zobrazí DOS prompt a je možná vypnutí serveru vypínačem.
- Volumes vypisuje seznam všech připojených svazků a vložených disků CD-ROM. Data na vloženém a namontovaném disku CD-ROM tvoří samostatný svazek s názvem podle názvu disku CD-ROM
- Set slouží k zobrazení nastavení jednotlivých parametrů a k jejich modifikaci. Tyto parametry jsou rozděleny do jednotlivých kategorií. Přehledněji lze s parametry serveru pracovat pomocí jiných prostředků.

**Úkol:** úkolem studenta je si vyzkoušet všechny příkazy a pomocí Print screnu je vložit do protokolu pod správný příkaz

#### **Za každý příkaz 1 Bod = 11 Bodů**

### **2. Výuka a využití programů v systémové konzoli.**

Na serveru mohou být spouštěny také programy. Stačí zadáním příkazu Load a jméno spouštěného souboru. Tyto soubory mají koncovku NLM nikoli EXE. Zastavení je možné příkazem Unload a jména příslušného modulu. Jednotlivé příkazy mohou být seskupovány do dávkových souborů s přípomou NCF.

Kromě jednotlivých příkazů můžeme spouštět i další konzole a to příkazy:

 Monitor – tato konzole sleduje stav systému a jeho jednotlivých součástí. Například zatížení serveru a přihlášené uživatele

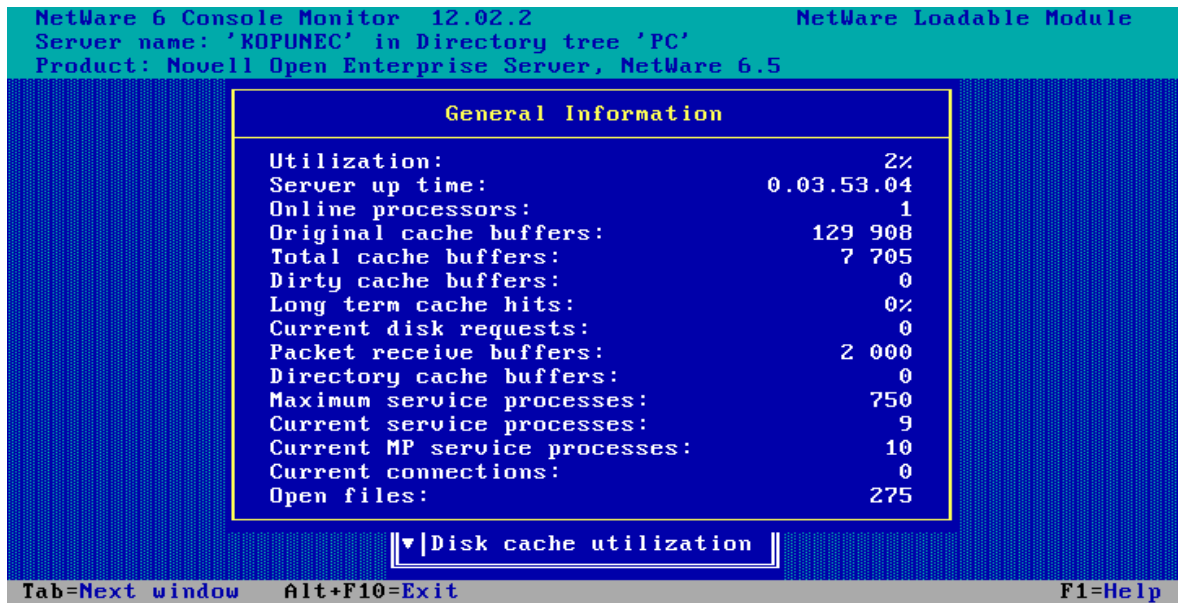

Obr. 4. :Úvodní obrazovka modulu MONITOR Zdroj: vlastní

 Inetcfg – tato konzole sleduje informace o všech síťových kartách, jejich adresách, protokolech a vzájemných vazbách a umožňuje je měnit. Prostřednictvím tohoto příkazu lze také navíc zadávat požadavky na vzdálený přístup ke konzole serveru, na zaznamenávání zpráv zobrazovaných na obrazovce konzoly serveru, umožňuje editovat soubory. Patří mezi hlavní nástroje pro správu serverů.

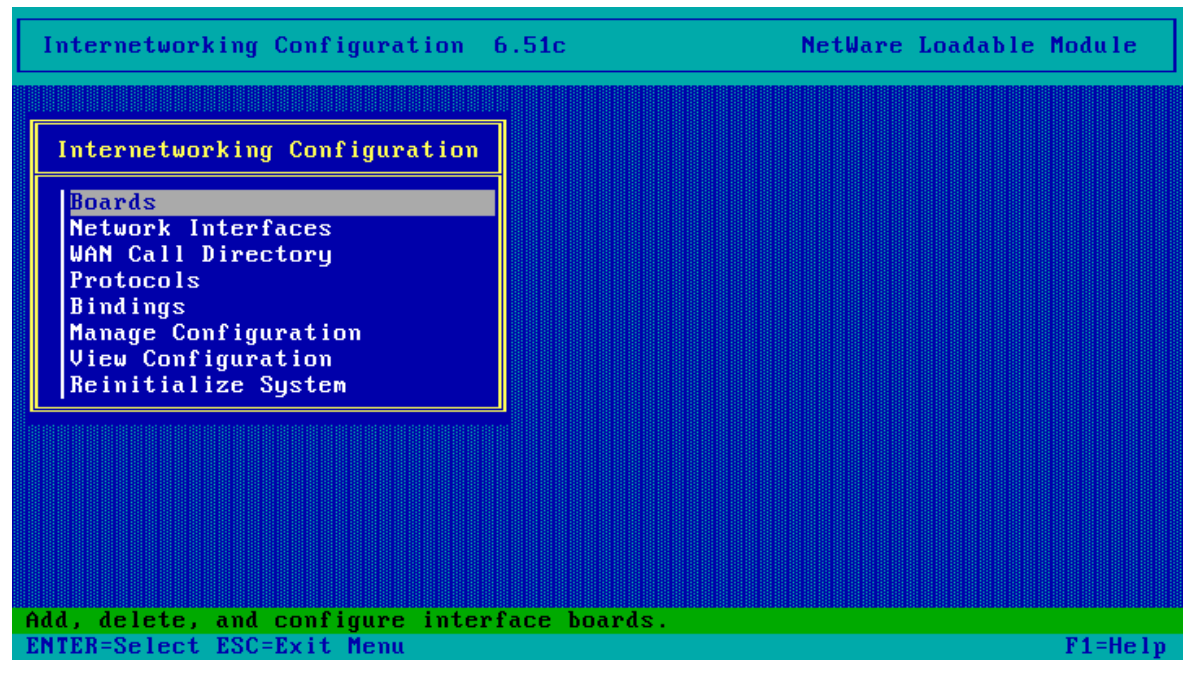

Obr. 5. :Úvodní obrazovka modulu INETCFG Zdroj: vlastní

- Nwconfig zobrazuje informace o instalovaných ovladačích disků a síťových karet, svazcích, licencích a adresářových službách NDS. Umožňuje prohlížet a měnit startovací soubory, instalaci dalších modulů a jejich aktualizaci včetně instalace service packů. Lze zde také získat přehledný výpis verzí základních modulů serveru.
- Dsrepair kontroluje stav databáze NDS. Vazby mezi servery a časové synchronizace

| NetWare DSRepair 20213.03.<br>DS. NLM 20216.51 Tree name: PC<br>Server name: .KOPUNEC.EPIKM |                                                                                                    | NetWare Loadable Module           |
|---------------------------------------------------------------------------------------------|----------------------------------------------------------------------------------------------------|-----------------------------------|
|                                                                                             |                                                                                                    |                                   |
|                                                                                             |                                                                                                    |                                   |
|                                                                                             | Available Options                                                                                                    |                                   |
|                                                                                             | Single Object Repair<br>Unattended full repair<br>Time sunchronization<br>Report synchronization status<br>View repair log file<br>Advanced options menu<br>Exit |                                   |
| inconsistencies on the given object entry ID.                                               | Single Object Repair operates on an open database and it attempts to fix                                                                                         |                                   |
| Enter=Select menu action<br>$E$ sc= $E$ xit                                                 |                                                                                                    | $A1t + F10 = Exit$<br>$F1 = He1p$ |

Obr. 6. : úvodní obrazovka DSRepair Zdroj: vlastní

 Vrepair – umožňuje provádět kontrolu disků a provádět jejich opravu. Aby bylo možná s příslušnými svazky pracovat tímto příkazem, tak musí být odpojeny příkazem Dismount.

**Úkol:** Studenti si vyzkouší předešlé programy, které spouští konzole**.**

### **5 Bodů.**

## **3. iFolder**

Slouží jako synchronizace, zálohování a přístup k souborům kdekoliv a odkudkoliv.

Struktůra iFolder:

1. složka – iFolder Klient poskytuje přístup k aktuální podobě souborů nezávisle, zda je nebo není během práce připojen k síti.

2. složka – iFolder plug-in pro webové prohlížeče. Zajištuje bezpečná autentizovaná spojení s iFolder serverem.

3. složka – iFolder server zajišťuje infrastrukturu pro synchronizace a přístup k souborům. Pro ověřování uživatelů používá protokol LDAP.

Protokol

Tvorba protokolu o funkčnosti vytvořeného místa a složek uživatelů

výsledky jednotlivých praktických činností uložení výstupu obrazovek

Hodnocení

funkčnost

**Příloha č. 3: Protokol 3**

EPI, s.r.o.

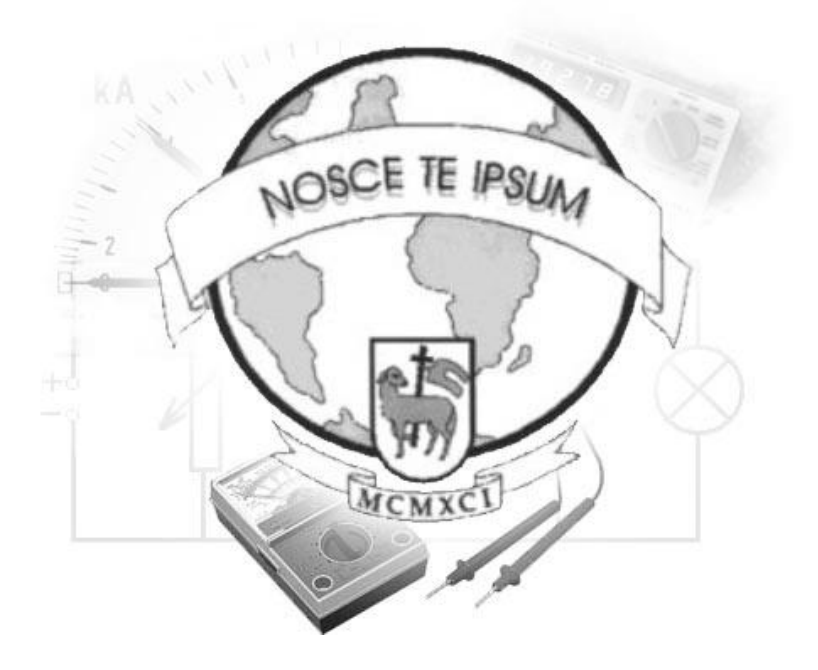

# **Laboratorní protokol**

# Novell Netware

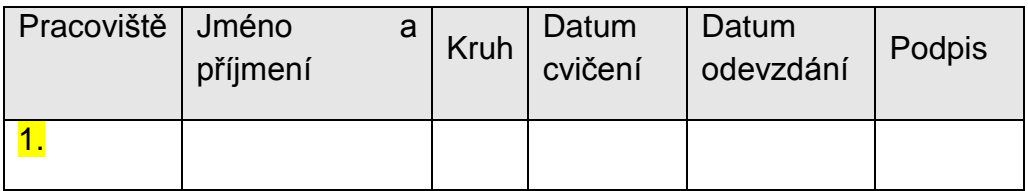

Cíl:

- 1) Vytvoření nového logického disku
- 2) Vytvoření složky na logickém disku pro uživatele
- 3) File Browser a práva uživatele

Požadavky

vytvoření logického disku 1x, složka studenta 1x, změna práv uživatele.

#### **1. Vytvoření nového logického disku**

Postup:

Vytvoření nového logického disku na disku fyzickém o velikosti 1 000 MB. Stiskem kombinace CTRL – ESC se zobrazí nabídka. Spustíme první možnost "Systém konsole". Do příkazového řádku serveru se zadá zkratka funkce NSSMU.

```
8.10.2013 18.31.33:
                                   AFPTCP-2.6-137
      Desktop rebuilt on volume KOPUNEC.VOL3:
      Found \hat{\theta} application(s) and \theta icon(s).
KOPUNEC:10
SERVER-5.70-151: Unable to find load file 10
SENVEN S.TV 191, SN&DIC to TIMA 1988 TITE 10<br>??? Unknown command ???<br>ROPUNEC:loger screen<br>SERVER-5.70-151: Unable to find load file LOGER
??? Unknown command ???
KOPUNEC:NWSNU<mark>t</mark>
Loading Module NWSNUT.NLM<br>KOPUNEC:NSSMU
                                                                                      \mathbf{r}OK
                                                                                                        T
Loading Module NSSMU.NLM
                                                                                      \mathbf{r}\mathbf{I}OK
KOPUNEC
KOPUNEC:1
SERVER-5.70-151: Unable to find load file 1
??? Unknown command ???
 9.10.2013 10.47.31:
                                  SERVER-5.70-0 [nmID=6001D]
      Cache memory allocator out of available memory.
KOPUNEC:
KOPUNEC:NSSMU_
```
Obr. 1.: konsole s NSS rozdělení disku Zdroj: vlastní

Zobrazení nabídky NSS Management Utility.

S nabídkou: Devices, Partitions, Pools, RAID device, Volumes.

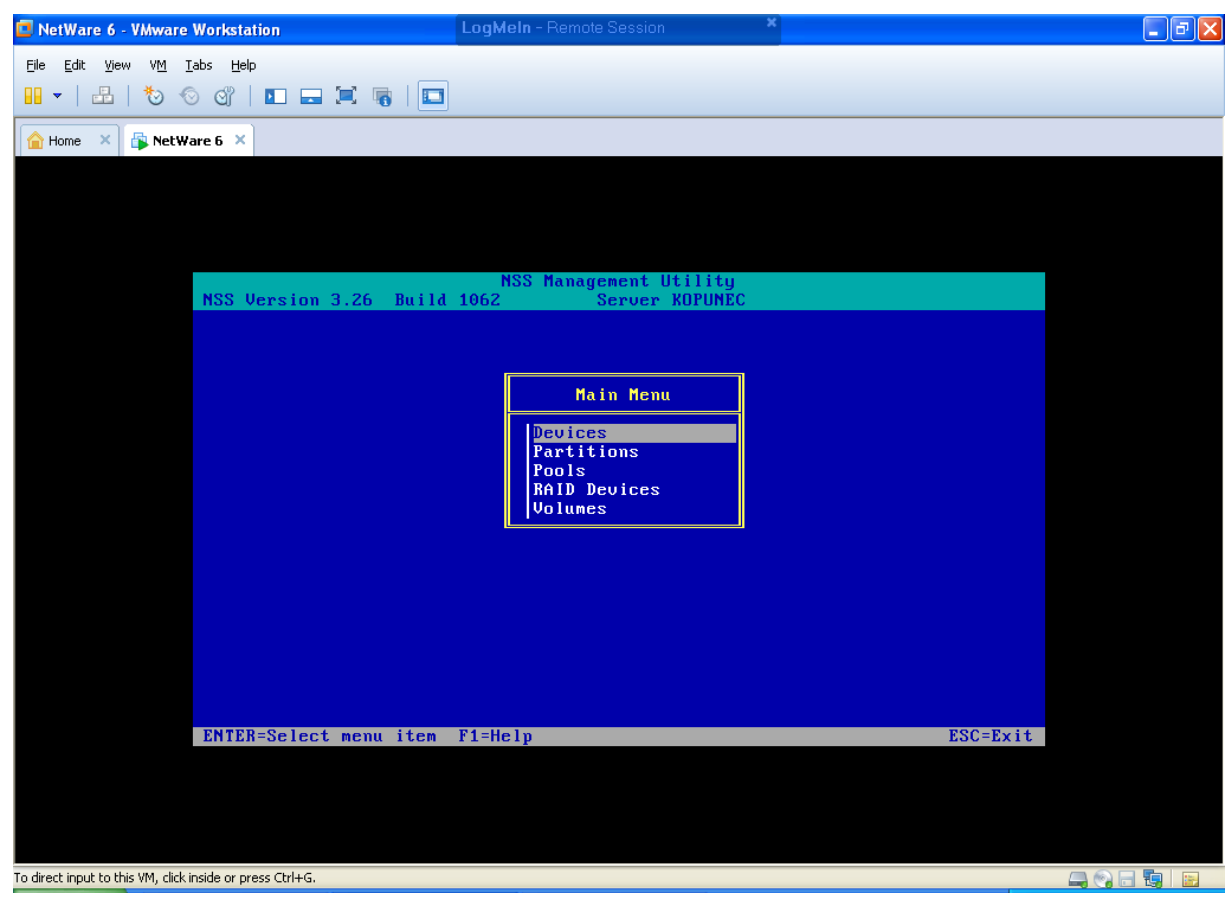

Obr. 2: nabídka NSS Zdroj: vlastní

Devices – Seznam vyhrazeného místa pro Novell NetWare.

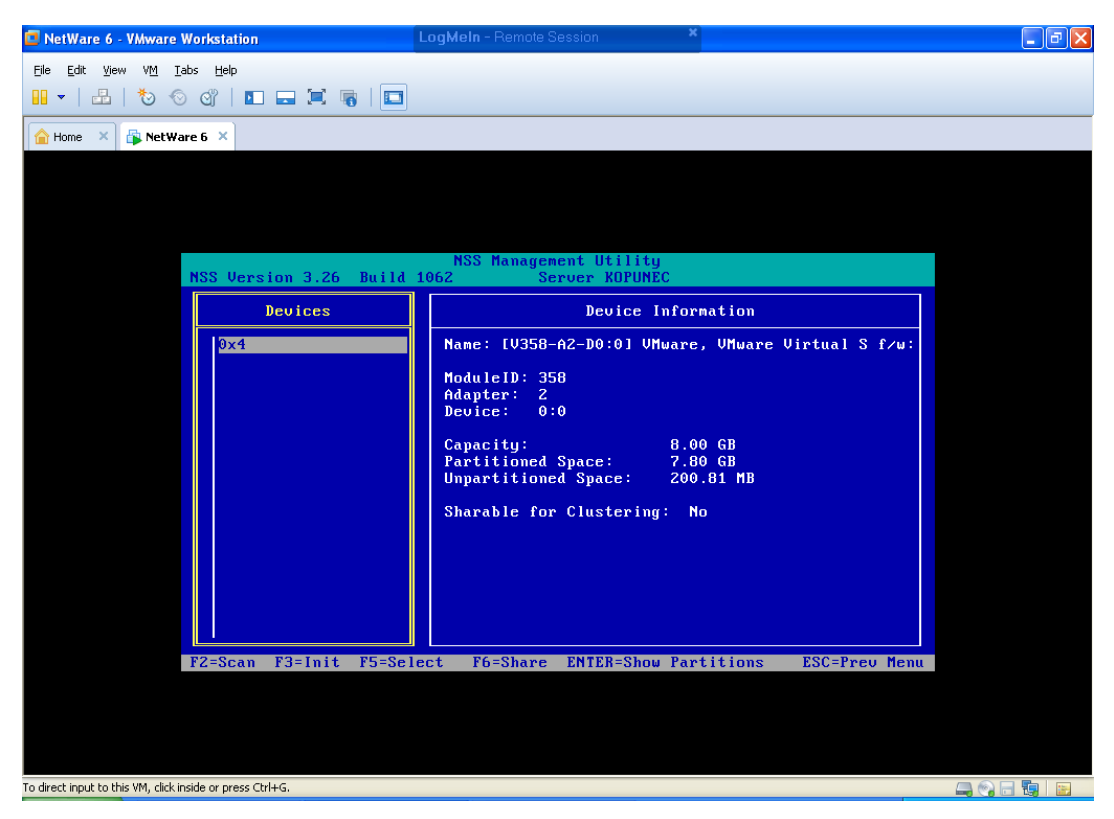

Obr. 3: přehled kapacity a volného místa na serveru KOPUNEC Zdroj: vlastní

Partitions – Zde se vytvoří nový místo NSS s názvem DATA. Pomocí klávesy Ins.

Volumes – Zde se vytvoří nový svazek pomocí klávesy také INS s názvem VOL3, kterému se v nastavení povolí Directory Quotas, Salvage Filex, User Space Resristions,

To je v této konzoly vše, přejdeme zpátky do grafického rozhraní se spuštěnou konzolí ConsoleOne.

Po přihlášení jako Admin se v EPIKM vytvořil nový svazek VOL3.

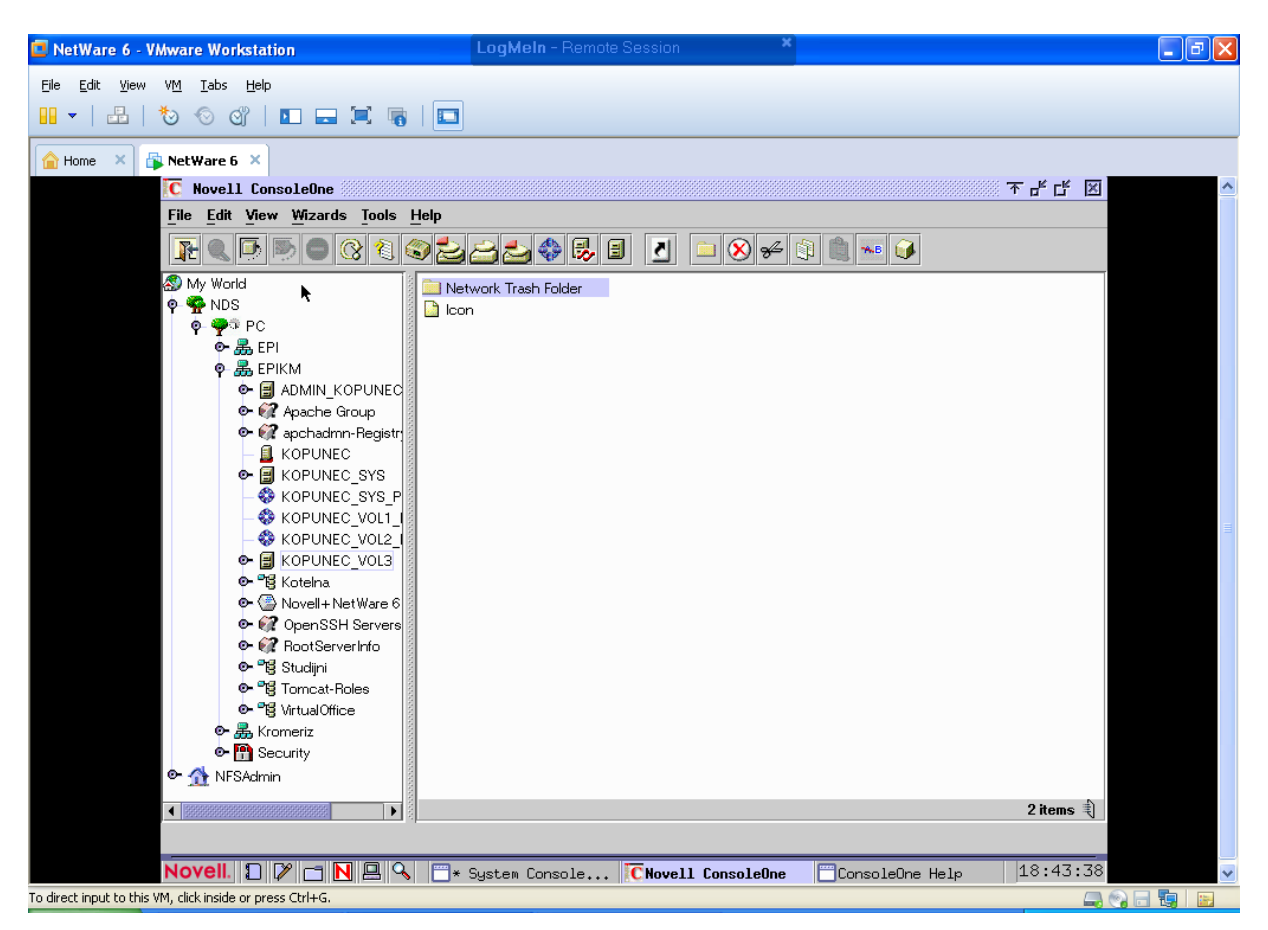

Obr. 4: složky obsahující VOL3, zobrazené v ConsoleOne Zdroj: vlastní

**ÚKOL:** Pomocí utility NSS si vytvořte na Fyzickém disku serveru KOPUNEC místo určené pro vaše složky s názvem VOL (1 – 9). Podle předchozího návodu.

### **5 BODŮ**

# **2. Vytvoření složky na logickém disku pro uživatele**

V něm se vytvoří nová složka s názvem "Admin" a "Student". Jako New Objekt. NetWare 6 - VMware Workstation  $\Box$ a $\boxtimes$ 

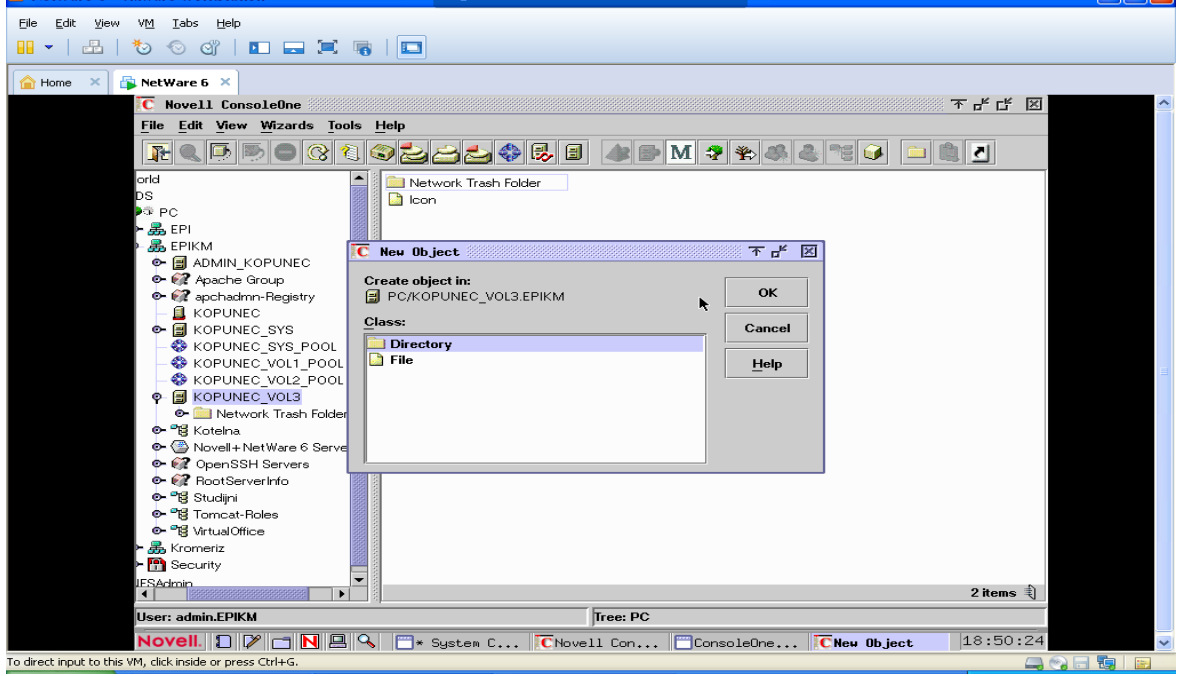

Obr. 5: vytvoření nového objektu ve VOL3. Zdroj: vlastní

Aby se admin a student mohli připojit ke své složce, musí v jeho osobním nastavení zadat cestu k **HOMEDIRECTOCTORY**.

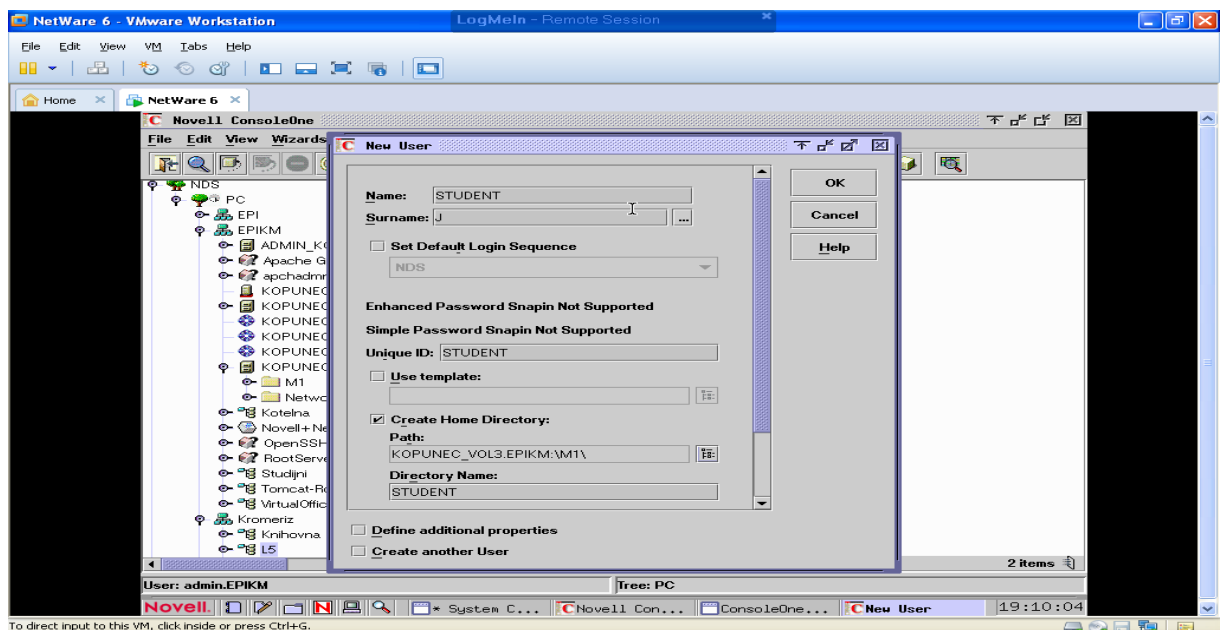

Obr.6.:nový uživatel s HOME Directory. KOPUNEC\_VOL3.EPIKM Zdroj: vlastní **Složky uživatelů**

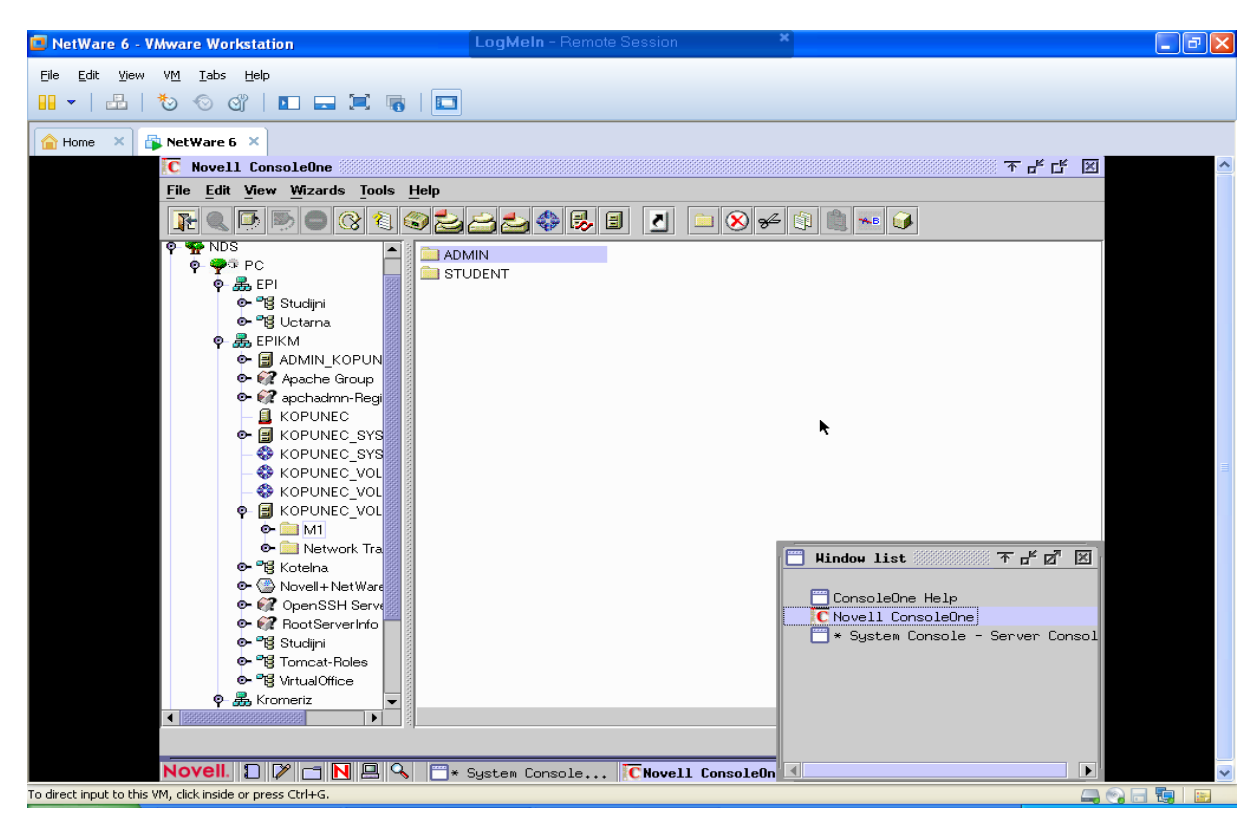

Obr. 7: složky uživatelů vytvořené na disku VOL3. Zdroj: vlastní

### **3. File Browser a práva uživatele**

#### Nastavení cesty "místa" pro admina na serveru KOPUNEC

Cesta: General – Envionment – Volume – KOPUNEC VOL3 – Složka M1 – podsložka Admin, kterou jsme si vytvořili předtím v directory VOL3

### 1. Parth 1.

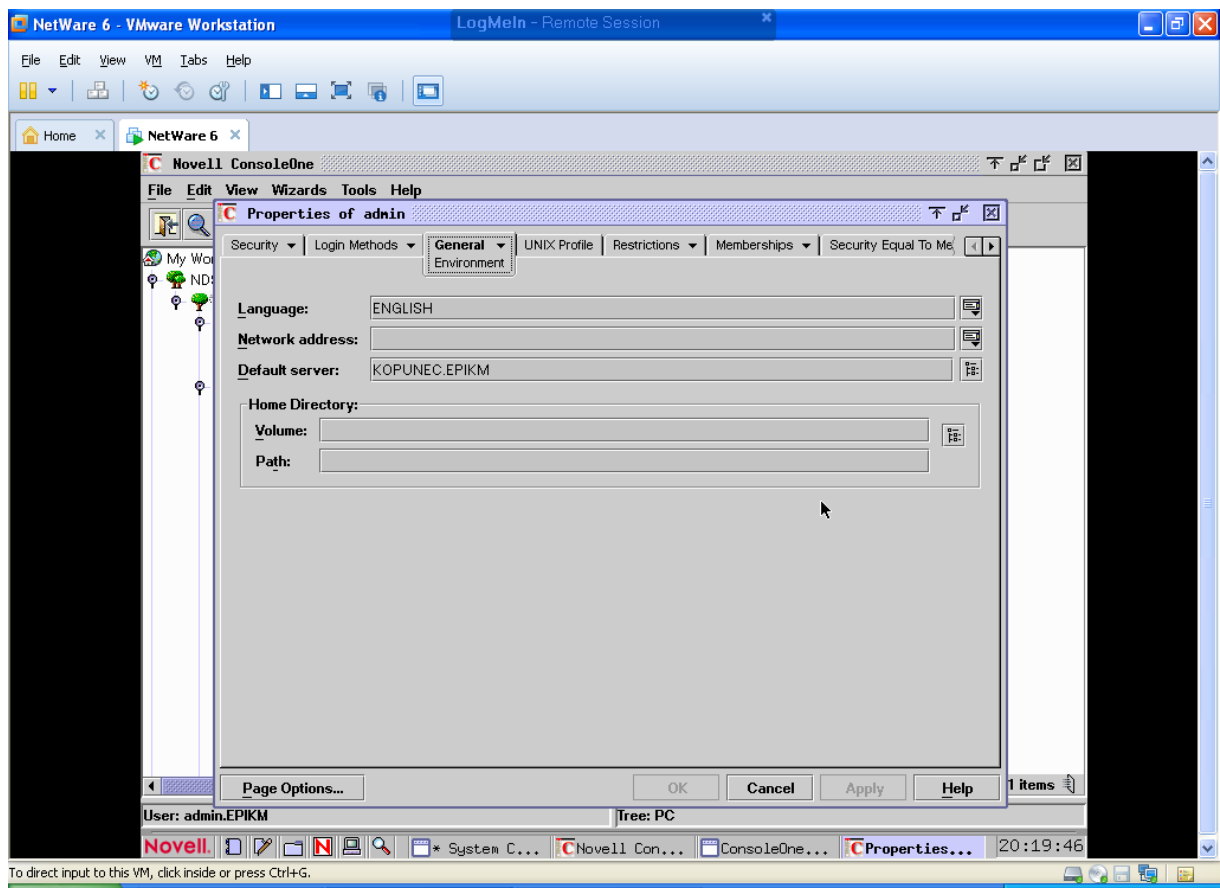

Obr. 8: nastavení HOME Directory pro Administrátora Zdroj: vlastní

#### Nastavení cesty "místa" pro admina na serveru KOPUNEC

2. Parth 2

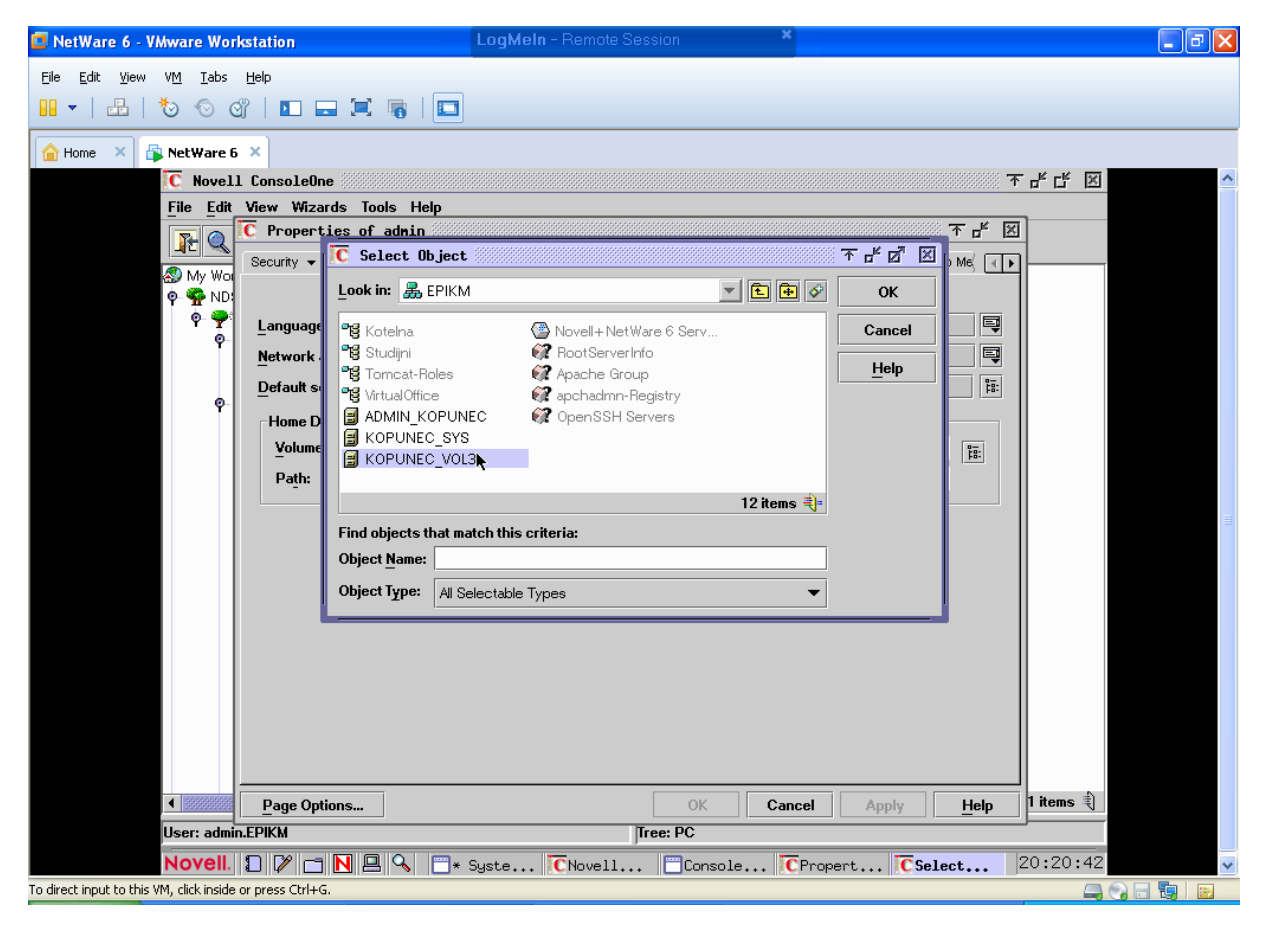

Obr. 9.: výběr místa VOL3 pro Admina Zdroj: vlastní

**ÚKOL:** na vašem vytvořeném disku VOL… si vytvořte složku se svým jménem. Dále si v nastavení svého "profilu" (Propertions). Nastavte cestu k HOME Directory¨podle návodu Parth 1 a Parth 2.

#### **3 Body.**

File browser zjednodušuje vytváření adresářů a složek. Je přehlednější než způsob vytváření v ConsoleOne.

**ÚKOL:** Vyzkoušejte si file browser. Vytvořte na disku VOL (1-9) nový adresář s názvem UČITEL. A v něm vytvořte složku s názvem TEST.

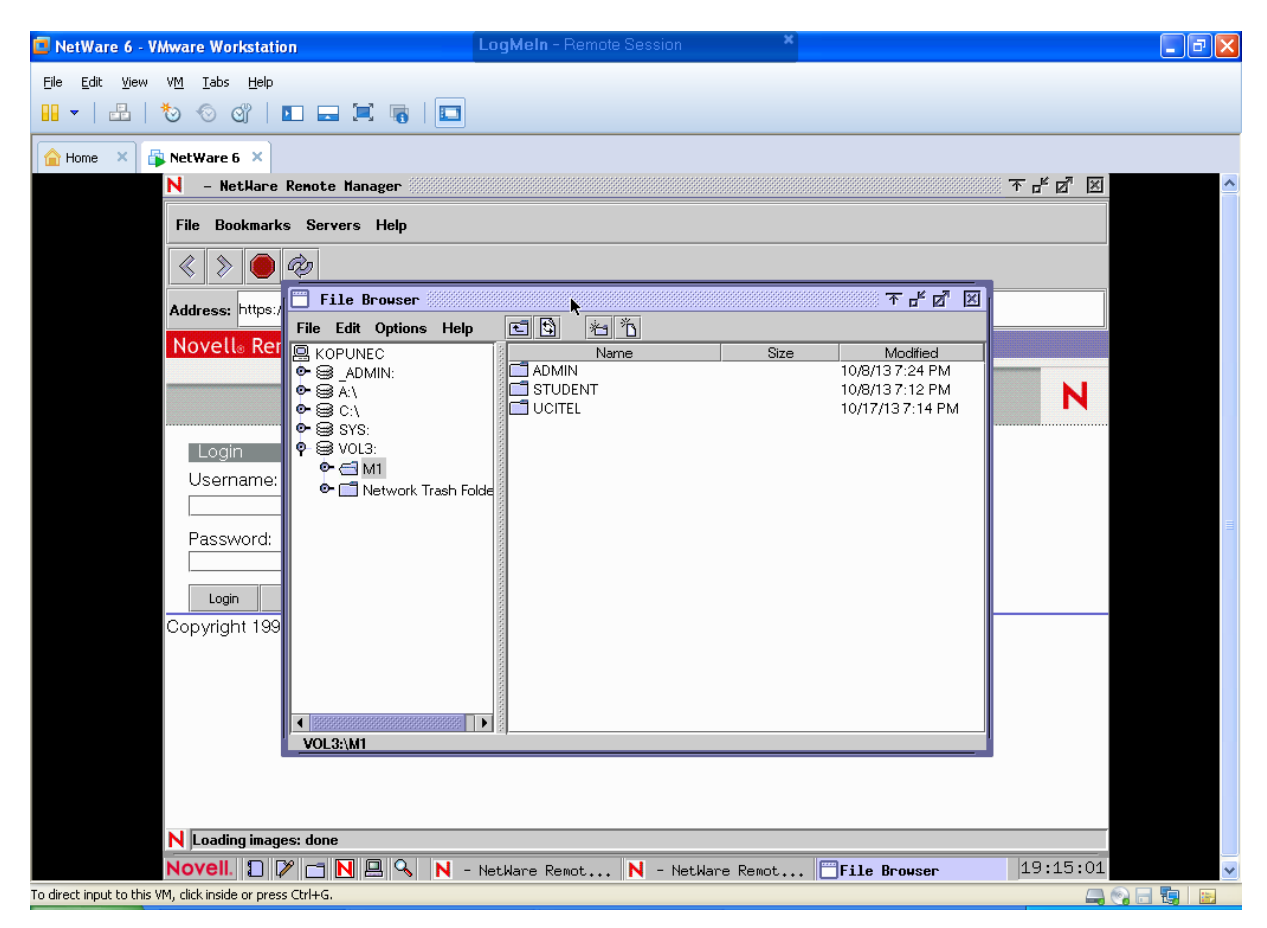

Obr. 10.: File browser Zdroj: vlastní

#### **Práva studentú**

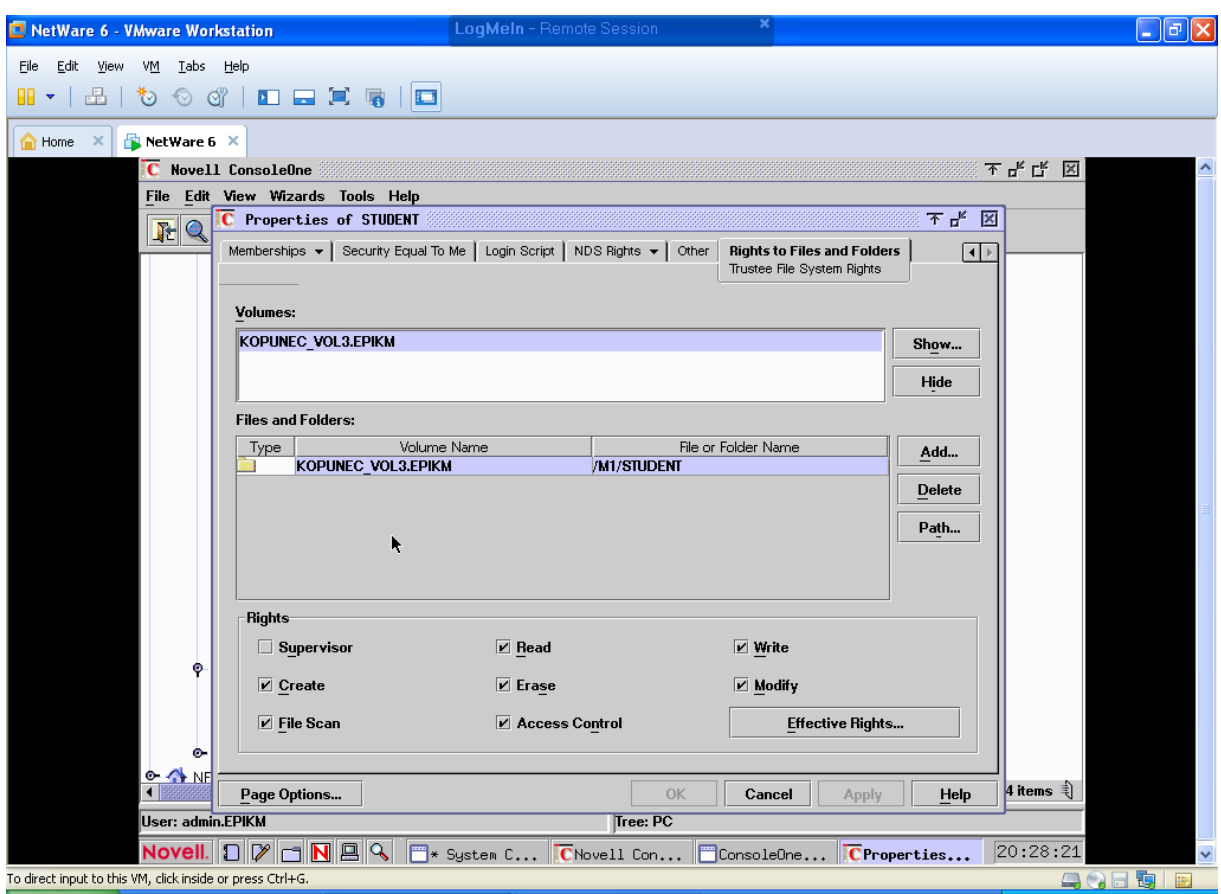

Obr. 11.: Práva studenta a jeho cesta k úložnému prostoru Zdroj: vlastní

### Protokol

Tvorba protokolu o funkčnosti vytvořeného místa a složek uživatelů

výsledky jednotlivých praktických činností uložení výstupu obrazovek.

Hodnocení

Hodnocení funkčnosti.

#### **Příloha č. 4: Příspěvek do studentské konference**

# **Vývoj a realizace technologií pro specialisty ekonomické informatiky pro oblast sítí Novell**

Jan Kopunec

Evropský polytechnický institut s. r. o.

#### Abstrakt

*Tato bakalářská práce se věnuje tématu vytvoření laboratoře k seznámení, využití a výuce uživatelů s operačním systémem Novell NetWare a jeho správě.*

*Je rozdělena do sedmi bodů, které se věnují tématu z hlediska teoretického a praktického. Teoretická část se věnuje sítím jako takovým. Popisuje jejich základní rozdělení, jejich historii, vývoj, využití, ale také systém Novell NetWare, jeho postupné zdokonalování až do dnešní finální formy.*

*Praktická část se věnuje realizaci pracoviště. Zkoumá funkce, jednotlivé služby a problémy se systémem Novell NetWare 6. Je zde zakomponován postup vytváření uživatelů, skupin uživatelů a jejich správa, což je pro správce serveru velmi důležitým aspektem. Jeho další součástí je výuka pro budoucí správce a uživatele operačního systému NetWare. Tato výuka je k nalezení v přílohách této práce.*

*Klíčová slova: Síť, Novell NetWare, server, web, Ethernet, TCP/IP, správce sítě, iManager, kontext, operační systém.*

#### Abstract

*The topic of this thesis is how to establish the laboratory to familiarize the users with the operating system Novell network and its administration.* 

*It is divided into seven points, which describes terms theoretical and practical. The theoretical part deals with networks in detail, its history, development, utilization, but also Novell NetWare, its gradual development until the present, its benefits and uses.* 

*The practical part describes the implementation of the workplace. It examines the various functions, services and problems with the Novell NetWare 6 system. There is a process of creating users and their administration, which is the most important aspect for the server administrators. Another part of this thesis are instructions for future administrators and users of NetWare system. These instructions can be found in the attachments of this thesis.*

*Key words: Network, Novell NetWare, server, web server, Ethernet, TCP / IP, the network administrator, iManager, context, operating system.*

#### **Úvod**

V dnešní době internetu a počítačových sítí žijeme svůj život online. V téměř každé domácnosti najdeme přístup k internetu.

Většina lidí po celém světě a všechny firmy mají přístup k internetu, což je nezbytnou součástí v dnešním konkurenčním boji. A větší firmy mají vybudovanou vlastní počítačovou síť, která do značné míry zajišťuje funkčnost společnosti. Jedná se o sítě ICT, které spravují podnikové zdroje, starají se o zákazníky nebo podporují dodavatelské sítě.

Operačním systémem Novell se zabývá problematikou serverů. Jedná se o síťový operační systém, který je vryt do paměti uživatelů díky své vyspělosti, výkonnosti a nenáročnosti. Jelikož je problematika s ním velmi rozšířená, je na místě vytvořit pracoviště pro řešení těchto problematických aspektů a seznámit s jejich řešením uživatele.

Čitatel zde nalezne informace o serverech, systémech a počítačových sítích. Získá informace o vývoji počítačových sítí, od základních prvků, které síť potřebuje pro svou funkčnost až po informace o velkých globálních sítích. Jsou zde popsány kompetence, znalosti a dovednosti, které mají zvládat specialisté v oblasti sítí Novell.

Projekt realizace laboratoře je nejdůležitějším bodem práce. Zde se čtenář dozví vše o tom, co potřebuje mít před instalací operačního systému Novell zajištěno a připraveno a poté zjistí jak operační systém Novell správně nainstalovat, aby bez problémů fungoval. Je zde dopodrobna popsána a zdokumentována celá instalace, tak aby případný uživatel instalaci zvládl bez větší problémů.

Jakmile je laboratoř funkční čtenáři se nejen dozví o funkcích systému Novell NetWare, ale i si vyzkouší jeho aplikace, zabezpečení a služby NetWare. Patří sem přístupy uživatelů a jejich blokování. Tyto informace jsou užitečné nejen pro správce sítě, kteří je mohou využít jako příručku. Ale i pro standardní uživatele, kteří se díky této laboratoři naučí jak obsluhovat server z pracovních stanic. [1, s. 1- 9]

#### **Teoretická východiska**

Počítačová síť je souhrn technických prostředků, které zajišťují komunikaci mezi uživateli, ale hlavně předávání dat mezi počítači. Cílem je využívání společných zdrojů, výměny zpráv a hlavně přehledné správy složek všech uživatelů.

Novell NetWare 6 je jednou z nejlepších možností spravování serveru. Uplatní se jak v menších tak ve větších firmách, které mají mnohdy složitější strukturu.

NetWare je pro takové firmy jako stvořen. Svou nenáročností exceluje a výběrem ze spousty možností správy taktéž a to již po dobu dvaceti let. [3]

#### **Praktická část**

Praktická část, popisuje zavedení systému do pilotního provozu, který je vytvořen v laboratoři informatiky na pracovišti v Kroměříži, kde je celý tento projekt realizován, pracoviště je k vidění níže na **obrázku č. 1**. Tato kapitola se dále věnuje správě systému z místní pracovní stanice a také prostřednictvím webových služeb systému Novell NetWare. Prostřednictvím webových služeb se spravují adresáře uživatelů, viz **obrázek č. 2**. Jejich pomocí se mohou vytvářet jednotky organizace, uživatelé a skupiny uživatelů. NetWare podporuje tisk z jakéhokoli místa na světě a to jen prostřednictvím internetu a webového prohlížeče.

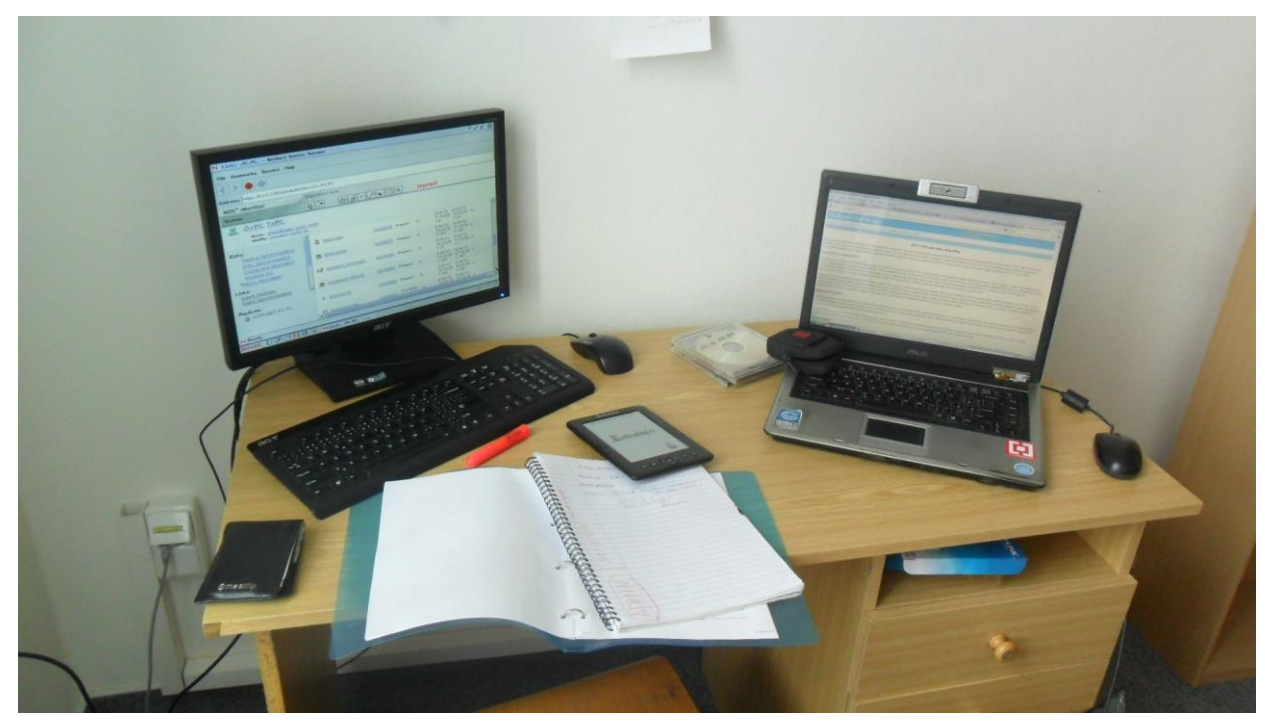

Obrázek č. 1.: Pracoviště NetWare Zdroj: vlastní

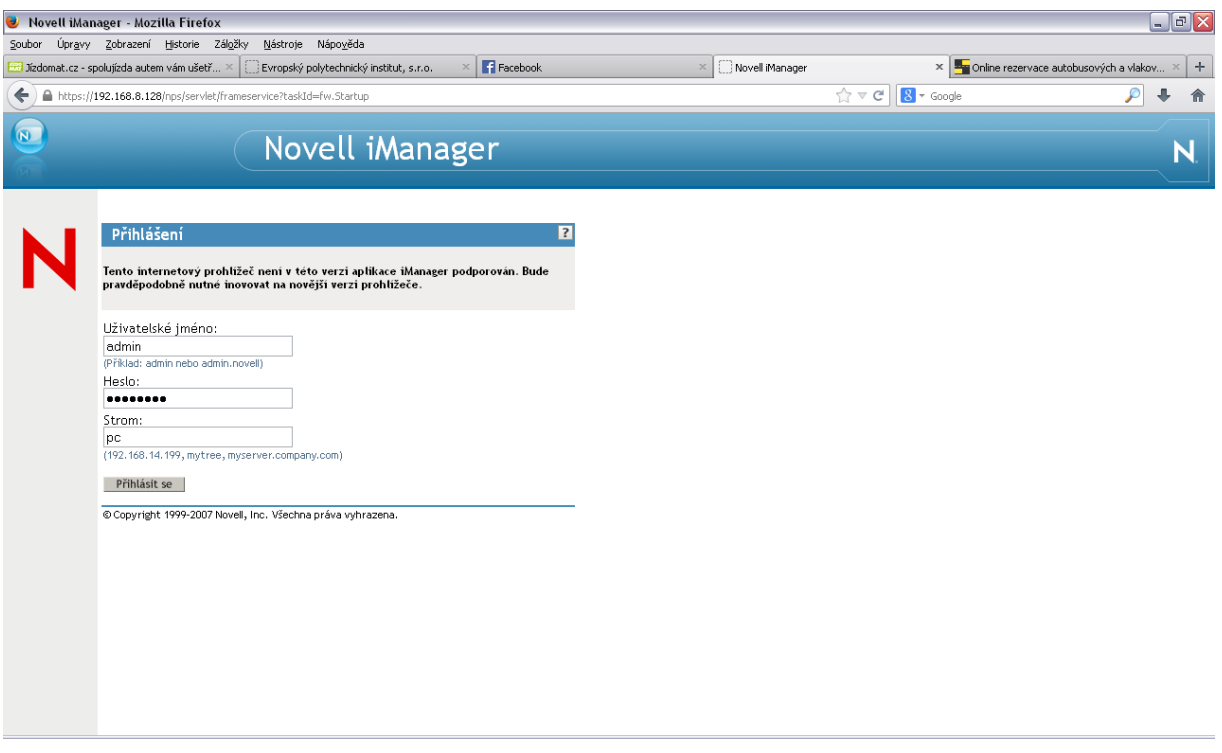

Obrázek č. 2.:Přihlášení k iManageru Zdroj: vlastní

#### **Přihlášení do sítě**

Přihlášení uživatele do sítě probíhá obvykle jednoduchým způsobem. V průběhu spouštění pracovní stanice je utilitou NetWare Login zobrazeno přihlašovací okno Novell klienta systému NetWare a do něj uživatel zadá své přihlašovací jméno a heslo.

V případě zadaní dalších parametrů jako např. kontextu je potřeba otevřít přihlašovací okno tlačítkem Advanced do jeho plné velikosti. Tak lze zadat například v záložce NDS jméno požadovaného stromu eDirectory, kontext přihlašujícího se uživatele, server s nimž má být navázáno prvotní spojení, v záložce Scrip požadavky související s login skriptem atd. Kontext uživatele lze určit zadáním ve zmíněné záložce NDS, nastavením příslušného parametru klienta, explicitním zadáním aktuálního kontextu nebo uvedením plného uživatelského jména s kontextem, viz **obrázek č. 3**. [2]

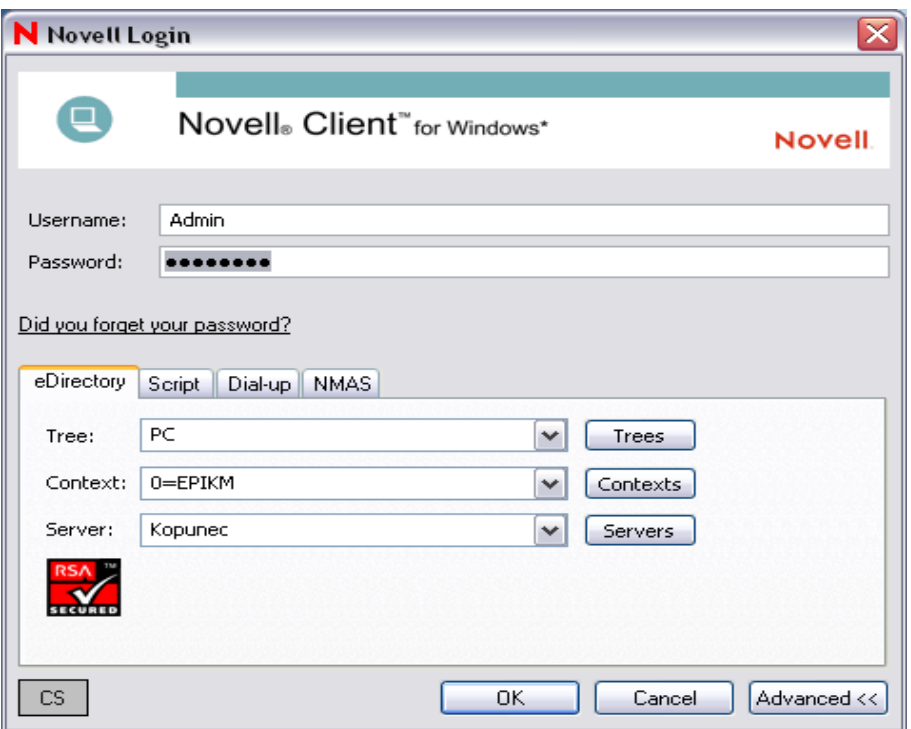

Obrázek č. 3.: přihlášení prostřednictvím Novell Klienta Zdroj: vlastní

#### **Další směřování pracoviště NetWare**

Cesta, kterou by se mělo pracoviště a výuka dále zaobírat je cesta k zdokonalování správy NetWare. Systém Novell nám zajišťuje přístup k adresářům a složkám v Evropském polytechnickém institutu, proto je na místě vycvičit specialisty v tomto systému, aby při jakémkoli problému se doba jeho řešení minimalizovala.

Literatura:

- [1] PŘICHYSTAL, O. *Novell NetWare 6: podrobná příručka*. Vyd. 1. Praha: Computer Press, 2002, 522 s. Komunikace. ISBN 80-722-6625-X.
- [2] Www.prichystal.cz. *HTML: tvorba dokonalých WWW stránek: podrobný průvodce* [online]. Praha: Grada, 1998 [cit. 2013-06-27]. Dostupné z WWW: **<** http://www.prichystal.cz/Archiv\_c/Sw\_novin/Nw6\_sn/nw6\_sn.htm>
- [3] *Novell NetWare* [online]. 1. vyd. Praha: Dharma Gaia, 1999 [cit. 2013-06-26]. Dostupné z WWW: <http://site.borec.cz/06%20Novell%20Netvare%20verze%204.x%20a%205.x.htm>

Kopunec Jan

Jan.kopunec@email.cz